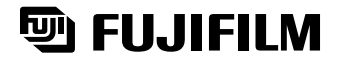

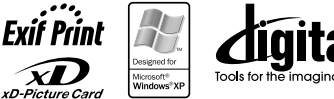

# **DIGITAL CAMERA** FinePix A203/FinePix A303

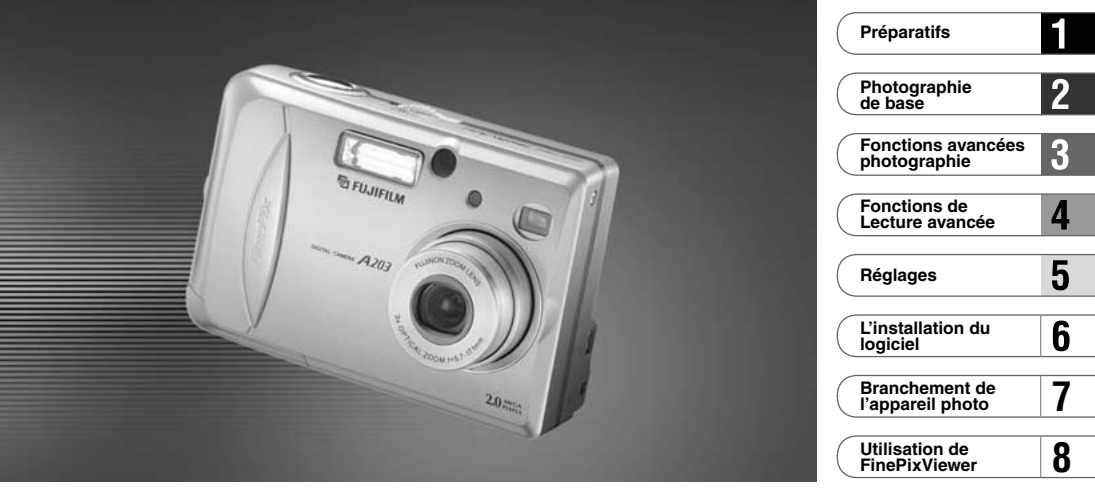

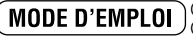

Cette brochure a été préparée pour vous expliquer l'utilisation correcte de votre FUJIFILM DIGITAL<br>CAMERA FinePix A203/FinePix A303. Veuillezen lire attentivement les instructions d'utilisation. BL00147-300 (1)

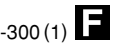

## **Pour les utilisateurs au Canada**

## **ATTENTION**

Cet appareil numérique de la classe B est conforme à la norme NMB-003 du Canada.

**Veuillez lire les Notes pour la sécurité (**➡**P.125) et vous assurer de bien les assimiler avant d'utiliser l'appareil.**

# **Avertissement Déclaration de conformité de la CEE**

## Nous<br>Nom

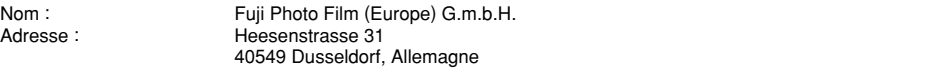

#### déclarons que ce produit

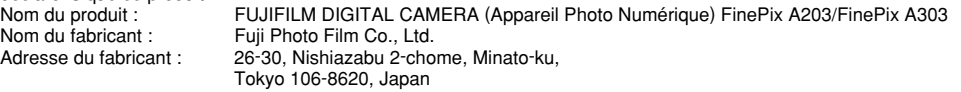

#### est conforme aux normes suivantes

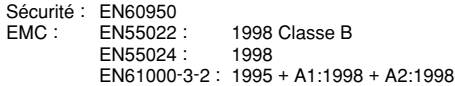

selon les dispositions de la directive de la CEE (89/336/EEC, 92/31/EEC et 93/68/EEC) et de la directive Basse tension (73/23/EEC).

 $\epsilon$ 

Managide

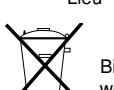

Dusseldorf, Allemagne 1er Septembre 2002

Lieu Date Signature/Directeur général

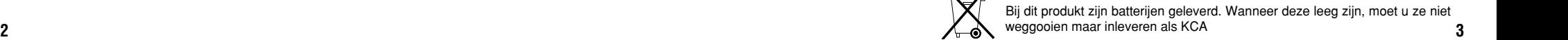

## **Table des matières**

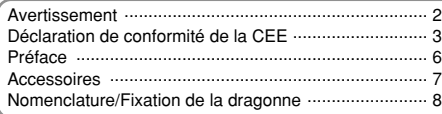

#### **1 Préparatifs**

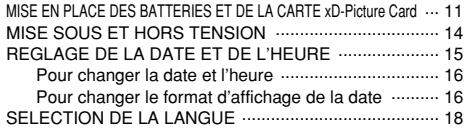

### **2 Photographie de base**

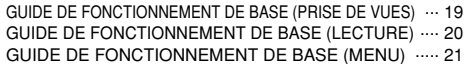

#### **CO** IMAGE FIXE

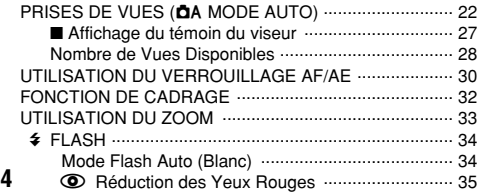

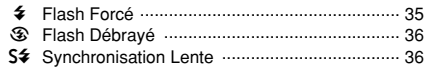

#### **WODE DE LECTURE**

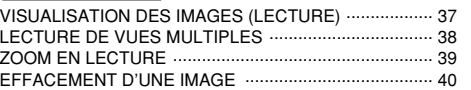

#### **3 Fonctions avancées Photographie**

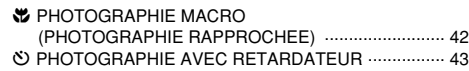

### **Solution**

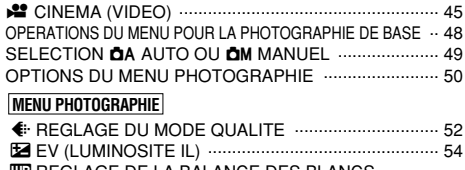

#### **ULI REGLAGE DE LA BALANCE DES BLANCS** (SELECTION DE LA SOURCE D'ECLAIRAGE) ....... 55

#### **4 Fonctions de Lecture avancée**

#### **WODE DE LECTURE**

LECTURE CINEMA (VIDEO) .......................................... 56

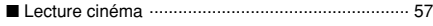

#### **MENU DE LECTURE**

THE EFFACER UNE VUE • TOUTES LES VUES/FORMATAGE ... 58 **OT PROTECTION DES IMAGES IMAGES/TOUTES ..... 62 E** COMMENT SPECIFIER LES OPTIONS DE TIRAGE (DPOF)  $\cdots$  66 i REGLAGE DE VUE DPOF ....................................... 67

#### **5 Réglages**

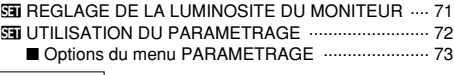

#### **PARAMETRAGE**

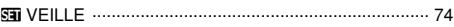

#### **6 L'installation du logiciel** Options pour extension du système ......................... <sup>105</sup>

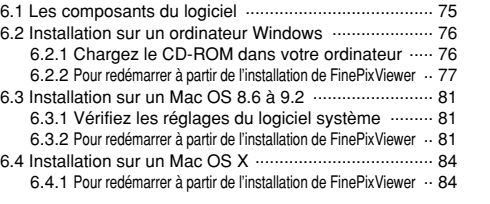

#### **7 Branchement de l'appareil photo**

IMPORTANT 7.1 Utilisation de l'adaptateur secteur en option ............. 87 ............................................................. 129

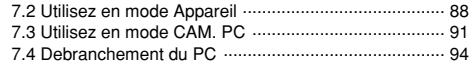

#### **8 Utilisation de FinePixViewer**

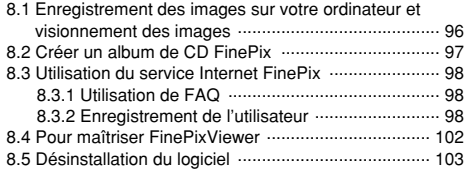

**1**

**2**

**3**

**4**

**5**

**6**

**7**

**8**

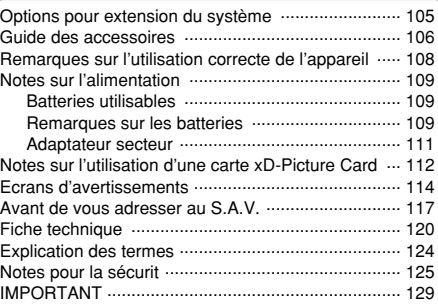

#### ■ **Essai préalable avant la photographie**

Lorsque vous voulez prendre des photographies particulièrement importantes (lors d'un mariage ou pendant un voyage à l'étranger, par exemple), faites toujours une photographie d'essai au préalable et regardez l'image pour vous assurer que l'appareil fonctionne normalement.

i Fuji Photo Film Co., Ltd., n'accepte aucune responsabilité pour les pertes fortuites (telles que les coûts de photographies ou les pertes de revenus pouvant découler desdites photographies) subies en résultat d'un défaut quelconque de ce produit.

#### ■ **Notes sur les droits de propriété**

Les images enregistrées sur cet appareil photo numérique ne peuvent pas être utilisées d'une manière allant à l'encontre de la Loi sur les droits de propriété, sans l'autorisation préalable du propriétaire, à moins qu'elles ne soient réservées qu'à un usage personnel. Notez également que certaines restrictions s'appliquent aux photos des activités sur scène, des divertissements et des expositions, même dans une intention d'utilisation personnelle. Les utilisateurs sont aussi priés de noter que le transfert des cartes mémoire contenant des images ou des données protégées par la loi des droits de propriété n'est autorisé que dans la limite des restrictions imposées par lesdites lois.

#### ■ **Cristaux liquides**

Quand le moniteur LCD d'affichage est endommagé, faites particulièrement attention aux cristaux liquides du moniteur. Si l'une de ces situations se produisait, adoptez l'action d'urgence indiquée. · Si les cristaux liquides touchent votre peau:

- Essuyez votre peau et lavez-la complètement à grande eau avec du savon.
- · Si des cristaux liquides pénètrent dans vos yeux: Rincez l'œil affecté avec de l'eau claire pendant 15 mn au moins et consultez un médecin.
- · Si vous avalez des cristaux liquides: Rincez-vous complètement la bouche avec de l'eau. Buvez de grands verres d'eau et faites-vous vomir, puis consultez un **6** médecin

#### ■ **Remarques sur les interférences électriques**

Si I'appareil photo est utilisé dans un hôpital ou un avion, notez qu'il peut provoquer des interférences avec certains équipements de l'hôpital ou de l'avion.

Pour les détails, vérifiez la réglementation en vigueur dans l'enceinte concernée.

#### ■ Manipulation de votre appareil

Cet appareil renferme des pièces électroniques de précision. Pour garantir le bon enregistrement des images, ne soumettez pas l'appareil à des impacts ou des chocs pendant l'enregistrement des images.

#### ■ **Informations sur les marques de fabrique**

- i IBM PC/AT est une marque déposée d'International Business Machine Corporation-Etats-Unis.
- i iMac et Macintosh sont des marques commerciales déposées d'Apple Computer, Inc.
- · QuickTime et le logo QuickTime sont des marques commerciales utilisées sous licence. Le logo QuickTime est une marque commerciale enregistrée aux Etats-Unis et dans les autres pays.
- i Adobe Acrobat® Reader™ est une marque déposée d'Adobe Systems Incorporated aux Etats-Unis.
- $\bullet$  Microsoft, Windows, le logo Windows et DirectX sont des marques ou marques déposées par Microsoft Corporation aux Etats-Unis et/ou dans les autres pays.

Windows est un terme abrégé pour Microsoft Windows Operating System.

- ✽ Le logo "Designed for Microsoft® Windows® XP" ne concerne que l'appareil photo numérique et le pilote.
- i Carte xD-Picture Card et les autres noms de sociétés ou de produits sont des marques de fabrique ou des marques déposées de leurs sociétés respectives.

#### ■ **Exif Print (Exif version 2.2)**

**6** *médecin. 1 7 7 7 7 7 7 7 7 7 7 7 7 7 7 7 7 7 7***</del> <b>***7 7 7 7 7 7 7 7 7 7 7 7 7 7 7* Le format Exif Print est un nouveau format révisé pour appareils photo numériques, contenant une grande variété d'informations de tournage fin de procurer une impression optimale.

## **Préface Accessoires**

#### ●16 MB, xD-Picture Card (1)

Accessoires:

• Etui anti-statique (1)

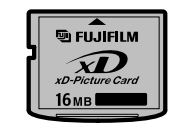

#### h**Piles alcalines de format AA LR6 (2)**

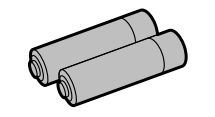

#### ●Dragonne (1)

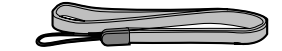

#### h**Jeu d'interface USB (1)**

- CD-ROM: Software for FinePix SX (1)
- Câble USB spécial avec profilé de suppression du bruit (1)

### h**Mode d'emploi (cette brochure) (1)**

## **Nomenclature**

✽ Reportez-vous aux pages entre parenthèses pour les informations sur l'utilisation des caractéristiques de l'appareil photo.

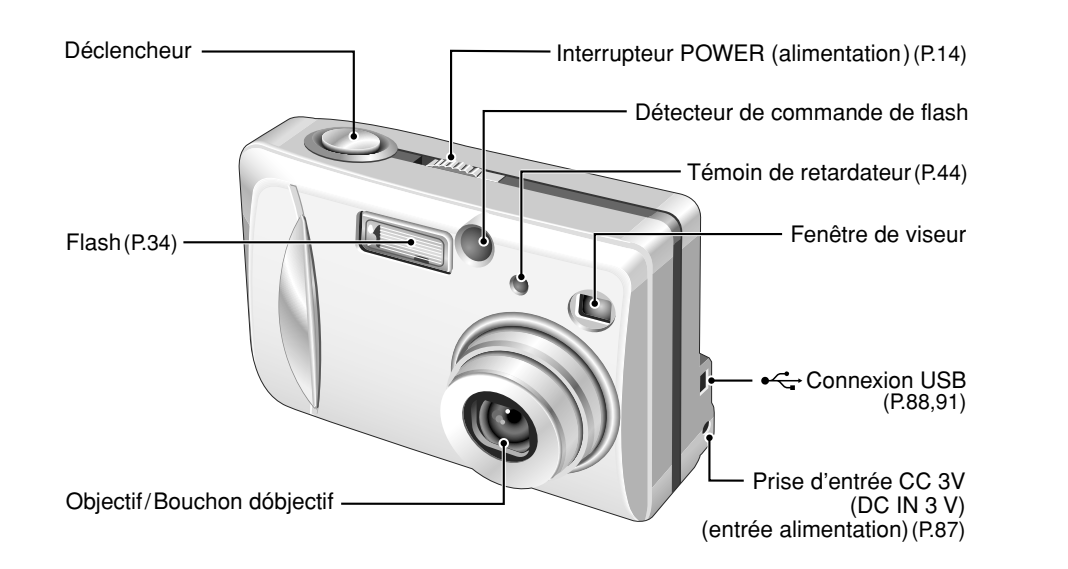

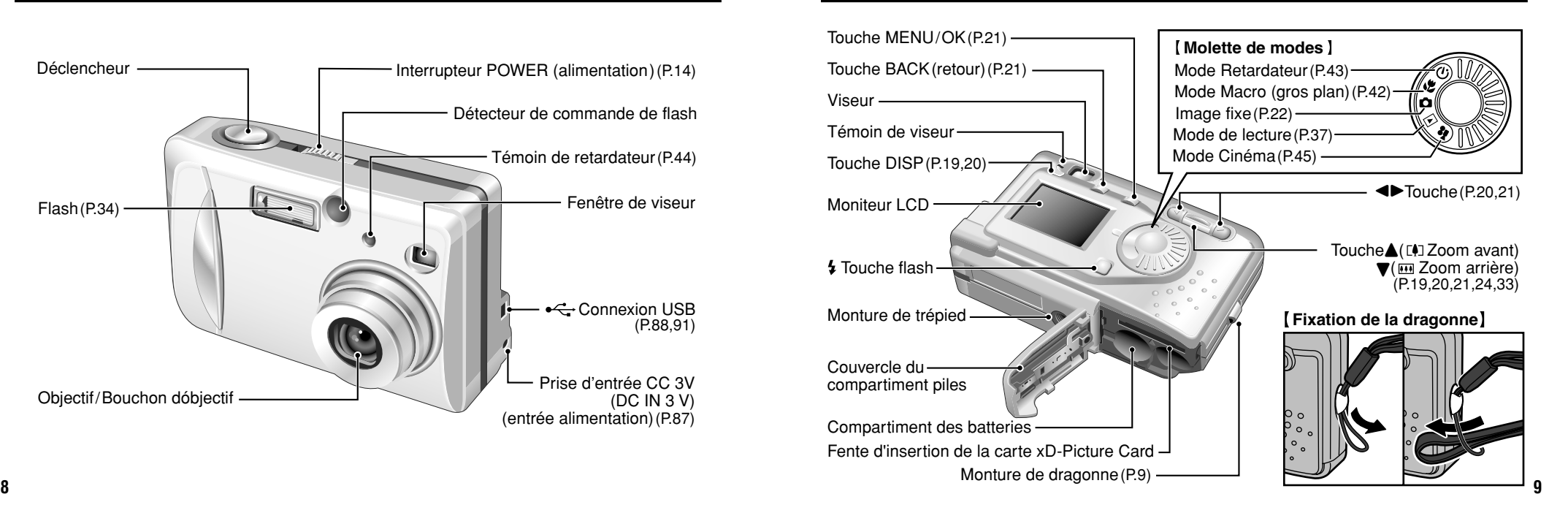

## **Nomenclature (affichage d'exemple)**

**Prises d'images avec le moniteur: Prises de vues**

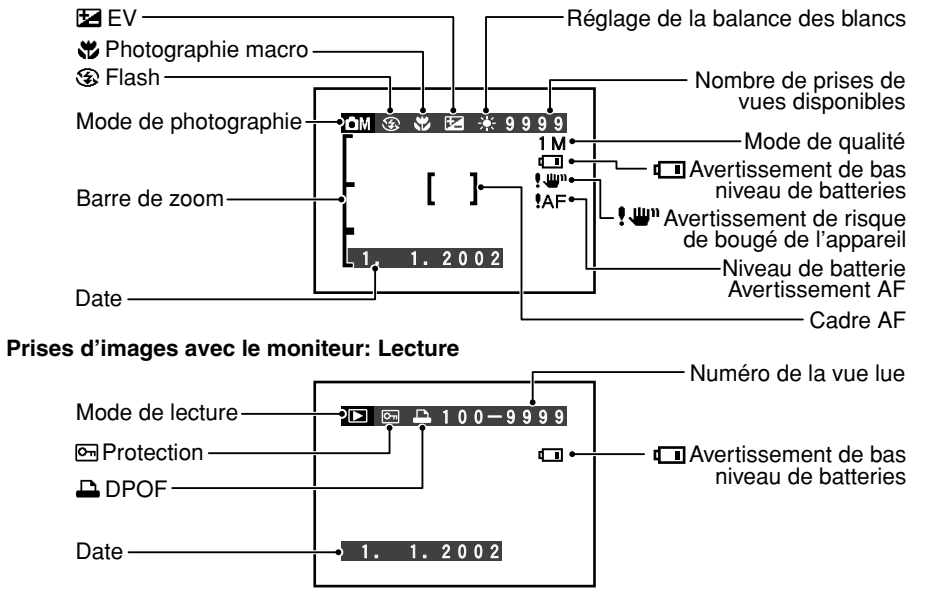

## **1 Préparatifs MISE EN PLACE DES BATTERIES ET DE LA CARTE xD-Picture Card**

#### **Piles compatibles**

Utilisez des piles alcalines de format AA (2 piles) ou des piles nickel-métal hydrure (Ni-MH) de format AA (2 batteries).

#### ◆ **Remarque sur l'utilisation des piles** ◆

h Nous vous recommandons d'utiliser la même marque de batteries alcalines que celles fournies avec l'appareil photo.

**Boîtier externe**

h N'utilisez jamais une batterie lorsque son boîtier externe est fendu ou écaillé car ceci risque de provoquer un court-circuit et des problèmes graves dus à une fuite de fluide ou à une surchauffe de la batterie.

h Vous ne pouvez pas utiliser de batteries au lithium, au manganèse ou au nickel-cadmium (Ni-Cd).

h N'utilisez pas d'autres types de piles, ni de piles usagées avec des piles neuves ensemble.

 $\bullet$  La durée de fonctionnement des batteries alcalines diffère selon les marques et la vie des batteries que vous achetez peut être plus courte que celle des batteries alcalines fournies avec l'appareil photo. Notez également que, de par leur nature, les piles alcalines ont une durée d'utilisation plus courte dans des emplacements froids (à des températures de +10°C ou moins). Par conséquent, les piles Ni-MH sont recommandées.

- La saleté (traces de doigts, etc.) sur les bornes des piles peut considérablement diminuer la durée pendant laquelle les piles fournissent de l'énergie.
- h Vous aurez besoin du chargeur en option (➡P.106) pour recharger les piles Ni-MH.

h Reportez-vous (➡P.109) pour les remarques sur l'utilisation des batteries.

#### **Carte xD-Picture Card (Vendues séparément)**

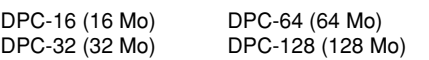

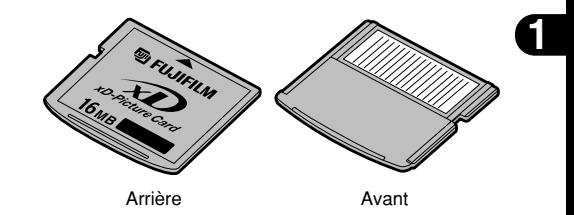

●*!* Reportez-vous en P.112-113 pour des informations plus détaillées sur la carte xD-Picture Card.

<sup>●</sup>*!* Le fonctionnement de cet appareil photo n'est garanti que s'il est utilisé avec une carte xD-Picture Card FUJIFILM

## **MISE EN PLACE DES BATTERIES ET DE LA CARTE xD-Picture Card**

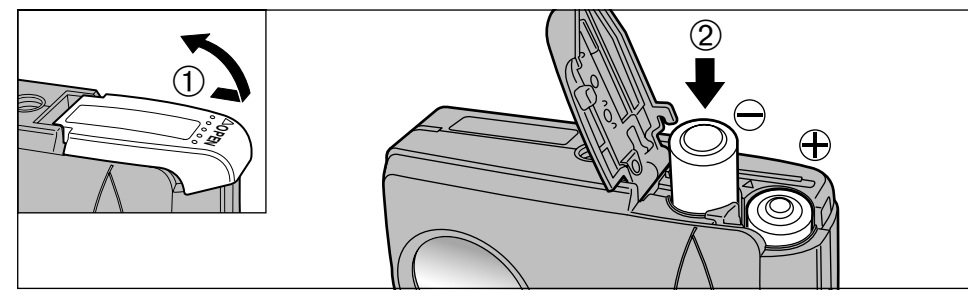

- 1Glissez le couvercle de batteries pour ouverture.
- 2Mettez les piles correctement en place, comme indiqué sur l'illustration.
- ●*!* N'appliquez pas une force excessive sur le couvercle du compartiment batteries.

N'ouvrez pas le couvercle de la batterie lorsque l'appareil photo est encore sous tension. Ceci risque d'endommager la carte xD-Picture Card ou de détruire les fichiers d'image sur la carte xD-Picture Card. Ceci peut endommager la carte xD-Picture Card ou détruire les fichiers d'image sur la carte xD-Picture Card.

◆ **Lorsque vous désirez remplacer les piles** ◆

Vérifiez si l'appareil photo est hors tension, ouvrez le couvercle du compartiment des piles et retirez les piles.

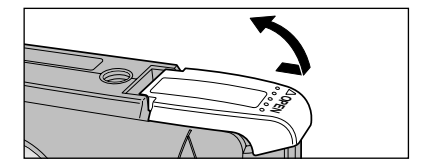

●*!* Veillez à ne pas faire tomber les piles en ouvrant et en fermant le couvercle du compartiment.

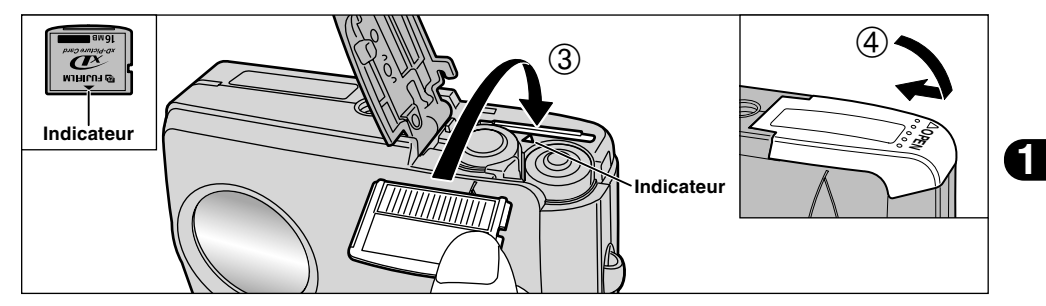

- 3Alignez les flèches sur l'appareil photo et sur la carte xD-Picture Card et poussez fermement la carte à fond dans la fente de la carte xD-Picture Card.
- 4Fermez le couvercle du compartiment batterie.
- ●*!* Si vous ouvrez le couvercle du compartiment batterie lorsque l'appareil photo est sous tension, l'appareil se met automatiquement hors tension pour protéger les données sur la carte xD-Picture Card.
- ●*!* La carte carte xD-Picture Card ne va pas jusqu'au fond de la fente si elle est introduite du mauvais côté. Veillez à ne pas forcer l'insertion, pendant la mise en place.
- 12 **d'unage sur la carie xD-Picture Card.** Manuel Corporation de Confederation de Comparament. Manuel de Comparament de La comparament de la comparament de la comparament de la comparament de la comparament de la comparame ●*!* Pour protéger la carte xD-Picture Card, conservez-la

#### ◆ **Lorsque vous désirez remplacer la carte xD-Picture Card** ◆

Lorsque vous poussez la carte xD-Picture dans la fente et que vous retirez lentement votre doigt, le verrouillage est libéré et la carte xD-Picture est poussée vers l'extérieur.

Vous pouvez alors la tirer complètement pour la sortir.

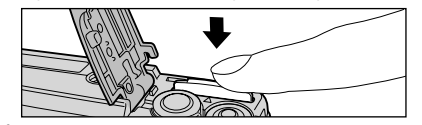

●*!* Veillez à ne pas retirer votre doigt trop rapidement après avoir libéré le verrouillage car la carte risque de ressortir complètement de la fente.

## **MISE SOUS ET HORS TENSION**

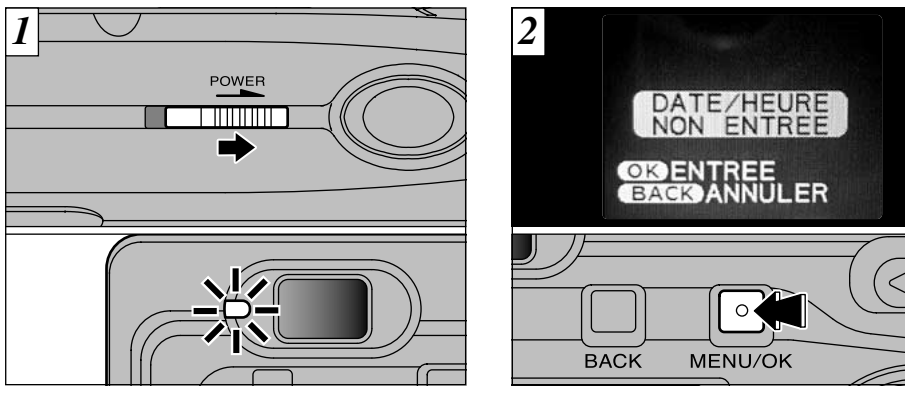

Déplacez l'interrupteur "POWER" pour mettre l'appareil photo sous et hors tension. Lorsque vous mettez l'appareil sous tension, le témoin du viseur s'allume (vert).

En mode "Q", le bouchon d'objectif s'ouvre et l'objectif s'étend. Prenez garde à ne pas appuyer sur ces composants de précision car ceci peut provoquer un défaut de fonctionnement ou l'apparition du message "COBJECTIF FERME!" sur le moniteur LCD. Veillez également à ne pas laisser de traces de doigts sur l'objectif, ceci pouvant dégrader la qualité de l'image.

La date est annulée lorsque vous mettez l'appareil photo sous tension pour la première fois. Appuyez sur la touche "MENU/OK" pour régler la date et l'heure.

- ●*!* Pour régler ultérieurement la date et l'heure, appuyez sur la touche "BACK" (retour).
- ●*!* Si vous ne réglez pas la date et l'heure, cet écran de confirmation apparaîtra à chaque fois que vous mettez l'appareil photo sous tension.

## **REGLAGE DE LA DATE ET DE L'HEURE**

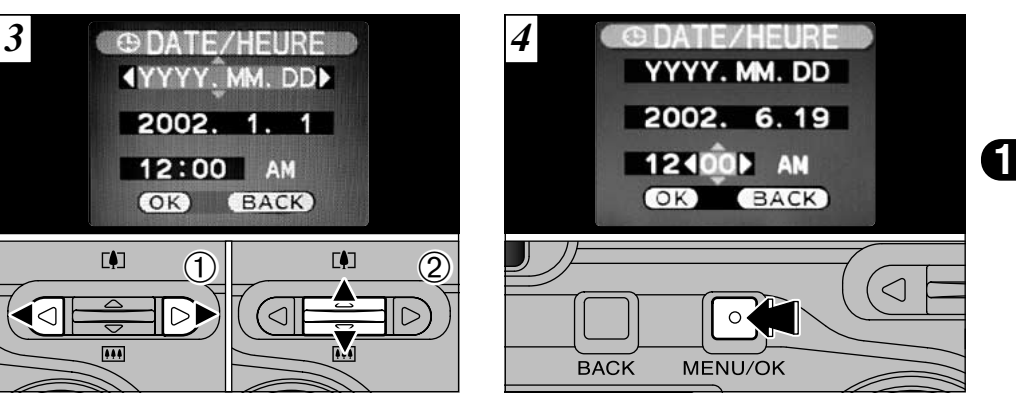

- $0$ Utilisez " $\blacktriangleleft$ " ou " $\blacktriangleright$ " pour sélectionner l'année, le mois, le jour, l'heure ou les minutes. 2Appuyez sur "▲" ou "▼" pour régler le nombre.
- *!* Si vous maintenez "▲" ou "▼" enfoncée, les chiffres changent en continu.
- 14 *16bectif, declipowant degrader la qualite de l'image.* **The mettez l'appareil photo sous tension. The AM/PM change automatiquement.** ●*!* Lorsque l'heure indiquée dépasse "12:00", le réglage AM/PM change automatiquement.

Lorsque vous avez réglé la date et l'heure, appuyez sur la touche "MENU/OK". En appuyant sur la touche "MENU/OK", l'appareil photo passe du mode Photographie au mode Lecture.

- ●*!* Pour régler l'heure avec plus de précision, appuyez sur la touche "MENU/OK" lorsque l'heure sur votre horloge de référence atteint zéro seconde.
- ●*!* Au moment de l'achat et après avoir laissé l'appareil photo sans les piles pendant une période prolongée, les réglages comme la date et l'heure sont annulés.
- Les réglages de l'appareil photo risquent de ne pas être conservés lorsque vous remplacez la carte xD-Picture ou la pile, sauf si la pile est restée dans l'appareil photo pendant 20 minutes au minimum.

## **REGLAGE DE LA DATE ET DE L'HEURE**

### **Pour changer la date et l'heure**

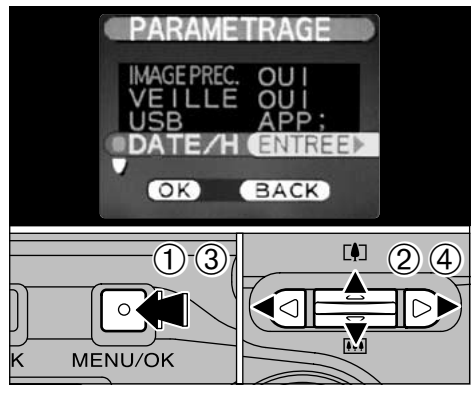

**Pour changer la date et l'heure:**

- 1 Appuyez sur la touche "MENU/OK".
- 2 Utilisez "◀" ou "▶" pour sélectionner "ET" OPTIONS et utilisez ensuite "▲" ou "▼" pour sélectionner "PARAMETRAGE".
- 3 Appuyez sur la touche "MENU/OK".

4 Sélectionnez "DATE/H" et appuyez sur ">".

Reportez-vous P.14, 15 pour les informations sur le

#### **16 17** 16 réglage de la date et de l'heure.

### **Pour changer le format d'affichage de la date**

Vous pouvez sélectionner votre format préféré pour la date.

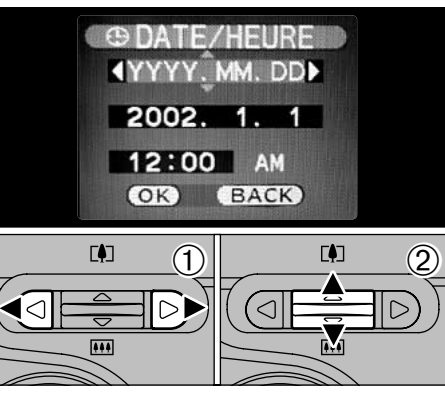

 $1$  Appuyez sur " $\blacktriangleleft$ " ou " $\blacktriangleright$ " pour sélectionner le format de la date.

2 Appuyez sur "▲" ou "▼" pour régler le format. Reportez-vous au tableau ci-dessous pour les détails des réglages.

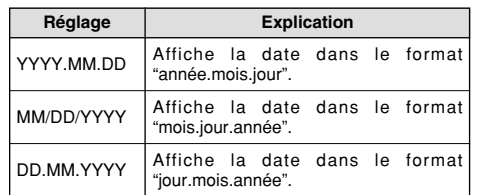

#### ◆ **Vérification de la charge restante des batteries** ◆

Mettez l'appareil photo sous tension et vérifier s'il n'y a pas d'avertissement du niveau des batteries ( $\Box$  ou  $\Box$ ) d'affiché sur le moniteur LCD. Si aucune icône n'est affichée, cela signifie que les batteries sont suffisamment chargées.

#### $\cdot$  $\Box$  S'allume en rouge:

Les piles sont presque épuisées. Préparez des piles neuves.

**1**

#### **•** $\Box$  Clignotant en rouge:

Les batteries sont épuisées. L'affichage va bientôt disparaître et l'appareil photo cesser de fonctionner. Remplacez ou rechargez la batterie.

●*!* Les directives ci-dessus s'appliquent aux modes de photographie. Notez que la transition de " $\Box$ " à " $\Box$ " a lieu plus rapidement dans les modes de lecture avec mémo audio et de lecture d'image.

#### ◆ **Fonction de veille** ◆

Cette fonction se désactive automatiquement lorsque l'appareil photo n'est pas utilisé pendant 2 minutes. Lorsque cette fonction est validée, le moniteur LCD s'éteint pour économiser l'énergie des batteries si l'appareil photo n'est pas utilisé pendant 30 secondes (reportez-vous P.74 pour les détails).

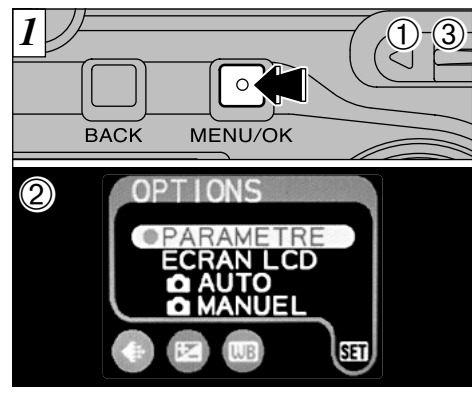

- 1Appuyez sur la touche "MENU/OK" pour afficher l'écran du menu.
- $2$ Utilisez " $\P'$ , " $\blacktriangleright$ ", " $\blacktriangle$ " ou " $\nabla$ " pour sélectionner "PARAMETRE" à partir du menu " $\overline{31}$ " **OPTIONS**
- 3Appuyez sur la touche "MENU/OK".

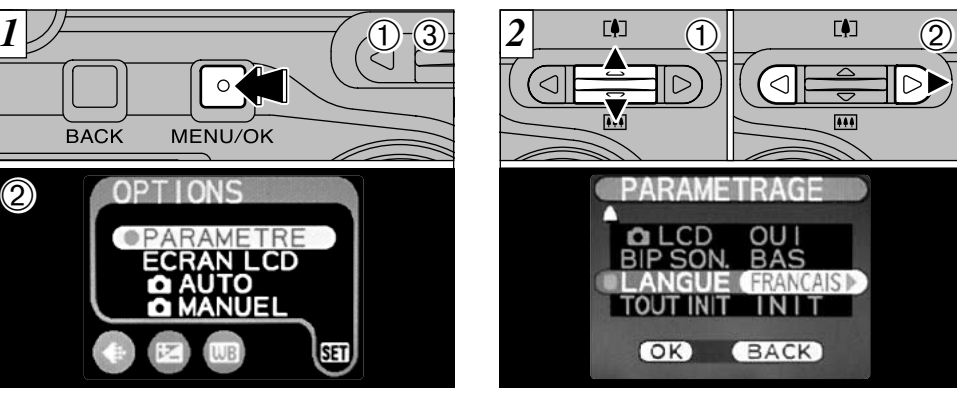

- 1L'écran "PARAMETRAGE" apparaît. Utilisez "A" ou "V" pour sélectionner "DATE/HEURE".
- 2 Utilisez "▶" pour sélectionner "ENGLISH", "FRANCAIS" ou "DEUTSCH". Vous pouvez passer en cycle dans les réglages de langue en appuyant sur " $\blacktriangleright$ ".

●*!* Reportez-vous P.72, 73 pour des informations plus détaillées sur le menu "Sai" OPTIONS

# **2 Photographie SELECTION DE LA LANGUE de base GUIDE DE FONCTIONNEMENT DE BASE (PRISE DE VUES)**

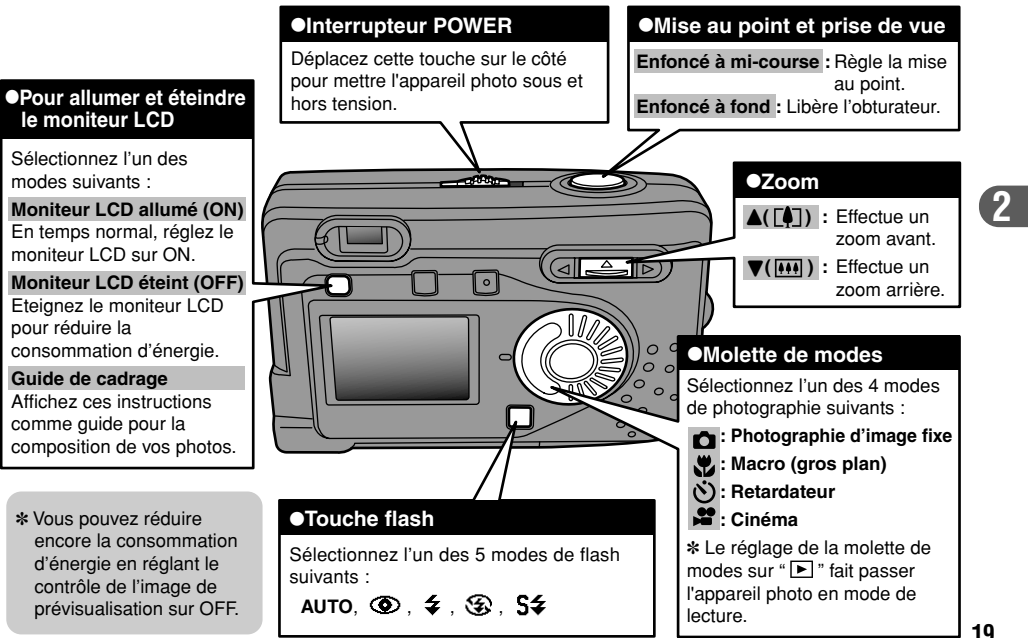

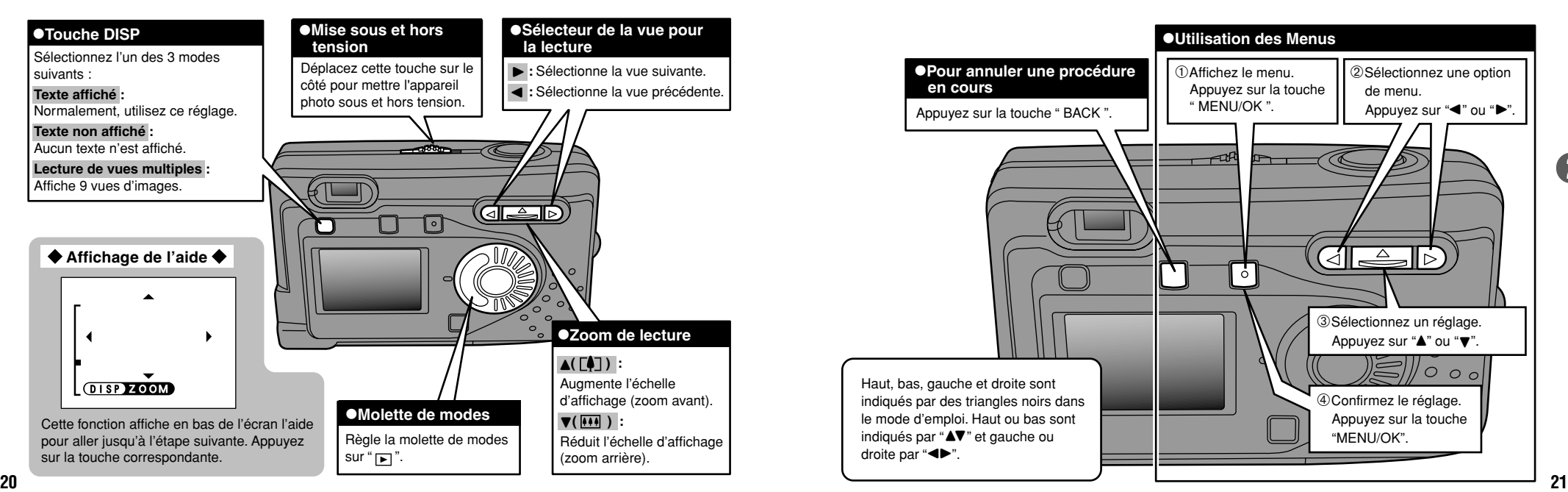

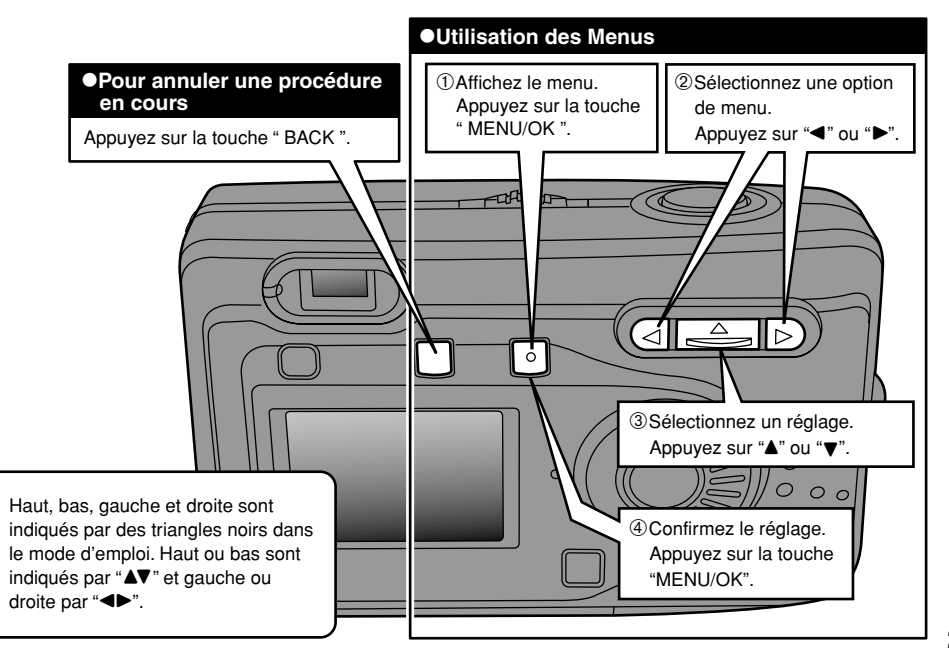

## **CA IMAGE FIXE PRISES DE VUES (CA MODE AUTO)**

Vous avez lu la section intitulée "Préparatifs" et votre appareil photo est maintenant prêt à prendre des photos.

La section "Photographie de base" vous présente les procédures de base pour la Prise de vues, le Visionnement et l'Effacement des images.

Maîtrisez ces opérations de base en essayant de les mettre en pratique lorsque vous lisez le mode d'emploi.

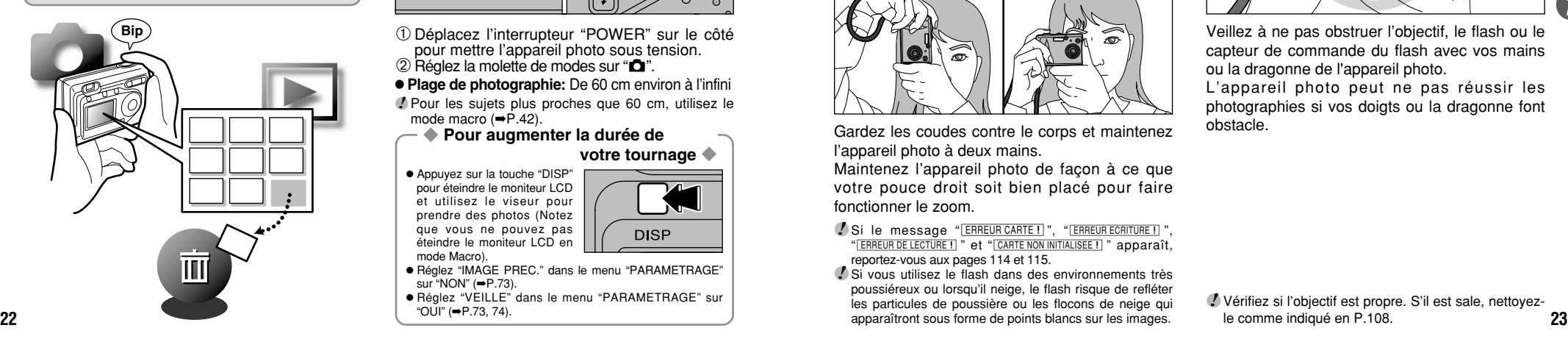

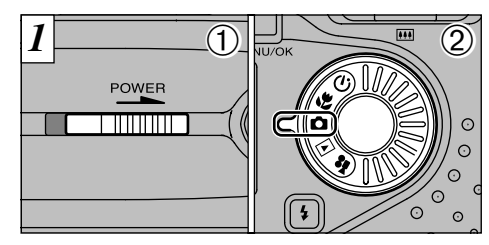

1Déplacez l'interrupteur "POWER" sur le côté pour mettre l'appareil photo sous tension. 2 Réglez la molette de modes sur " $\Box$ ".

h **Plage de photographie:** De 60 cm environ à l'infini *!* Pour les sujets plus proches que 60 cm, utilisez le mode macro (→ P.42).

◆ Pour augmenter la durée de

**votre tournage** ◆

 $\bullet$  Appuyez sur la touche "DISP" pour éteindre le moniteur LCD et utilisez le viseur pour prendre des photos (Notez que vous ne pouvez pas éteindre le moniteur LCD en mode Macro).

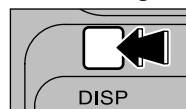

h Réglez "IMAGE PREC." dans le menu "PARAMETRAGE" sur "NON" (➡P.73).

h Réglez "VEILLE" dans le menu "PARAMETRAGE" sur "OUI" (➡P.73, 74).

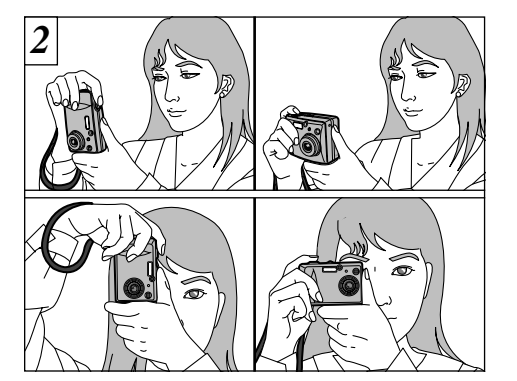

Gardez les coudes contre le corps et maintenez l'appareil photo à deux mains.

Maintenez l'appareil photo de façon à ce que votre pouce droit soit bien placé pour faire fonctionner le zoom.

- *.* Si le message "ERREUR CARTE!]", "[ERREUR ECRITURE!]", " ERREUR DE LECTURE !! " et " CARTE NON INITIALISEE ! " apparaît, reportez-vous aux pages 114 et 115.
- ●*!* Si vous utilisez le flash dans des environnements très poussiéreux ou lorsqu'il neige, le flash risque de refléter les particules de poussière ou les flocons de neige qui

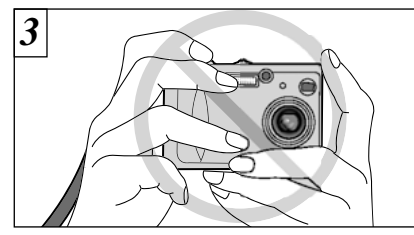

Veillez à ne pas obstruer l'objectif, le flash ou le capteur de commande du flash avec vos mains ou la dragonne de l'appareil photo.

**2**

L'appareil photo peut ne pas réussir les photographies si vos doigts ou la dragonne font obstacle.

●*!* Vérifiez si l'objectif est propre. S'il est sale, nettoyezle comme indiqué en P.108.

## Q **IMAGE FIXE PRISES DE VUES (**A**MODE AUTO)**

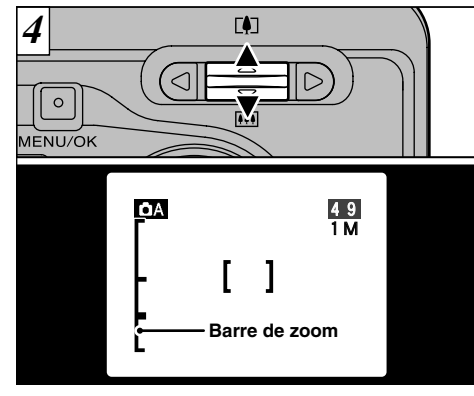

Pour effectuer un zoom avant sur le sujet, appuyez sur "A" ([4]Téléobjectif). Pour effectuer un zoom arrière, appuyez sur l'icône " $\nabla$ " (**MI**Grand angle). Une barre de zoom apparaît sur le moniteur LCD lorsque vous effectuez un zoom avant ou arrière.

- h **Longueur focale du zoom optique (équivalent à un appareil photo 35 mm)** Equivalent à environ 38 mm-114 mm Echelle de zoom maximum: 3×
- ●*!* Le zoom s'arrête brièvement lorsque l'appareil photo passe du zoom optique au zoom numérique (➡P.33).
- 

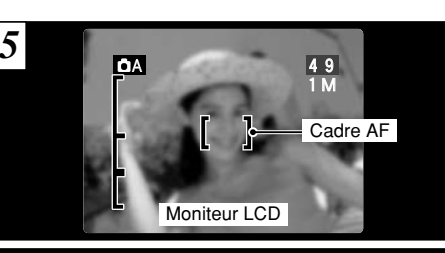

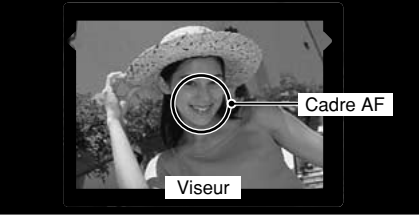

A l'aide du viseur ou du moniteur LCD, cadrez votre photo de façon à ce que le sujet remplisse entièrement le cadre AF (Autofocus).

●*!* Si le sujet n'est pas au centre de l'image, utilisez le

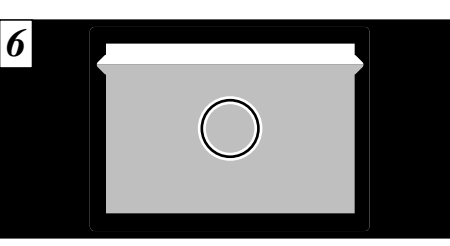

Lorsque vous utilisez le viseur pour prendre une photographie à une distance comprise entre 0,8 m et 1,5 m, seule la zone ombrée de la figure est photographiée.

- ●*!* Prenez la photo à l'aide du moniteur LCD si vous désirez cadrer votre image avec précision.
- ●*!* Dans certaines conditions, votre sujet peut ne pas apparaître clairement sur le moniteur LCD, par temps ensoleillé à l'extérieur, par exemple, ou lorsque vous photographiez des scènes avec un éclairage faible. Dans ce cas, utilisez le viseur pour prendre la photo.
- 24 **passe du zoom optique au zoom numérique** (➡P.33). verrouillage AF/AE pour prendre la photo (➡P.30). de l'image enregistrée pour la vérifier (➡P.37). vous tenir à environ 2 m de votre sujet pour prendre la photo. 25 ●*!* L'image présentée sur le moniteur LCD avant que vous preniez la photo peut être différente de l'image enregistrée pour ce qui est de la luminosité, de la couleur ou autre. Si nécessaire, procédez à la lecture de l'image enregistrée pour la vérifier (➡P.37).

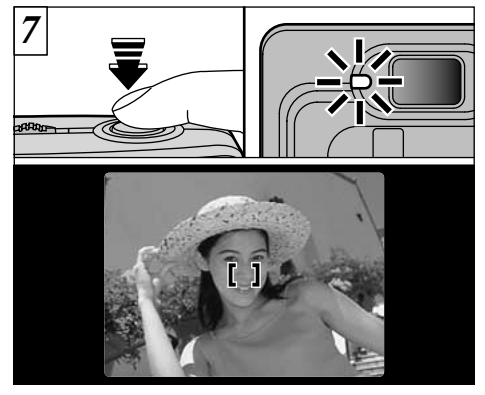

**2**

Appuyez à mi-course sur le déclencheur. La mise au point est terminée lorsque le cadre AF sur le moniteur LCD se rétrécit et lorsque le témoin du viseur (vert) s'arrête de clignoter et reste allumé.

- *!* Si "!AF" apparaît à l'écran, l'appareil photo ne peut pas effectuer la mise au point.
- ●*!* Lorsque vous appuyez à mi-course sur le déclencheur, l'image à l'écran se fige provisoirement. Toutefois, cette image n'est pas l'image enregistrée.
- <sup>1</sup> Si " $AF$ " est affiché à l'écran (c'est-à-dire si la photo est trop sombre pour que l'appareil photo puisse faire la mise au point), essayez de vous tenir à environ 2 m de votre sujet pour prendre la photo.

## Q **IMAGE FIXE PRISES DE VUES (**A**MODE AUTO)**

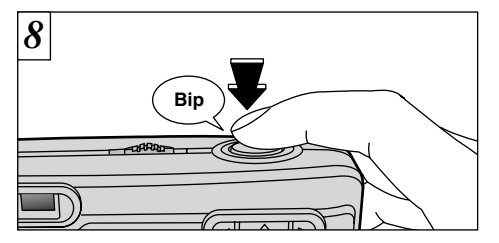

Pour prendre la photo, appuyez à fond sur le déclencheur sans retirer votre doigt. L'appareil photo émet un bip et prend la photo. Les données sont alors enregistrées.

- ●*!* Si vous enfoncez complètement le déclencheur d'un seul geste, la photo est prise sans changement du cadre AF.
- ●*!* Lorsque vous prenez une photographie, le témoin du viseur s'allume en orange (l'appareil photo n'est pas prêt) avant de passer au vert pour indiquer que l'appareil photo est de nouveau prêt pour la prise de vues.
- ●*!* Le témoin du viseur clignote en orange lorsque le flash est en cours de chargement. Si le moniteur LCD est allumé, l'écran risque de s'assombrir pendant un instant. Ceci est normal et n'indique pas un défaut de fonctionnement.
- ●*!* Reportez-vous en P.114-116 pour les informations sur
- les avertissements affichés.
- ◆ **Avertissements affichés lorsque le déclencheur est enfoncé à mi-course** ◆
- **AF** L'appareil photo ne peut pas effectuer la mise au point.

#### **Solution**

- $\bullet$  Assurez-vous que vous êtes à 2 m au minimum du sujet que vous désirez photographier.
- h Utilisez le verrouillage AF/AE pour prendre la photo  $(\rightarrow P.30)$ .
	- **LE risque de bougé de l'appareil**
- photo est important en raison de la vitesse d'obturation lente.

#### **Solution**

- **· Utilisez le flash.**
- · Utilisez un trépied.
- !AE **!AE** Vous pouvez prendre la photo,<br>**!AE** mais elle ne sera pas correctement
	- exposée.

■ **Affichage du témoin du viseur** ✽ **Lorsque le moniteur LCD est allumé, des messages d'avertissement plus détaillés sont affichés (**➡**P.114-116).**

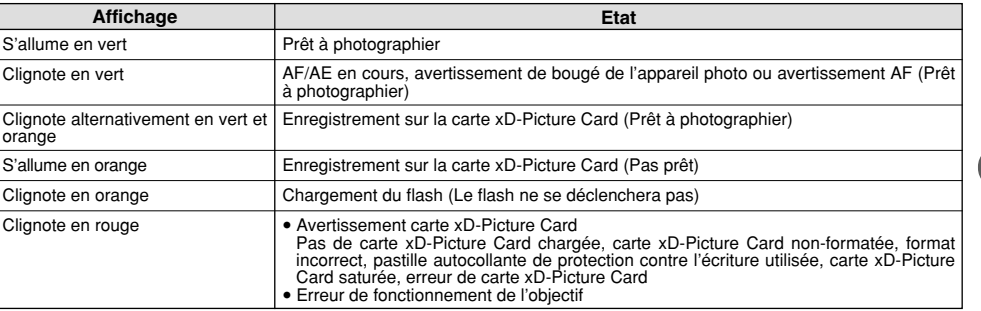

#### ◆ **Sujets ne convenant pas à l'autofocus** ◆

Le FinePix A203/FinePix A303 utilise un mécanisme d'autofocus précis. Cependant, il peut éprouver des difficultés à effectuer la mise au point ou se trouver dans l'incapacité de mettre au point les sujets et les situations mentionnés cidessous. Dans ce cas, l'image peut être floue.

- h Les sujets très brillants comme les miroirs ou la carrosserie d'une voiture.
- **•** Les sujets photographiés à travers une vitre.
- h Les sujets sans bonne réflexion comme les cheveux ou la fourrure.
- h Les sujets qui manquent de consistance comme le feu ou la fumée.
- **Lorsque le sujet est sombre.**
- 26 **Les avertissements affichés.**  $\overline{\phantom{a}}$  27 h Quand le contraste entre le sujet et l'arrière-plan est très faible (sujets placés devant un mur blanc ou ayant la même couleur que le fond).
- Les sujets se déplaçant à grande vitesse.
- h Lorsque quelque chose d'autre que votre sujet est proche du cadre AF, présente des zones contrastées de lumière et d'ombre et se trouve soit plus proche soit plus éloigné que votre sujet (comme lorsque vous photographiez quelqu'un sur un fond avec des éléments très contrastés).

Pour les sujets de ce type, utilisez le verrouillage AF/AE  $( \rightarrow P.30)$ .

## Q **IMAGE FIXE PRISES DE VUES (**A**MODE AUTO)**

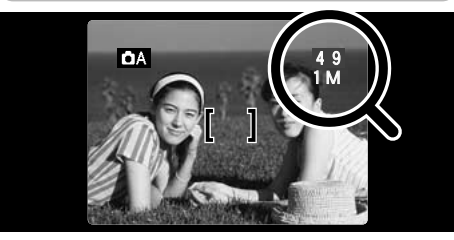

Le nombre de prises de vues disponibles est affiché sur le moniteur LCD.

**28** ●*!* Le réglage par défaut à l'expédition est 1M. ●*!* Reportez-vous P.52 pour les informations sur le changement de qualité (nombre de pixels enregistrés).

**Nombre de Vues Disponibles Nombre de vues standard par carte xD-Picture Card**

Le nombre de prises de vues disponible lorsque la carte xD-Picture Card est formatée dans l'appareil photo.

●*!* Etant donné que la quantité de données varie selon le sujet, le nombre de prises de vues disponibles peut ne pas diminuer lorsque l'enregistrement prend fin ou, dans certains cas, peut diminuer de 2 vues. ●*!* En outre, la différence entre le nombre réel de prises de vues disponibles et le nombre standard de prises de vues a tendance à être plus importante lorsque la capacité de la carte xD-Picture Card est plus importante.

#### ■ **FinePix A203**

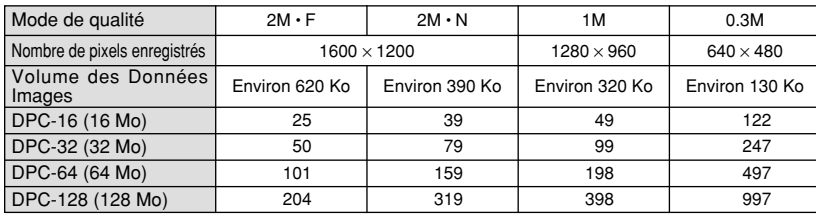

#### ■ **FinePix A303**

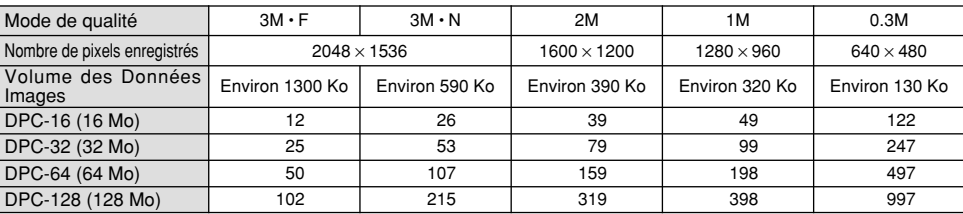

**29**

## **UTILISATION DU VERROUILLAGE AF/AE**

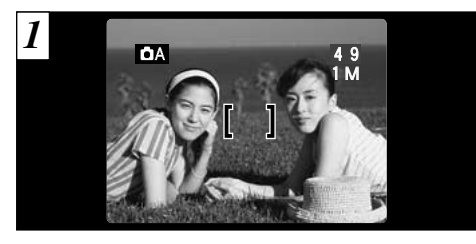

Dans une photo avec ce genre de composition, les sujets (deux personnes dans ce cas) ne sont pas dans le cadre AF. Si la photo est prise à ce moment-là, les sujets ne seront pas mis au point.

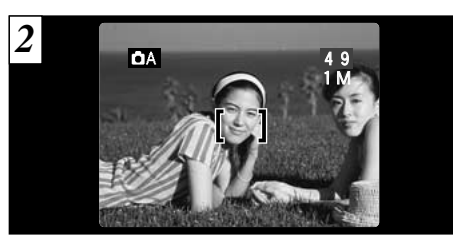

Déplacez légèrement l'appareil photo pour que les sujets soient à l'intérieur du cadre.

#### ◆ **Memoristation AF (Autofocus) /AE (Exposition Automatique)** ◆

Sur le FinePix A203/FinePix A303, les réglages de mise au point et d'exposition sont mémorisés (mémorisation AF et AE) lorsque vous appuyez sur le déclencheur à mi-course. Si vous voulez mettre au point sur un sujet qui est décentré ou si vous voulez changer la composition de votre image une fois que l'exposition est réglée, vous pouvez obtenir de bons résultats en changeant la composition une fois que les réglages AF et AE sont mémorisés.

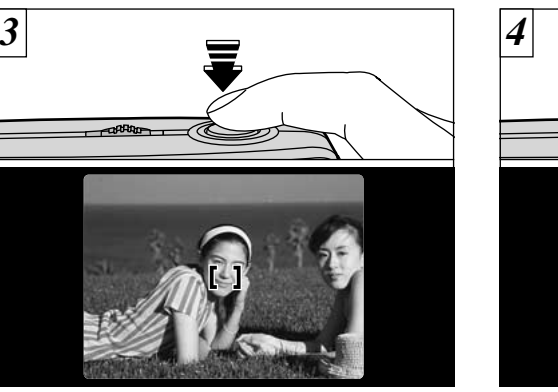

Laissez le déclencheur enfoncé à mi-course (Verrouillage AF/AE) et vérifiez si le cadre AF sur le moniteur LCD se rétrécit.

Avec le déclencheur toujours à mi-course (verrouillage AF/AE), déplacez l'appareil photo vers l'image de départ et appuyez à fond sur le déclencheur.

**Bip**

- ●*!* Vous pouvez utiliser le verrouillage AF/AE autant de fois que vous le désirez avant de relâcher le déclencheur.
- **30 Composition** the lots due les regiages AT et AL sont memoriase. **31 31 31 31** ●*!* Le verrouillage AF/AE est disponible pour tous les modes de photographie, de façon à ce que vous puissiez obtenir des résultats parfaits pour chaque photo.

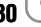

## **FONCTION DE CADRAGE**

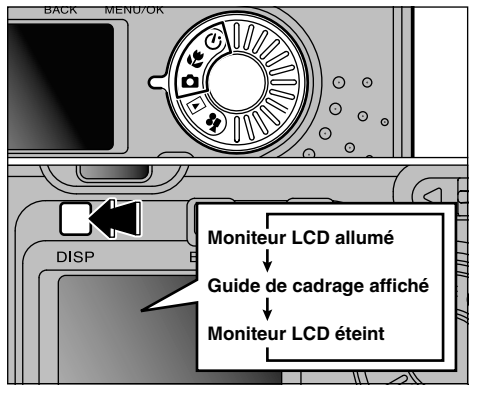

Cette fonction peut être spécifiée dans les modes " $\Box$ ", " $\mathbb{Z}$ " et " $\Diamond$ ". Le mode présenté sur le moniteur LCD change à chaque pression sur la touche "DISP". Appuyez sur la touche "DISP" pour afficher le guide de cadrage.

●*!* Le guide de cadrage n'apparaît pas sur l'image. ●*!* Les lignes du cadre grille divisent approximativement les pixels enregistrés, en trois parts égales, à l'horizontale et à la verticale. Au tirage, l'image peut

#### **Cadre grille**

Utilisez ce cadre lorsque vous voulez placer votre sujet principal au centre de l'image ou lorsque vous désirez aligner la prise de vue avec l'horizon.

Cette fonction fournit un guide précis pour la taille du sujet et l'équilibre général de la photo de façon à ce que vous puissiez obtenir exactement la photo que vous désirez.

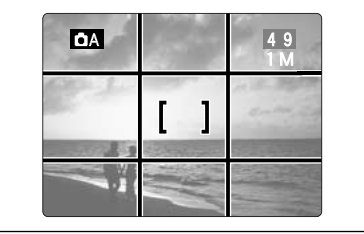

◆ **Important** ◆

Utilisez toujours le verrouillage AF/AE pour composer votre photo. Si vous n'utilisez pas le verrouillage AF/AE, votre sujet risque de ne pas être bien mis au point.

## **UTILISATION DU ZOOM**

Appuyez sur "A" pour effectuer un zoom avant et agrandir votre sujet. Appuyez sur " $\nabla$ " lorsque vous voulez faire un zoom arrière et photographier une zone plus large. Si vous utilisez le moniteur LCD pour prendre les photos, vous pouvez continuer en utilisant le zoom numérique lorsque le zoom optique est en bout course.

#### ■ **FinePix A203**

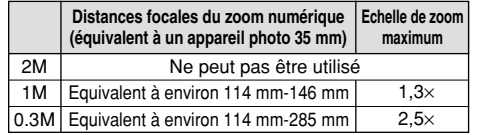

### ■ **FinePix A303**

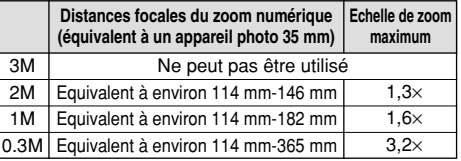

●*!* Reportez-vous en P.52 pour les informations sur la modification de qualité (taille de l'image).

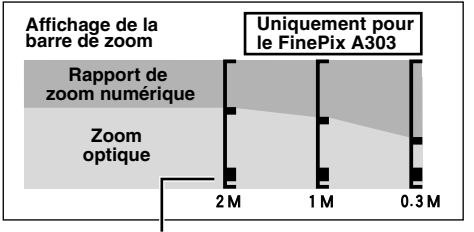

La position de "■" sur la barre de zoom indique le réglage actuel du zoom.

- h Si le symbole "■" est au-dessus de la ligne de division, le zoom numérique est utilisé. S'il se trouve sous la ligne, c'est le zoom optique qui est utilisé.
- Appuyez sur "▲" ou "▼" pour déplacer "■" vers le haut ou le bas.
- $\bullet$  Lorsque vous passez du zoom numérique au zoom optique, "■" s'arrête de se déplacer. Appuyez de nouveau sur la touche dans la même direction pour commencer à déplacer de nouveau "■".
- ●*!* Si l'image devient floue lorsque vous utilisez le verrouillage AF/AE.
- **32** être légèrement décalée par rapport à la grille. Che pas enclonement au point. ●*!* Le zoom optique est équivalent à 38 mm-114 mm sur un appareil photo 35 mm.

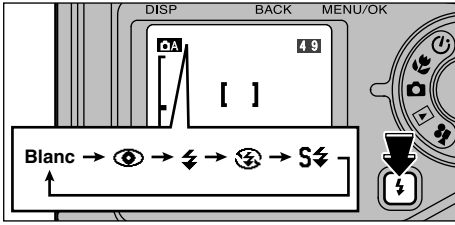

Appuyez sur la touche " $4$ " pour sélectionner le réglage du flash.

- $\bullet$ **5 modes de flash:** "AUTO" (sans icône), " $\bullet$ ", "\$", "\$" et "**S\$" • Plage de flash effective (** $\Delta A$  **en mode AUTO):**
- Grand angle: Environ 0,3 m à 3,5 m Téléobjectif: Environ 0,6 m à 3 m
- ●*!* Si vous utilisez le flash dans des environnements très poussiéreux ou lorsqu'il neige, le flash risque de refléter les particules de poussière ou les flocons de neige qui apparaîtront sous forme de points blancs sur les images.
- ●*!* La durée de chargement du flash peut augmenter si la charge restante des batteries est faible.
- ●*!* Lorsque vous prenez une photo avec le flash, l'image vidéo peut disparaître et l'écran risque de virer au noir lorsque le flash se charge. Le témoin du viseur clignote

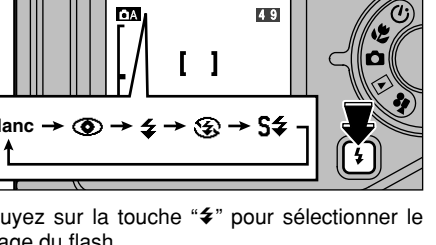

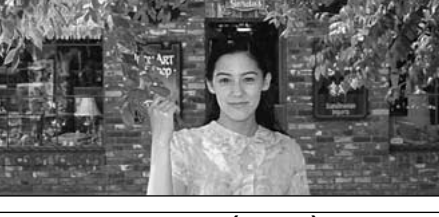

## **Mode Flash Auto (Blanc)**

Utilisez ce mode pour la photographie ordinaire. Le flash se déclenche automatiquement, si les conditions de la prise de vues le nécessitent.

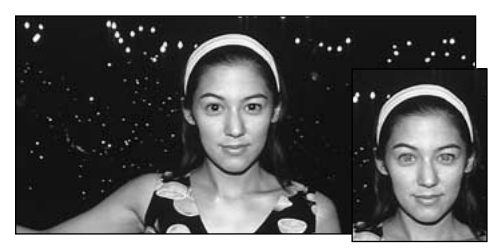

### **Example 2 Réduction des Yeux Rouges**  $\sqrt{4}$  Flash Forcé

Utilisez ce mode pour que les yeux des sujets soient naturels quand vous photographiez des personnes alors que l'éclairage est insuffisant. Le flash se déclenche automatiquement si les conditions de la photo le nécessitent. Le flash émet un éclair préalable juste avant que l'image ne soit prise et se déclenche à nouveau pour prendre la véritable image.

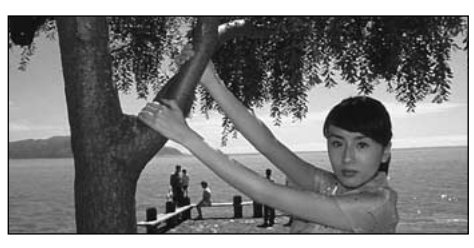

Utilisez le flash forcé pour photographier des scènes éclairées en contre-jour, comme un sujet devant une fenêtre ou à l'ombre d'un arbre, ou pour obtenir les couleurs appropriées pendant la prise de vues, sous éclairage fluorescent par exemple. Dans ce mode, le flash se déclenche, que la scène soit éclairée ou sombre.

#### ◆ **Effet yeux rouges** ◆

Quand vous utilisez le flash pour photographier des personnes alors que l'éclairage est insuffisant, leurs yeux apparaissent parfois rouges sur l'image. C'est le résultat de l'éclair du flash se reflétant à l'intérieur de l'oeil. La fonction de réduction vous permet de minimiser la probabilité de l'effet des yeux rouges. Adoptez également les précautions suivantes pour optimaliser les effets de cette fonction:

• Demandez aux suiets de regarder l'appareil.

**34** en orange lorsque le flash est en cours de chargement. **35 35**  $\bullet$  Rapprochez-vous le plus possible des sujets.

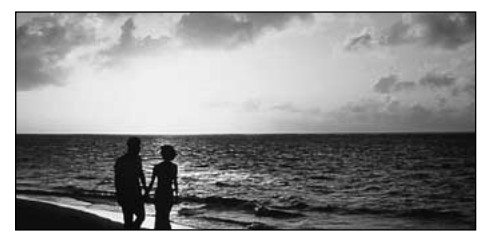

## b **Flash Débrayé**

Utilisez ce mode pour la photographie à l'aide d'un éclairage intérieur, pour les photos prises à travers une vitre et pour photographier dans des endroits comme des théâtres ou lors de manifestations sportives en intérieur, lorsque la distance est trop importante pour que le flash soit efficace. Lorsque vous utilisez le mode de flash débrayé, la fonction de balance des blancs automatique (➡P.124) est opérationnelle afin que les couleurs restent naturelles dans le cadre de la lumière disponible.

**36** *!* Si vous prenez des photos en mode de flash débrayé dans un environnement sombre, utilisez un trépied pour éviter le bougé de l'appareil photo. ●*!* Reportez-vous aux P.26, 116 pour les informations et les avertissements sur le bougé de l'appareil.

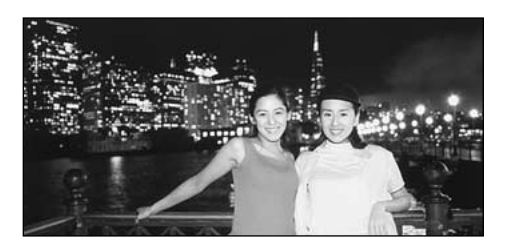

### **S& Synchronisation Lente**

Ce mode de flash utilise une vitesse de déclenchement lente. Il vous permet de prendre des photos de personnes la nuit, montrant à la fois les sujets et l'arrière-plan nocturne.

●*!* L'image peut être surexposée lorsque vous photographiez des scènes trop éclairées.

●*!* Lorsqu'une vitesse d'obturation lente est sélectionnée, utilisez un trépied pour éviter le bougé de l'appareil photo.

## **EX MODE DE LECTURE VISUALISATION DES IMAGES (LECTURE)**

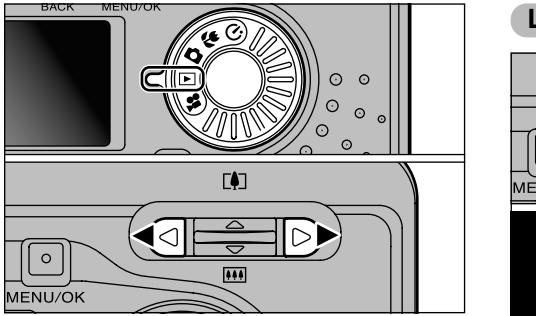

Réglez le molette de modes sur "E". Vous pouvez utiliser "<" et ">" pour vous déplacer respectivement vers l'avant ou vers l'arrière pour la visualisation des photos.

**Lecture rapide des images**

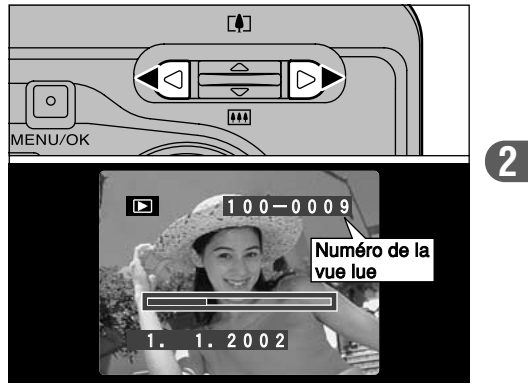

Pendant la lecture, vous pouvez passer entre les images vers l'arrière ou vers l'avant (le numéro de vue augmente ou diminue) en maintenant la touche "<" ou " $\blacktriangleright$ " enfoncée pendant environ 1 seconde. L'image affichée ne change pas, mais une barre de progrès indique l'emplacement approximatif de la lecture sur la carte xD-Picture Card.

## **EXAMPLE DE LECTURE DE VUES MULTIPLES LECTURE LECTURE** *DE MODE DE LECTURE* **ZOOM EN LECTURE**

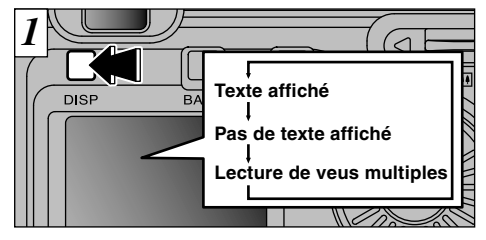

En mode de lecture, l'affichage présenté sur le moniteur LCD change à chaque pression sur la touche "DISP". Appuyez sur la touche "DISP" jusqu'à ce que l'écran de lecture d'images multiples (9 vues) apparaisse.

- ●*!* L'affichage de texte du moniteur LCD disparaît après environ 3 secondes.
- ●*!* Le zoom de lecture ne peut pas être utilisé pendant
- la lecture de vues multiples.

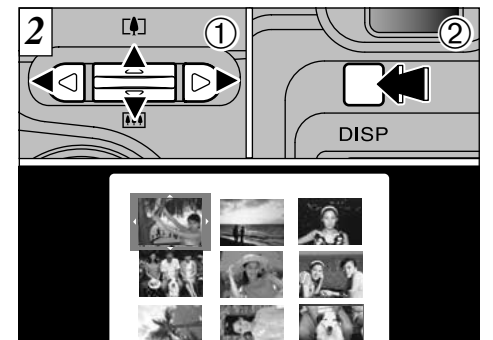

 $(1)$ Sélectionnez une vue en utilisant " $\blacktriangleleft$ ", " $\blacktriangleright$ ", "A" et " $\nabla$ " pour déplacer le curseur (la case orange) sur la vue désirée. Appuyez plusieurs fois sur " $\blacktriangle$ " ou " $\nabla$ " pour passer à la page précédente ou à la page suivante.

2Vous pouvez agrandir l'image sélectionnée en appuyant de nouveau sur la touche "DISP".

Cette fonction est utile pour vérifier par exemple la mise au point sur les photos que vous avez prises. Pour passer à l'écran du zoom, appuyez sur " $\blacktriangle$ " durant la lecture d'une seule vue.

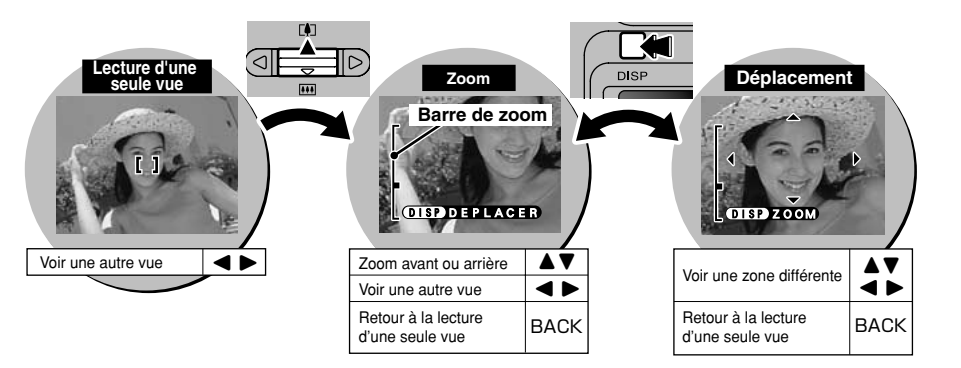

#### ■ **Echelle de zoom maximum**

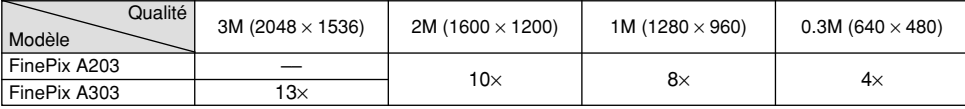

● 2001 de lecture de vues multiples. ● Peut pas être unisé pendant la lecture de vues multiples modelles modelles modelles modelles. 29<br>29 la lecture de vues multiples. 29 ●*!* Il peut s'avérer impossible de procéder à la lecture d'images prises avec d'autres modèles d'appareil photo.

## **EXAMPLE DE LECTURE EFFACEMENT D'UNE IMAGE**

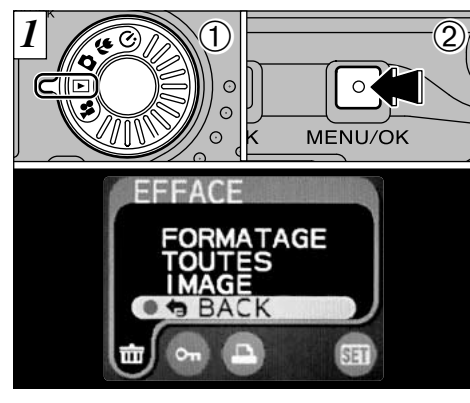

 $0$  Réglez le molette de modes sur " $\square$ ". 2Appuyez sur la touche "MENU/OK" pour faire apparaître l'écran de menu.

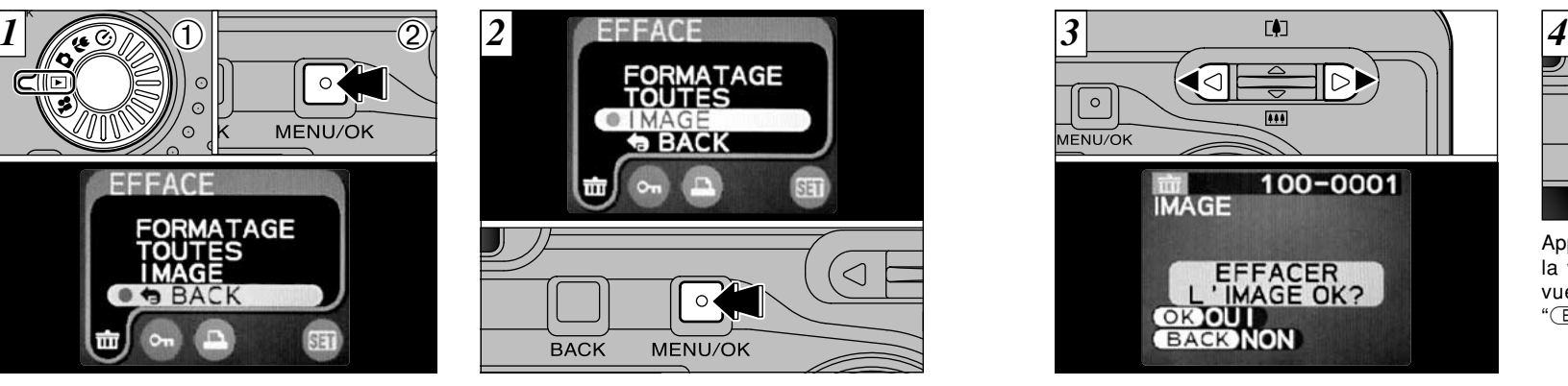

" **市** " EFFACE Sélectionnez "IMAGE" dans le menu et appuyez sur la touche "MENU/OK". Reportez-vous P.59 pour des informations plus détaillées sur "TOUTES" et "FORMATAGE".

**40 41** ●*!* Pour revenir à la lecture de l'image sans effacer la vue, sélectionnez "BACK" et appuyez sur la touche "MENU/OK".

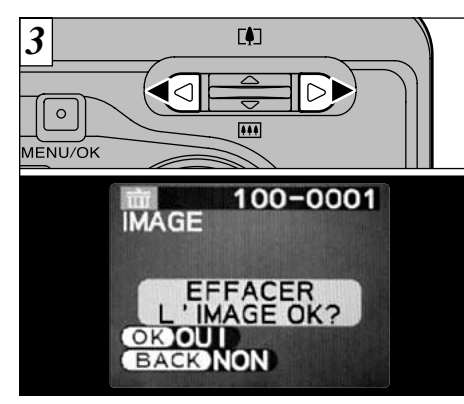

Appuyez sur "<" ou " $\blacktriangleright$ " pour regarder la vue (fichier individuel) que vous désirez effacer.

●*!* Appuyez sur la touche "BACK" pour annuler l'effacement des vues.

Notez que les images effacées par erreur ne peuvent plus être récupérées. Vous devrez copier sur votre ordinateur les fichiers importants que vous désirez conserver.

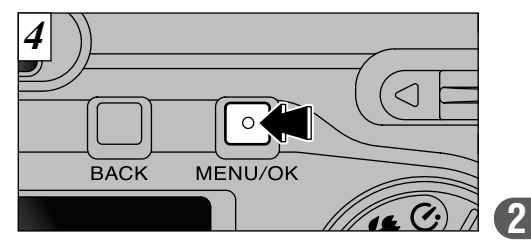

Appuyez sur la touche "MENU/OK" pour effacer la vue (fichier individuel) affichée. Lorsque la vue a été effacée, la vue suivante est lue et "(EFFACER L'IMAGE OK ?)" est affiché.

#### E **PHOTOGRAPHIE MACRO (PHOTOGRAPHIE RAPPROCHEE) 3 Fonctions avancées Photographie**

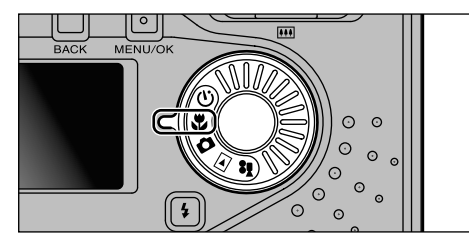

Le réglage de la molette de modes sur " $\mathbf{w}$ " vous permet de prendre des photos en gros plan.

### **• Plage de photographie effective:**

Environ 10 cm à 80 cm (Environ 30 cm à 80 cm lorsque le flash est utilisé)

●*!* Lors de la photographie dans des endroits sombres, utilisez un trépied pour éviter le bougé de l'appareil photo.

Si vous utilisez le viseur pour prendre une photo en mode Macro, le champ visible par le viseur ne correspond pas au champ réellement photographié car le viseur et l'objectif sont à des positions différentes.

De la même manière, vous devez utiliser le moniteur LCD pour prendre les photos en mode Macro.

Pendant la photographie macro, les réglages de l'appareil photo suivants sont appliqués:

- i L'objectif est fixé sur le réglage de zoom en grand angle et seul le zoom numérique peut être utilisé.
- Le moniteur LCD s'allume automatiquement et ne peut pas être éteint.

# $\circlearrowright$  **PHOTOGRAPHIE AVEC RETARDATEUR**

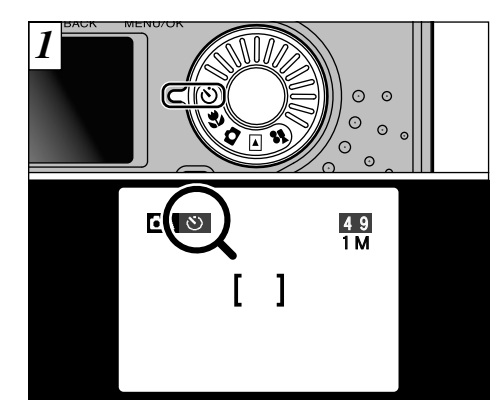

Lorsque vous réglez la molette de modes sur """, "" apparaît sur le moniteur LCD. Dans ce mode, une minuterie fonctionne pendant environ 10 secondes avant que l'obturateur ne se déclenche. Utilisez ce mode pour vous prendre vous-même en photo.

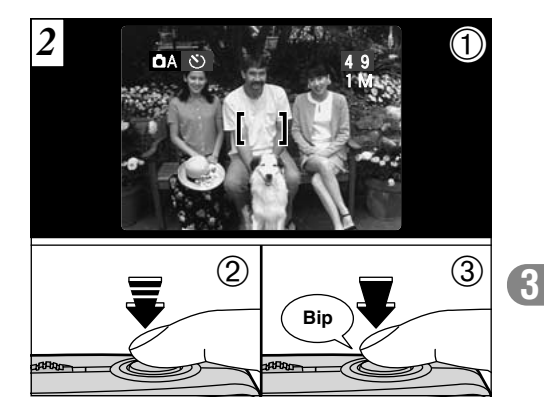

1Placez le cadre AF sur votre sujet.

- 2Enfoncez le déclencheur à mi-course pour régler la mise au point.
- 3Sans relâcher le déclencheur, appuyez à fond dessus. Le retardateur commence alors à fonctionner.
- ●*!* Vous pouvez également utiliser le verrouillage AF/AE  $(\rightarrow P.30)$ .
- **42 And Algebrary de mise au point ou de mesure de la exposition.** 43 ●*!* Veillez à ne pas vous placer devant l'appareil photo lorsque vous appuyez sur le déclencheur pour éviter les

## $\circlearrowright$  **PHOTOGRAPHIE AVEC RETARDATEUR**

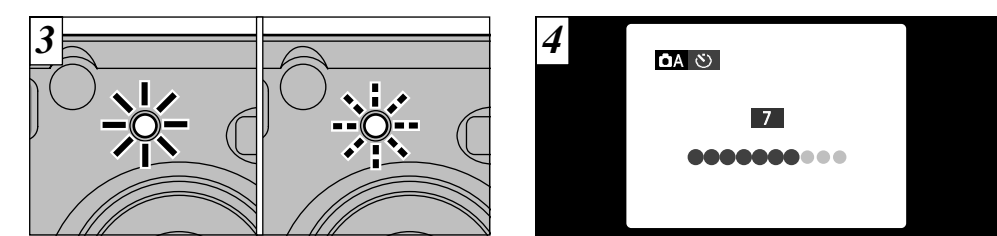

Le témoin du retardateur s'allume en continu pendant environ 5 secondes et clignote ensuite pendant 5 autres secondes, après quoi la photo est prise.

Un compteur sur le moniteur LCD compte la durée restante jusqu'à ce que la photo soit prise.

# **Example 12 CINEMA (VIDEO)**

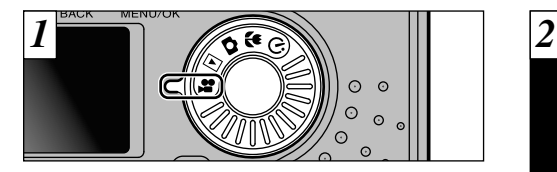

Réglez le molette de modes sur "<sup>1</sup> **■ Format film:** Motion JPEG (➡P.124)  $\overline{320}$  (320  $\times$  240 pixels)  $\overline{150}$  (160  $\times$  120 pixels) sélectionnables 10 vues par seconde Sans le son

■ **Nombre de secondes d'enregistrement par séquence** 

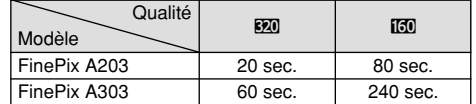

●*!* Selon l'espace libre sur la carte xD-Picture Card, la durée de tournage disponible par film peut s'avérer plus courte.

●*!* Vous ne pouvez pas éteindre le moniteur LCD dans ce mode.

- ●*!* La lecture de votre film peut s'avérer impossible sur d'autres appareils photo.
- ●*!* Reportez-vous en P.52 pour les informations sur la modification de qualité (taille de l'image).

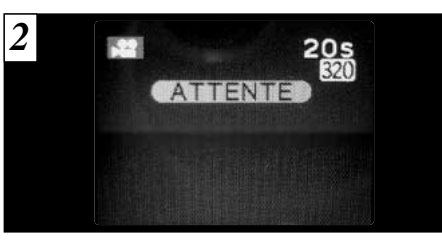

La durée de tournage disponible et le message "(ATTENTE)" sont affichés sur le moniteur LCD.

### **3**

#### ■ Durée de lecture standard par carte xD-**Picture Card**

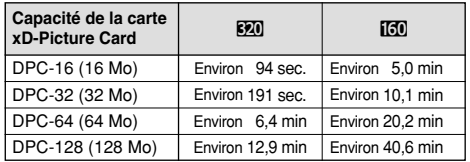

## **EXACUTEMA** P<sup>2</sup> CINEMA (VIDEO)

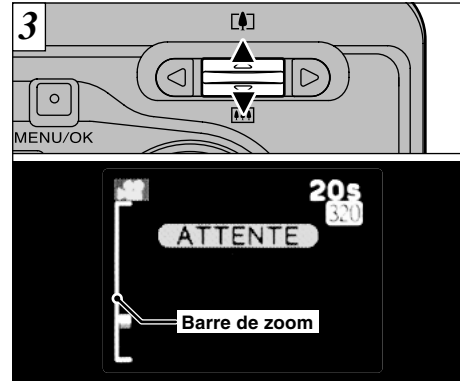

Pendant le tournage d'une séquence, l'objectif est fixé sur le réglage de zoom en grand angle et seul le zoom numérique peut être utilisé.

Utilisez "A" et " $\nabla$ " pour effectuer un zoom avant ou arrière. Une barre de zoom est affichée sur le moniteur LCD. Les distances focales et les rapports de zoom maximum pour le zoom numérique sont indiqués ci-dessous.

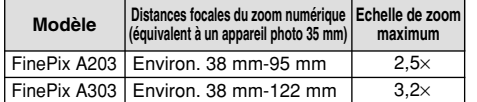

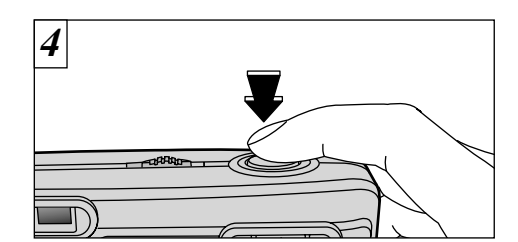

La prise de vues commence lorsque vous appuyez à fond sur le déclencheur.

- ●*!* Il n'est pas nécessaire de maintenir le déclencheur enfoncé.
- ●*!* La mise au point est fixée à environ 80 cm jusqu'à l'infini.
- ●*!* La balance des blancs est fixée pendant la prise de vues mais l'exposition varie automatiquement afin de convenir à la scène en cours de tournage.
- ●*!* L'image présentée sur le moniteur LCD avant que vous preniez la photo peut être différente de l'image présentée sur le moniteur pendant l'enregistrement d'une séquence pour ce qui est de la luminosité, de la couleur ou autre.

La balance des blancs est automatiquement réglée lorsque vous appuyez sur le déclencheur.

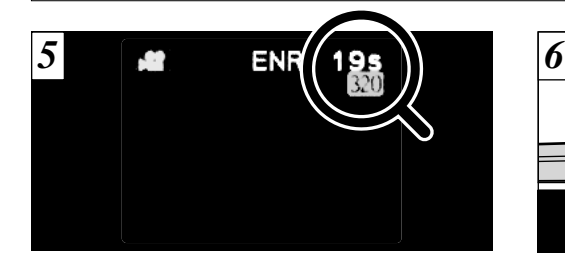

Pendant la prise de vues, "*ENR*." apparaît sur le moniteur LCD avec un compteur indiquant la durée restante, affiché en haut à droite de l'écran.

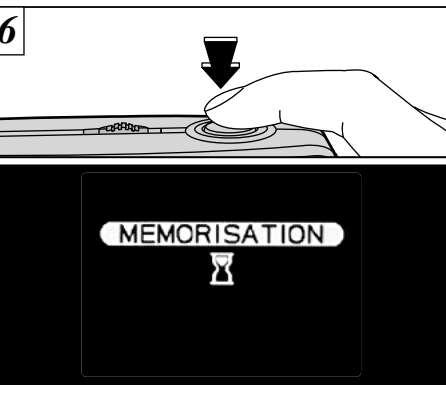

**3**

Si vous appuyez sur le déclencheur pendant la prise de vues, le tournage s'interrompt et le film est enregistré sur la carte xD-Picture Card.

●*!* Lorsque la durée restante est écoulée, l'enregistrement du film s'arrête automatiquement et

46 FinePix A303 | Environ. 38 mm-122 mm | 3,2x | teglee loisque vous appuyez sur le declericiieur.<br>47 ●*!* Si vous terminez le tournage immédiatement après avoir commencé la prise de vues, seules 1 seconde de film sera tournée.

# **OPERATIONS DU MENU POUR LA PHOTOGRAPHIE DE BASE**

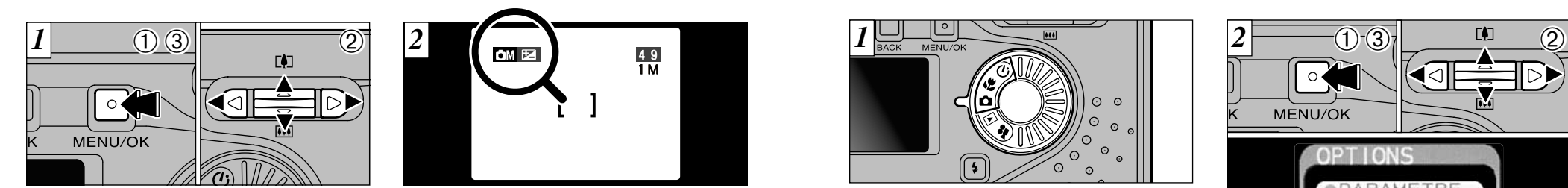

- Réglez la molette de modes sur " $\Box$ ", " $\Box$ ", " $\Diamond$ "  $O<sup>th</sup>$   $\mathbb{R}$   $\mathbb{Z}$   $\mathbb{Z}$   $\mathbb{Z}$
- 1Appuyez sur la touche "MENU/OK" pour afficher le menu.
- 2 Utilisez "◀" et "▶" pour sélectionner la rubrique du menu et "▲" et "▼" pour modifier le réglage.
- 3Appuyez sur la touche "MENU/OK" pour confirmer la sélection.

Lorsque vous validez les réglages, les icônes respectives apparaissent en haut de l'écran. (Exemple lorsque la EV (luminosite IL) est réglée en mode Manuel)

# **SELECTION CA AUTO OU CAM MANUEL**

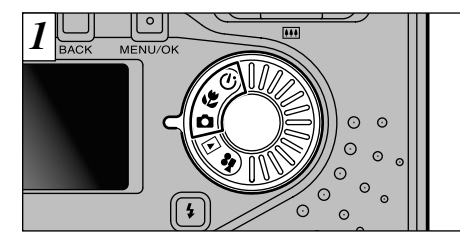

Réglez la molette de modes sur " $\Box$ ", " $\neg$ " ou "ම" (retardateur).

## Q **AUTO**

C'est le mode le plus simple pour la prise de vues et il peut être utilisé dans une grande variété de situations.

## Q **MANUEL**

Ce mode vous permet de sélectionner les réglages "EV" et "Balance des blancs".

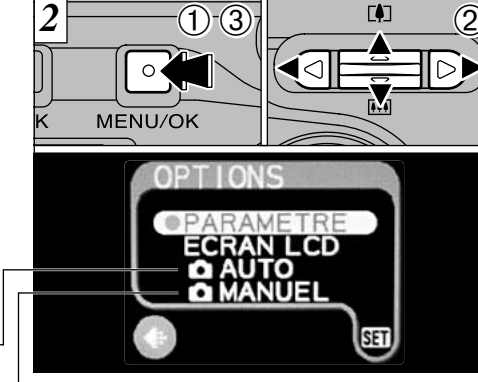

- 1Appuyez sur la touche "MENU/OK" pour afficher le menu.
- $2$ Utilisez " $\blacktriangleleft$ " ou " $\blacktriangleright$ " pour sélectionner " $\blacksquare$ " OPTIONS et utilisez ensuite "V" ou "▲" pour sélectionner "C AUTO" ou "C MANUEL"
- 3Appuyez sur la touche "MENU/OK" pour confirmer cette sélection.

# **OPTIONS DU MENU PHOTOGRAPHIE**

### **Mode Image fixe/Macro/Retardateur**

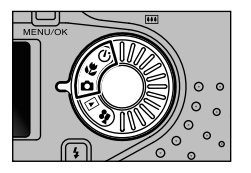

Lorsque vous appuyez sur la touche "MENU/OK" dans le mode " $\Box$ ", " $\Box$ " ou " $\bullet$ ", un des écrans de menu présentés ci-dessous apparaît, vous permettant de spécifier les réglages respectifs.

La sélection du réglage manuel " $\Box$ " vous permet de spécifier les réglages de "EV (luminosite IL)" et de "BALANCE DES BLANCS".

### **Q** AUTO

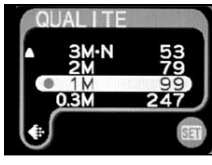

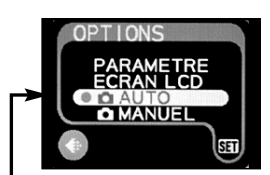

Vous pouvez passer de AUTO à MANUEL dans chacun de ces réglages.

#### **Q** MANUEL

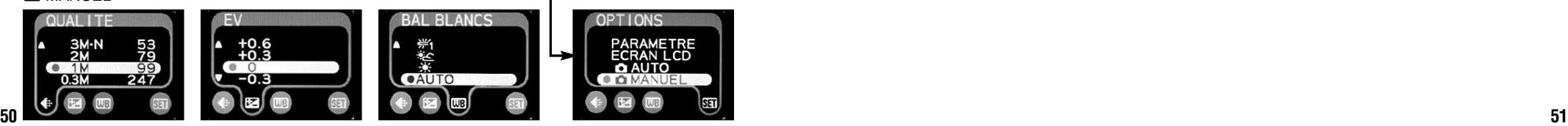

### **Mode Cinéma**

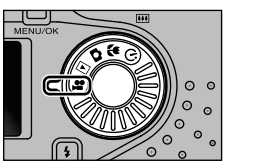

Si vous appuyez sur la touche "MENU/OK" dans le mode " $\mathbf{M}$ ", les écrans de menu présentés ci-dessous apparaissent, vous permettant de spécifier les réglages respectifs.

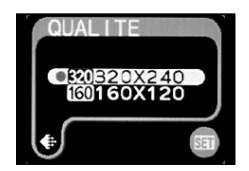

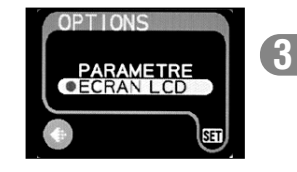

Utilisez le réglage "€ QUALITE pour spécifier le nombre de pixels enregistrés.

#### ■ **FinePix A203: Image fixe (〇, ゃ, ♡)**

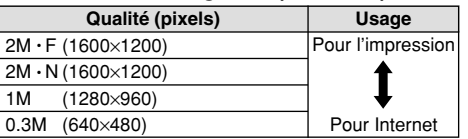

### ■ **FinePix A303: Image fixe (立, ゃ)**

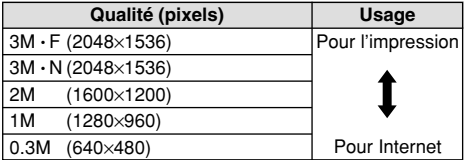

#### ■ FinePix A203/FinePix A303: Cinéma (\*<sup>2</sup>)

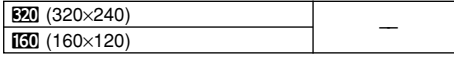

## **FinePix A203: Image fixe (** $\bullet$ **,**  $\bullet$ **,**  $\bullet$ **)**

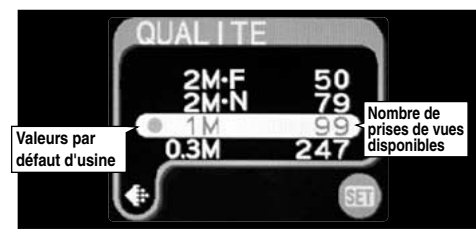

L'un des 4 réglages suivants peut être sélectionné. Sélectionnez le réglage qui convient le mieux à vos besoins.

#### **<Exemples>**

- h **Pour imprimer du format A6 (carte postale) au format A5**
- $\rightarrow$  2 M  $\cdot$  F ou 2 M  $\cdot$  N

✽ Sélectionnez 2 M • F pour une meilleure qualité et 2M • N pour plus de photos.

Normalement, le réglage 2M • N fournit une qualité suffisamment élevée pour l'impression.

- h **Pour imprimer du format A7 (demi-carte postale) au format A6 (carte postale)**
	- $\rightarrow$  1M
- h **Pour une image en pièce jointe par courrier électronique ou utilisée sur un site Internet**
	- $\rightarrow$  0.3M

## **FinePix A303: Image fixe**  $(\mathbf{\Omega}, \mathbf{\Psi}, \odot)$

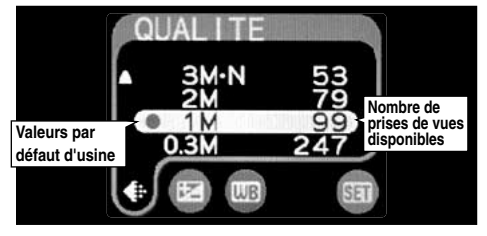

L'un des 5 réglages peut être sélectionné. Sélectionnez le réglage convenant le mieux à vos besoins.

#### **<Exemples>**

- **Pour l'impression en format A4** 
	- $\rightarrow$  3 M  $\cdot$  F ou 3M  $\cdot$  N

✽ Sélectionnez 3M • F pour une meilleure qualité et 3 M • N pour plus de photos. Normalement, le réglage 3M • N fournit une qualité

suffisamment élevée pour l'impression.

- h **Pour imprimer du format A6 (carte postale) au format A5**
	- $\rightarrow$  2M
- h **Pour imprimer du format A7 (demi-carte postale) au format A6 (carte postale)**
	- $\rightarrow$  1M
- $\rightarrow$  0.3M h **Pour une image en pièce jointe par courrier électronique ou utilisée sur un site Internet**

### **FinePix A203/FinePix A303: Cinéma (>24)**

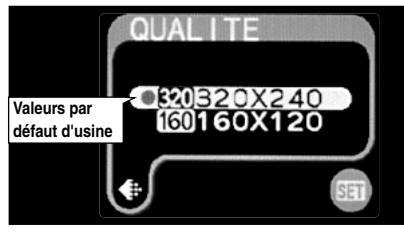

Vous pouvez choisir à partir de 2 formats d'images pour les séquences. Sélectionnez "BEO" pour une meilleure qualité ou " $50$ " pour de plus longues durées de tournage.

### **MENU PHOTOGRAPHIE DE EV (LUMINOSITE IL)**  $*$  SELECTION **DA** AUTO OU DIM MANUEL (=P.49)

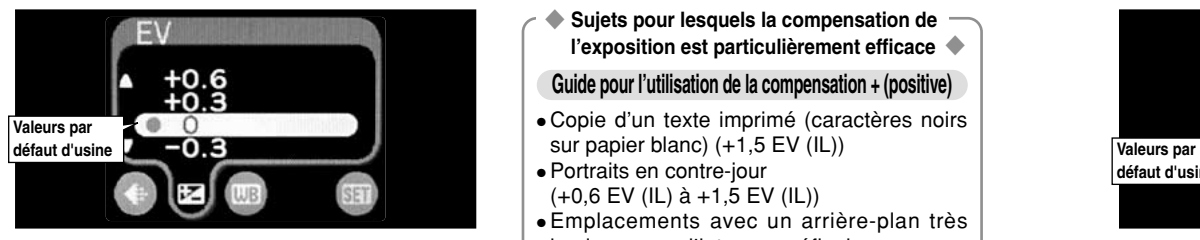

Ce mode peut être sélectionné dans les modes de photographie " $\Delta M$ ".

Utilisez ce réglage pour obtenir la luminosité optimale (exposition) de l'image lorsque le sujet est beaucoup plus clair ou plus sombre que le fond.

- **Plage de correction: 13 pas**
- (–2,1 EV (IL) à +1,5 EV (IL) par incréments de 0,3 EV (IL) environ)

Reportez-vous P.124 pour la définition de EV (IL).

- ●*!* Le réglage de la luminosité est désactivé dans les situations suivantes:
- i Lorsque le flash est utilisé en mode Auto ou réduction des yeux rouges.
- Lorsque des scènes sombres sont photographiées
- **54 55** en mode de flash forcé.

◆ **Sujets pour lesquels la compensation de l'exposition est particulièrement efficace** ◆

✽ Affichage des menus (➡P.50)

#### **Guide pour l'utilisation de la compensation + (positive)**

- h Copie d'un texte imprimé (caractères noirs
- Portraits en contre-jour (+0,6 EV (IL) à +1,5 EV (IL))
- h Emplacements avec un arrière-plan très lumineux ou d'intenses réflexions comme les stations de ski: +0,9 EV (IL)
- Vues principalement composées de ciel  $(+0.9$  EV (IL))

#### **Guide pour l'utilisation de la compensation – (négative)**

- Pour les sujets éclairés par spots, notamment contre un fond sombre: –0,6 EV (IL)
- h Copie de documents imprimés (caractères blancs sur papier noir) (–0,6 EV (IL))
- h Scènes avec faible réflexion telles que les prises de vues de pins ou de feuillages sombres (–0,6 EV (IL))

# **MENU PHOTOGRAPHIE)**<br>**UUE: REGLAGE DE LA BALANCE DES BLANCS (SELECTION DE LA SOURCE D'ECLAIRAGE)** ☀ Affichage des menus (➡P.50)

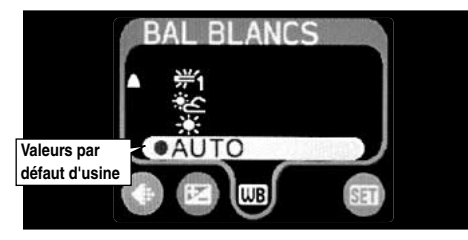

Ce mode peut être sélectionné dans les mode de photographie " $\Delta M$ ".

Modifiez le réglage de la balance des blancs lorsque vous désirez prendre une photo avec la balance des blancs fixe pour l'environnement et éclairage lorsque la photo est prise.

Normal (Auto), la balance des blancs correcte peut ne pas être obtenue pour des sujets comme des gros plans de visages et des vues prises avec une source lumineuse particulière. Dans ce cas, sélectionnez la balance des blancs convenant à la source lumineuse. Reportezvous à la P.124 pour des informations plus détaillées sur la balance des blancs.

#### AUTO : Ajustement automatique (Prises de vues pour montrer l'ambiance de l'éclairage utilisé)

- 6 : Prises de vues en extérieur par beau temps
- **E : Prises de vues en extérieur nuageux ou** dans l'ombre
- ₩1 : Prises de vues sous lampes fluorescentes "lumière du jour"
- <sup>32</sup> : Prises de vues sous lampes fluorescentes 3 "blanc chaud"
- #3 : Prises de vues sous lampes fluorescentes "blanc froid"
- -ል-: Prises de vues sous éclairage incandescent
- ✽ Le réglage de la balance des blancs (sauf pour le réglage de la balance des blancs personnalisée) est ignoré lorsque le flash est utilisé. Pour obtenir l'effet désiré sur votre photo, appuyez sur le flash pour supprimer les opérations du flash (➡P.36).

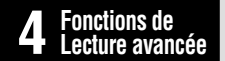

# **4** Fonctions de **Lecture LECTURE CINEMA (VIDEO)**

*2*

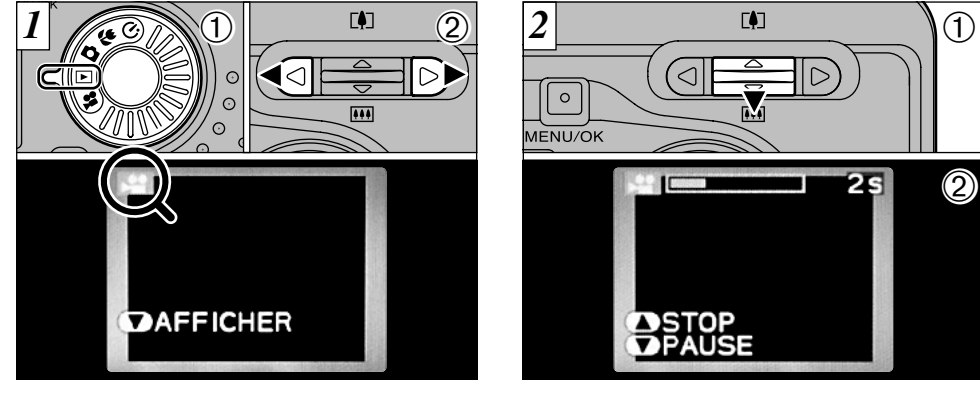

 $(1)$  Réglez le molette de modes sur " $\blacktriangleright$ ". 2 Utilisez "◀" ou "▶" pour sélectionner le fichier cinéma.

●*!* Les séquences cinéma ne peuvent pas être lues en mode de lecture de vues multiples. Utilisez la touche "DISP" pour revenir à la lecture normale.

 $\overline{\phantom{a}}$ MENU/OK  $\circled{2}$  $2s$ **DSTOP DPAUSE** 

 $0$  Appuyez sur " $\nabla$ " pour procéder à la lecture de la séquence.

2Le moniteur LCD indique la durée de lecture et présente une barre de progrès de la lecture.

●*!* Si le sujet de la séquence est très clair, des rayures blanches risquent d'apparaître sur l'image pendant la lecture. Ceci est normal et ne constitue pas un défaut.

Les séquences cinéma sont affichées avec une taille légèrement inférieure à celle des images fixes.

#### ■ **Lecture cinéma**

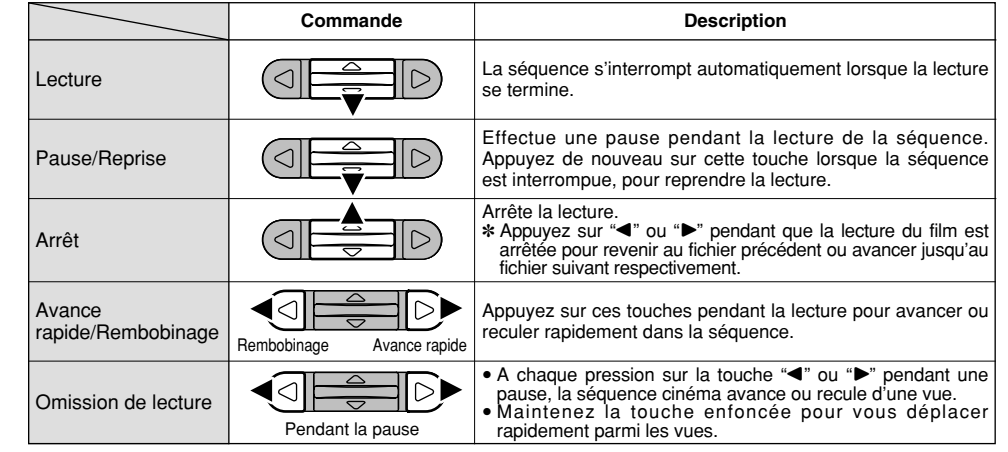

#### ◆ **Lecture de fichiers de séquences** ◆

- i Il peut s'avérer impossible de procéder à la lecture de séquences tournées sur d'autres modèles d'appareils photo.
- i Pour procéder à la lecture de fichiers de séquences sur un ordinateur, enregistrez le fichier de séquence de la carte xD-Picture Card sur le disque dur de l'ordinateur et procédez ensuite à la lecture du fichier enregistré.
- · Les fichiers vidéo contiennent de grandes quantités de données. Selon les performances de l'ordinateur, les séquences risquent de ne pas être lues correctement si l'ordinateur ne peut pas traiter les images assez rapidement.
- 56 **Indique particular and Contract Constitution** of the construction of the construction of the construction of the construction of the construction of the construction of the construction of the construction of the const i Si vous procédez à la lecture de vos séquences sur un ordinateur ou un autre modèle d'appareil photo, elles risquent de défiler un peu plus rapidement qu'à la normale.

# **MENU DE LECTURE THE EFFACER UNE VUE • TOUTES LES VUES/FORMATAGE**

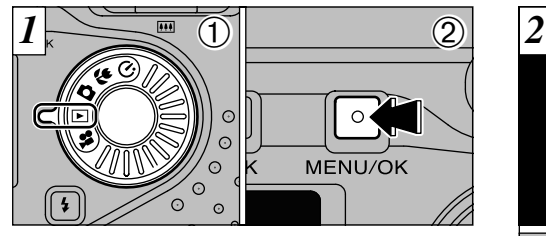

 $0$  Réglez le molette de modes sur " $E$ ". 2Appuyez sur la touche "MENU/OK" pour visionner l'écran du menu.

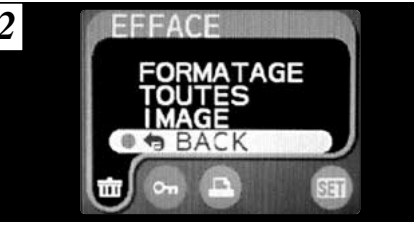

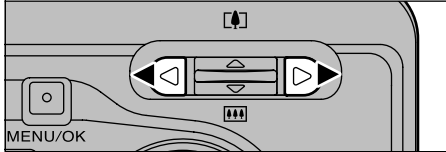

Utilisez "◀" ou "▶" pour sélectionner "亩" EFFACE.

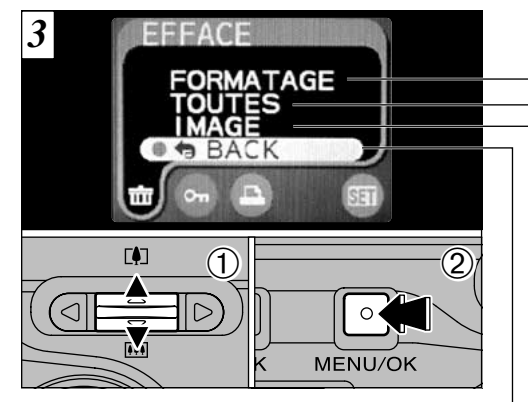

1Utilisez "▲" ou "▼" pour sélectionner "IMAGE", "TOUTES" ou "FORMATAGE". 2Appuyez sur la touche "MENU/OK" pour confirmer votre sélection.

### **FORMATAGE**

Efface toutes les images.

Etant donné que le formatage efface également les fichiers protégés, vérifiez attentivement avant de formater une carte et copiez sur un autre support, sur votre disque dur par exemple, tous les fichiers que vous désirez conserver.

### **TOUTES**

Vous devrez copier les fichiers (4) Efface toutes les images non protégées. importants que vous ne voulez pas effacer sur votre ordinateur sur un autre média.

**IMAGE**

Efface uniquement l'image sélectionnée.

**BACK**

Revient à la lecture sans effacer de fichiers.

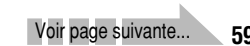

**58 59** Notez que les images effacées par erreur ne peuvent plus être récupérées. Vous devrez copier sur votre ordinateur les fichiers importants que vous désirez conserver.

## p **EFFACER UNE VUE MENU DE LECTURE • TOUTES LES VUES/FORMATAGE**

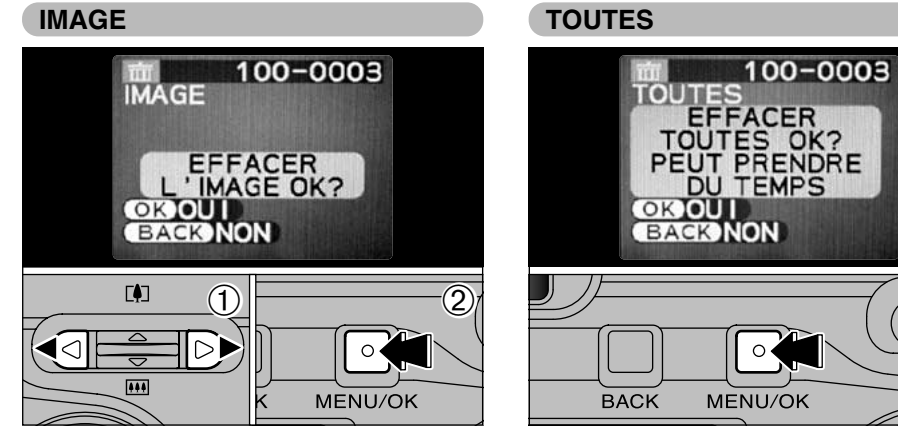

- $0$  Appuyez sur " $\blacktriangleleft$ " ou " $\blacktriangleright$ " pour sélectionner l'image à effacer.
- 2Appuyez sur la touche "MENU/OK" pour effacer

l'image affichée.<br>Pour effacer une autre image, répétez les étapes ①<br>et ②. Lorsque vous avez fini d'effacer les images, appuyez sur la touche "BACK" (retour).

●*!* Les images pour lesquelles "ˆ" est affiché ne peuvent pas être effacées. Déprotégez l'image avant de l'effacer.

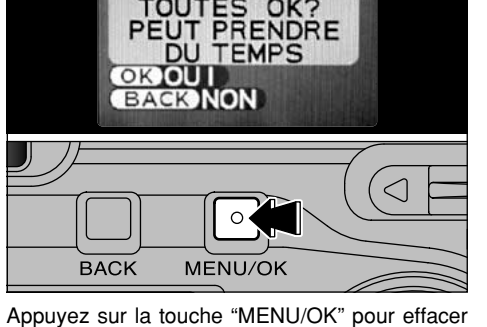

toutes les images non protégées.

Si "(DPOF SPECIFIE. EFFACE OK?)' ou "CEFFACE TOUT SPEC DPOF OK ?)" apparaît, appuyez de nouveau sur la touche "MENU/OK" pour effacer l'image.

## **FORMATAGE** 100-0003 **FORMATAGE FORMATAGE** OK? **EFFACER TTES DONNEES OK OUT BACK NON** MENU/OK

Appuyez sur la touche "MENU/OK" pour effacer toutes les images et initialiser la carte xD-Picture Card. Les images protégées sont également effacées.

**BACK** 

**60** de l'effacer. **Carl et aux les constants de la constant de la constant de la constant de la constant de la constant de la constant de la constant de la constant de la constant de la constant de la constant de la const** <sup>2</sup> Si le message "[ERREUR CARTE!]", "[ERREUR ECRITURE!]", "[ERREUR DE LECTURE !]" OU "[CARTE NON INITIALISEE !]" apparaît. reportez-vous P.114, 115 avant de formater la carte

## **MENU DE LECTURE OT PROTECTION DES IMAGES IMAGES/TOUTES**

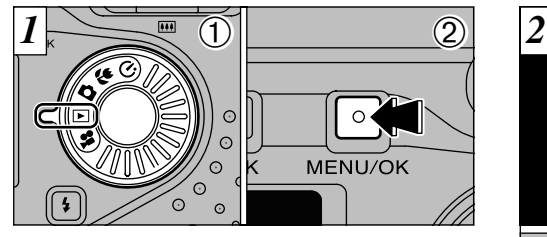

 $0$  Réglez le molette de modes sur " $E$ ". 2Appuyez sur la touche "MENU/OK" pour afficher l'écran du menu.

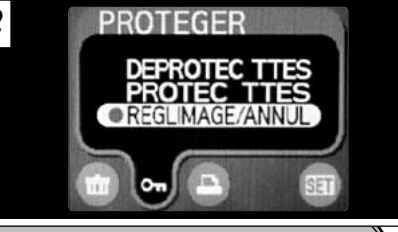

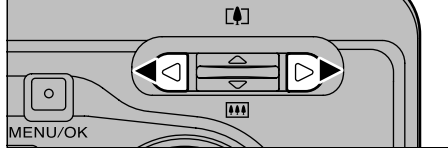

Appuyez sur "<" ou ">" pour sélectionner "On" **PROTEGER** 

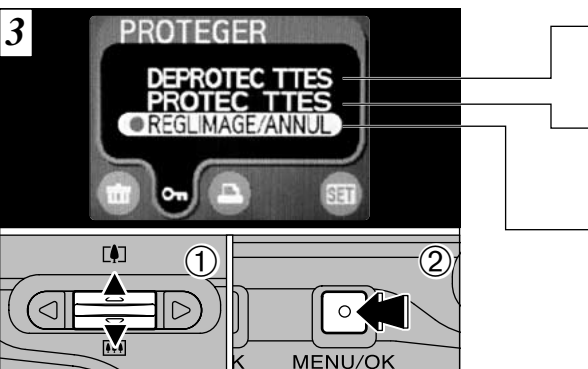

- ①Utilisez "▲" ou "▼" pour sélectionner "REGLIMAGE/ANNUL", "PROTEC TTES" ou "DEPROTEC TTES".
- 2Appuyez sur la touche "MENU/OK" pour confirmer votre sélection.

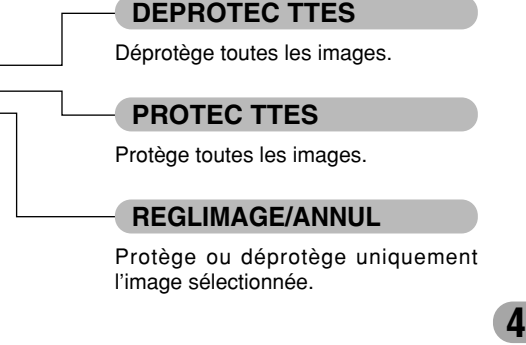

La protection est un réglage qui empêche les images d'être effacées par inadvertance. Toutefois, "FORMATAGE" efface toutes les images, quel que soit le réglage de protection  $( = P.61)$ .

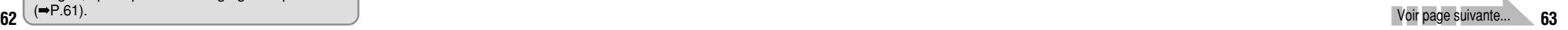

## **MENU DE LECTURE CHE PROTECTION DES IMAGES IMAGES/TOUTES**

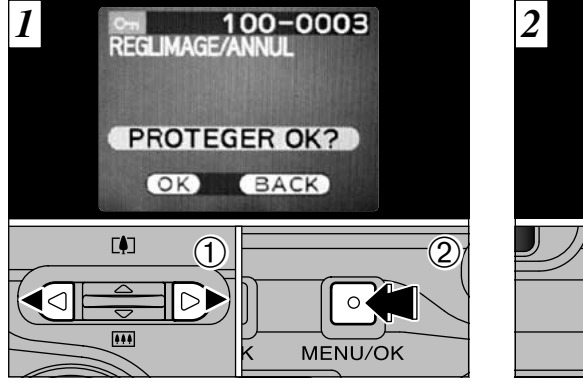

- $0$  Appuyez sur " $\blacktriangleleft$ " ou " $\blacktriangleright$ " pour sélectionner l'image à protéger.
- 2Appuyez sur la touche "MENU/OK" pour protéger l'image affichée.

**64 65** Pour protéger un autre fichier, procédez de nouveau aux étapes 1 et 2. Pour interrompre la protection des fichiers, appuyez sur la touche "BACK".

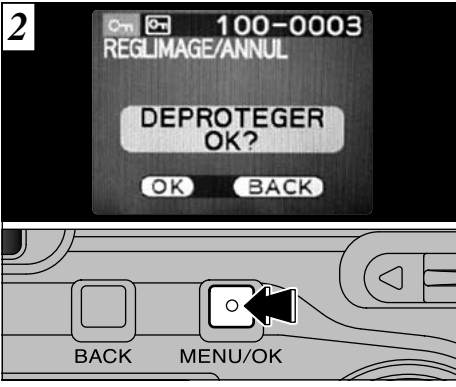

Pour retirer la protection, appuyez de nouveau sur la touche "MENU/OK".

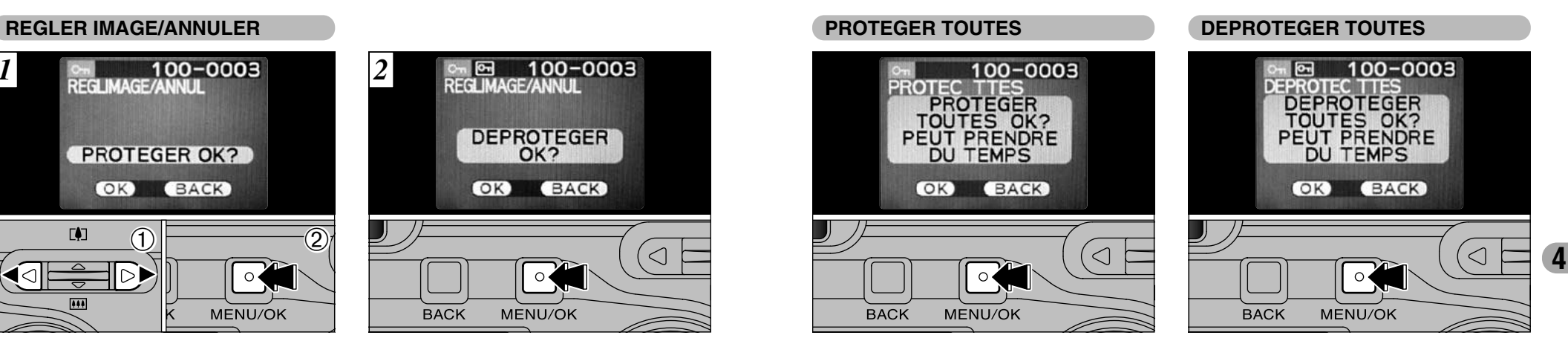

La pression sur la touche "MENU/OK" protège toutes les images.

La pression sur la touche "MENU/OK" déprotège toutes les images.

# **MENU DE LECTURE COMMENT SPECIFIER LES OPTIONS DE TIRAGE (DPOF)**

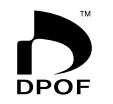

DPOF signifie Format de commande de tirage numérique (Digital Print Order Format), il fait référence à un format qui est utilisé pour enregistrer les spécifications d'impression pour les photos prises avec un appareil photo numérique sur un support comme une carte xD-Picture Card. Les spécifications enregistrées incluent des informations sur les vues qui seront imprimées.

Cette section donne une description détaillée sur la manière de commander vos tirages avec le FinePix A203/FinePix A303. Sur le FinePix A203/FinePix A303, vous pouvez spécifier uniquement un tirage par image dans les réglages DPOF.

- ✽ Notez que certaines imprimantes n'acceptent pas l'impression de la date et de l'heure ou l'indication du nombre de tirages.
- ✽ Notez que les avertissements indiqués ci-dessous peuvent être affichés lorsque vous spécifiez les tirages.

(DPOF SPECIFIE. EFFACE OK ?)

 $(EFFACE TOUT SPEC DPOF OK?)$  ( $\rightarrow$ P.60)

Lorsque vous effacez l'image, les réglages DPOF de cette image sont annulés en

# même temps.<br><u>(RAZ DPOF OK ?</u>) (➡P.70)

Si vous chargez une carte xD-Picture Card contenant des images spécifiées pour le tirage avec un autre appareil photo, les spécifications de tirage sont toutes r éinitialisées et remplacées par les nouvelles spécifications.

<del>ERREUR FICHIER DPOF !</del> (→P.116) Vous pouvez spécifier jusqu'à 999 vues sur la même carte xD-Picture Card.

# **MENU DE LECTURE** i **REGLAGE DE VUE DPOF**

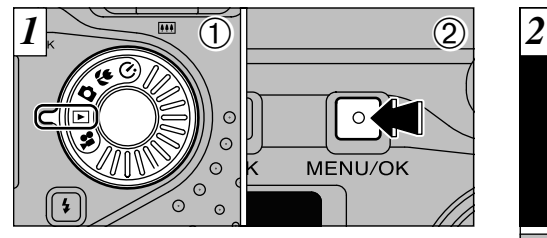

 $0$  Réglez le molette de modes sur " $\blacktriangleright$ ". 2Appuyez sur la touche "MENU/OK" pour afficher l'écran du menu.

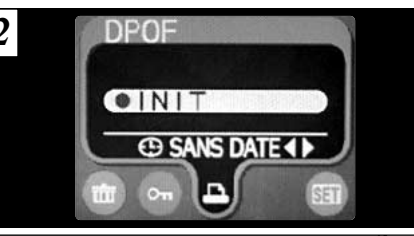

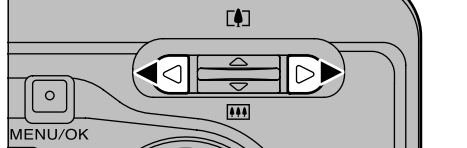

Utilisez " $\blacktriangle$ " ou " $\blacktriangleright$ " pour sélectionner " $\blacktriangle$ " DPOF.

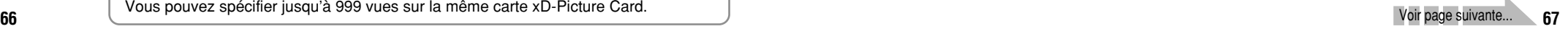

## **MENU DE LECTURE** i **REGLAGE DE VUE DPOF**

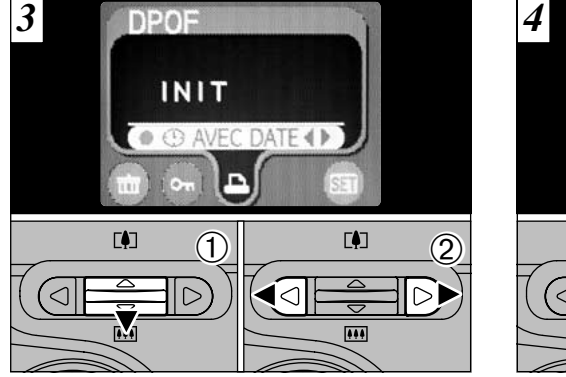

① Utilisez "▼" pour sélectionner "⊕DATE". 2 Utilisez "◀" et "▶" pour sélectionner "AVEC DATE" ou "SANS DATE".

Le réglage sélectionné est alors valide pour toutes les images ayant des réglages DPOF.

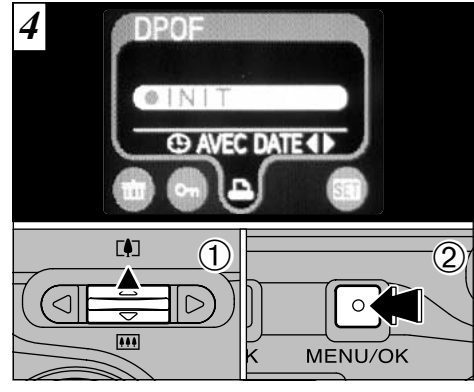

 $\Omega$  Appuyez sur " $\blacktriangle$ " pour sélectionner "INIT". 2Appuyez sur la touche "MENU/OK".

- **5 1** 0 **1 6 6** ∦ang ∎a 100-0006 **GDPOF AI /001 RAZ** TERMINER **BACK**  $(0K)$
- $\textcircled{\small{1}}$ Utilisez " $\blacktriangleleft$ " ou " $\blacktriangleright$ " pour afficher la vue pour laquelle vous désirez spécifier des réglages DPOF. 2 Appuyez sur "▲" ou "▼" pour régler "ENTREE" pour l'image à imprimer et appuyez ensuite sur la touche "MENU/OK" ou " $\blacktriangleright$ ".
- Pour spécifier plus de réglages DPOF, répétez les étapes 1 et 2.
- ●*!* Les réglages DPOF ne peuvent pas être spécifiés pour les films.
- **68 69** lesquelles des tirages ont été commandés. ●*!*"TOTAL" indique le nombre total de vues pour

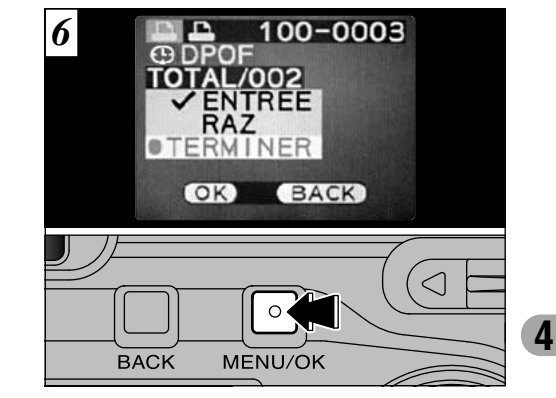

**Lorsque vous avez terminé les réglages, sélectionnez toujours "TERMINER" et appuyez sur la touche "MENU/OK".**

Si vous appuyez sur la touche "BACK" (retour), aucun réglage DPOF n'est spécifié.

●*!* Vous pouvez spécifier uniquement un tirage par vue dans les réglages DPOF. Notez également que vous pouvez spécifier des tirages pour jusqu'à 999 vues sur la même carte xD-Picture Card.

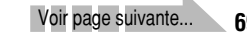

## **MENU DE LECTURE** i **REGLAGE DE VUE DPOF**

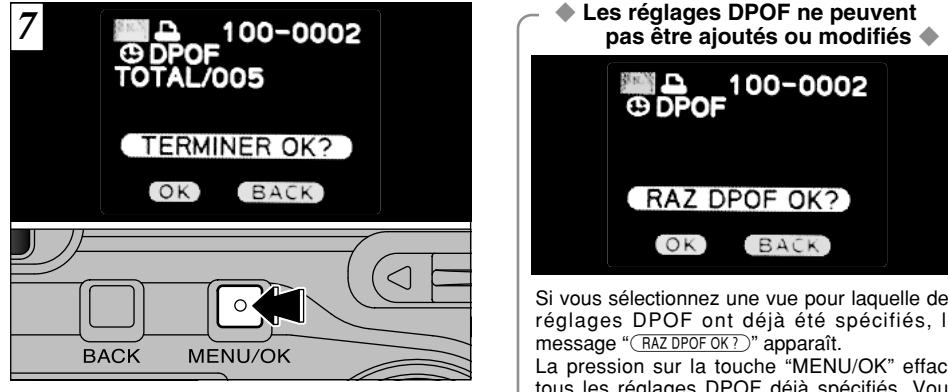

Appuyez sur la touche "MENU/OK" pour confirmer les réglages DPOF. Appuyez sur la touche "BACK" pour revenir à l'écran de réglage  $\overline{5}$ .

Appuyez sur la touche "MENU/OK" pour confirmer tous les réglages.

**70**

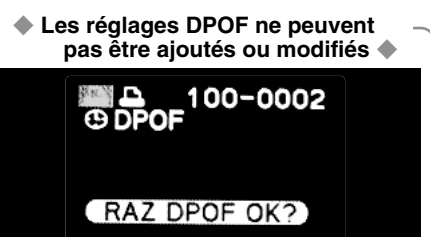

**BACK** 

#### Si vous sélectionnez une vue pour laquelle des réglages DPOF ont déjà été spécifiés, le message "(RAZ DPOF OK ?)" apparaît. La pression sur la touche "MENU/OK" efface tous les réglages DPOF déjà spécifiés. Vous devez alors spécifier de nouveau les réglages DPOF.

 $[OK]$ 

●*!* Appuyez sur la touche "BACK" (retour) pour laisser les réglages précédents inchangés. **/** Pendant la lecture, vérifiez si l'icône " $\Box$ " est affichée pour les réglages précédents.

# **5 Réglages**

# **SET REGLAGE DE LA LUMINOSITE DU MONITEUR**

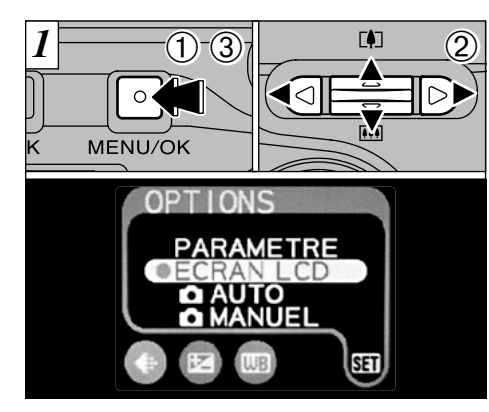

- 1Appuyez sur la touche "MENU/OK" pour afficher l'écran du menu.
- $2$  Appuyez sur " $\blacktriangleleft$ " ou " $\blacktriangleright$ " pour sélectionner " $\blacksquare$ " OPTIONS et appuyez sur "▲" ou "▼" pour sélectionner "ECRAN LCD"

3Appuyez sur la touche "MENU/OK".

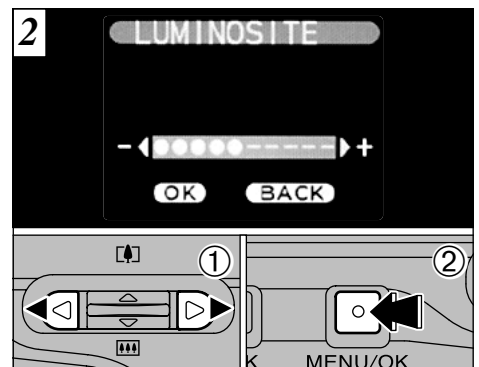

 $0$ Utilisez " $\blacktriangleleft$ " ou " $\blacktriangleright$ " pour régler la luminosité du moniteur LCD. 2Appuyez sur la touche "MENU/OK".

**5**

**71** ●*!* Pour annuler cette procédure sans changer les réglages, appuyez sur la touche "BACK".

# **SET UTILISATION DU PARAMETRAGE**

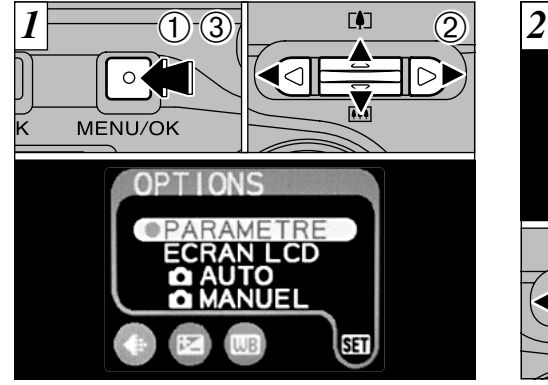

1Appuyez sur la touche "MENU/OK" pour afficher l'écran du menu.

2 Appuyez sur "◀" ou "▶" pour sélectionner "SII" OPTIONS et appuyez ensuite sur "A" ou "b" pour sélectionner "PARAMETRE". 3Appuyez sur la touche "MENU/OK".

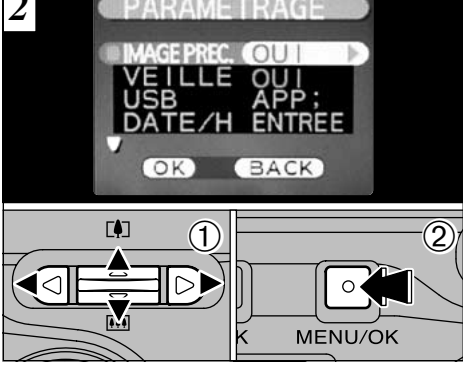

- $0$ Appuyez sur " $\blacktriangle$ " ou " $\nabla$ " pour sélectionner une option de menu et appuyez ensuite sur " $\blacktriangleleft$ " ou ">" pour modifier le paramètre.
- 2Appuyez sur la touche "MENU/OK".

#### ■ **Liste des réglages**

Les options disponibles dans les menus de réglage sont différentes selon le mode, comme indiqué dans le tableau ci-dessous.

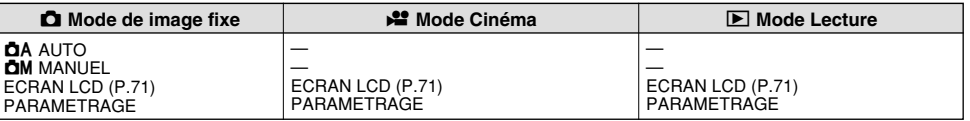

#### ■ Options du menu PARAMETRAGE

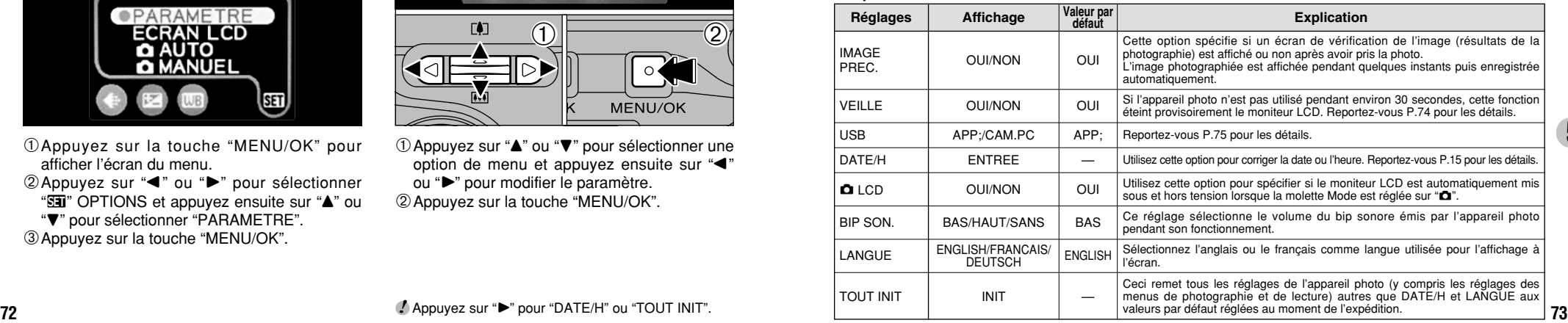

# **PARAMETRAGE SET VEILLE**

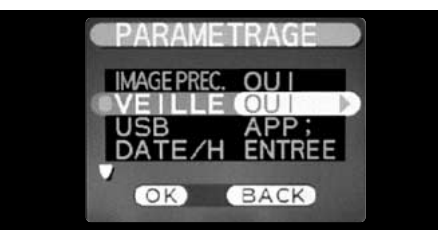

h **Economie d'énergie "OUI" (réglage par défaut)**

La consommation d'énergie est conservée au minimum pour éviter le déchargement des piles. Vous devez sélectionner le réglage "OUI" lorsque vous utilisez des piles alcalines.

- · Si l'appareil photo n'est pas utilisé pendant environ 30 secondes, le moniteur LCD se met provisoirement hors tension pour réduire la consommation d'énergie (Mode de veille).
- $\bullet$  Lorsque l'appareil photo est en mode de veille, il se met automatiquement hors tension s'il reste inutilisé pendant encore 90 secondes.
- · La durée de chargement du flash augmente légèrement car la puissance de chargement du flash est réduite.

#### h **Economie d'énergie "NON"**

Les piles risquent d'être épuisées car aucune des mesures d'économie d'énergie (mode de veille ou autre) n'a été utilisée. Toutefois, cette fonction met automatiquement l'appareil photo hors tension si l'appareil n'est pas utilisé pendant environ 2 minutes.

Lorsque l'appareil photo est en mode de Veille, la pression sur une des touches de l'appareil rallume le moniteur LCD. Vous pouvez prendre une photo même lorsque le moniteur LCD est éteint simplement en appuyant sur le déclencheur.

- ●*!* Si vous appuyez à mi-course sur le déclencheur et si vous le relâchez ensuite, l'écran peut s'assombrir brièvement car le flash est en cours de chargement.
- ●*!* Les fonctions Economie d'énergie et Coupure automatique sont désactivées pendant la connexion USB.

La fonction de veille n'est pas opérationnelle lorsque le moniteur LCD est éteint, pendant l'installation, ou en mode de Lecture, mais l'appareil photo se met automatiquement hors tension s'il n'est pas utilisé pendant 2 minutes.

# **6 L'installation du logiciel**

## 6.1 Les composants du logiciel

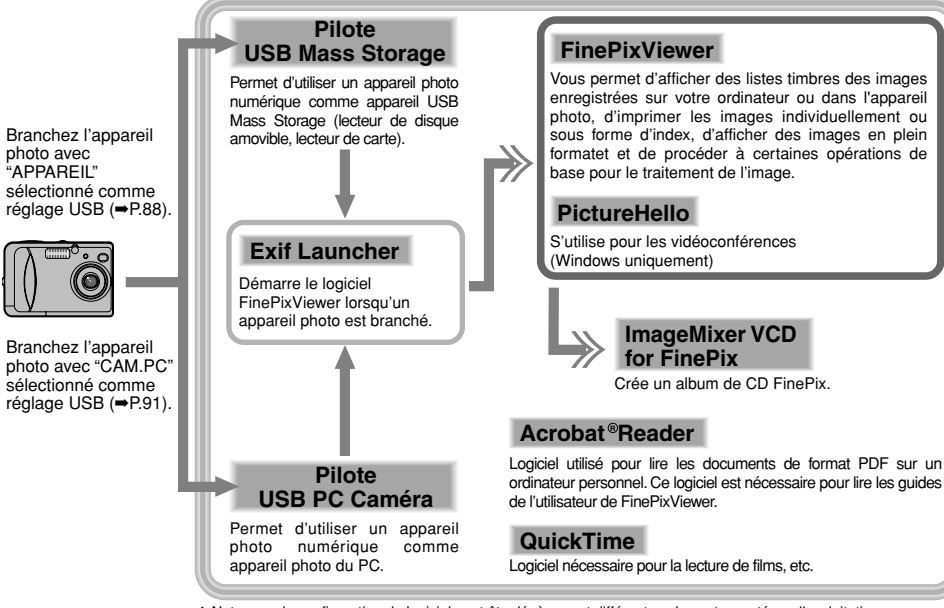

## 6.2 Installation sur un ordinateur Windows

6.2.1 Chargez le CD-ROM dans votre ordinateur

**Ne branchez pas l'appareil photo sur votre ordinateur avant que l'installation du logiciel ne soit terminée.**

- **1. Mettez votre ordinateur sous tension et démarrez Windows.**
	- ✽ Si vous avez déjà mis votre ordinateur sous tension, redémarrez-le à ce moment-là.

#### **REMARQUE**

Les utilisateurs de Windows 2000 ou Windows XP doivent entrer en communication en utilisant un compte d'administrateur de système (par ex. "Administrateur").

**2. Quittez toutes les applications actives jusqu'à ce qu'il ne reste plus d'application présentée dans la barre des tâches.**

#### **REMARQUE**

Si un message "Impossible de trouver ----.dll" apparaît pendant l'installation, cela signifie qu'une autre application est en cours d'exécution en arrière-plan. Procédez à la fermeture forcée de l'application. Reportez-vous aux modes d'emploi de Windows pour les informations sur la fermeture forcée d'une application.

**3. Chargez le CD-ROM inclus dans le lecteur de CD-ROM. L'installateur démarre automatiquement.**

**4. L'écran Installation apparaît. Cliquez sur le bouton [Installation de FinePixViewer].**

✽ Pour des informations plus détaillées sur ce qui est installé, cliquez sur le bouton [Lisez moi d'abord] et cliquez sur le bouton [Utilisation de FinePixViewer].

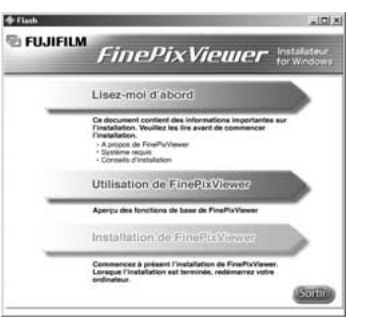

- Lancement manual de l'installateur
- **1. Cliquez deux fois sur l'icône "Poste de travail".**
	- ✽ Les utilisateurs de Windows XP devront cliquer sur "Poste de travail" dans le menu "Démarrer".
- **2. Cliquez avec le bouton droit de la souris sur "FINEPIX" (lecteur de CD-ROM) dans la fenêtre "Poste de travail" et sélectionnez "Ouvrir".**
- **3. Cliquez deux fois sur "SETUP" ou "SETUP.exe" dans la fenêtre CD-ROM.**

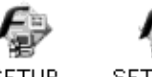

SETHP **SETUP** exe

✽ La façon dont les noms de fichiers sont affichés diffère de la manière indiquée ci-dessous selon les réglages de votre ordinateur.

- Les extensions de fichiers (suffixes de 3 lettres indiquant le type de fichier) peuvent être indiquées ou cachées (par exemple Setup.exe ou Setup).
- Le texte peut être présenté normalement ou tout en majuscules (par exemple Setup ou SETUP).

### 6.2.2 Pour redémarrer à partir de l'installation de FinePixViewer

**1. La vérification avant l'installation commence. Si un message d'avertissement apparaît, suivez les instructions indiquées à l'écran.**

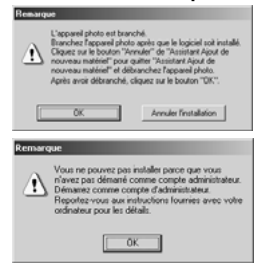

✽ L'Assistant "Assistant Ajout de nouveau matériel" peut être caché derrière le message "Remarque". Vérifiez la barre des tâches, déplacez la fenêtre du message et cliquez ensuite sur le bouton [Annuler].

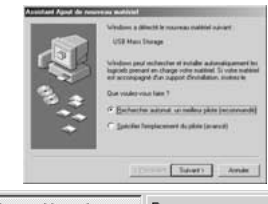

**2. Un message de confirmation apparaît vous demandant si vous désirez continuer l'installation. Cliquez sur le bouton [OK].**

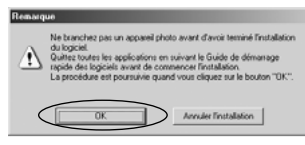

**3. La version du logiciel est vérifiée. Si la fenêtre présentée ci-dessous apparaît, cliquez sur le bouton [OK] pour désinstaller le logiciel.**

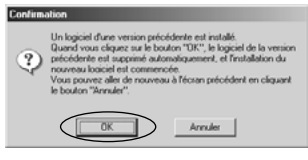

**4. Les pilotes USB sont installés.**

#### **5. Installez FinePixViewer.**

- 1 L'installation de FinePixViewer commence et les remarques ainsi que les avertissements sont affichés. Lorsque vous les avez lus, cliquez sur le bouton [Suivant >].
- 2 L'Accord de licence de l'utilisateur de ce logiciel est affiché. Lisez attentivement cet accord et, si vous en acceptez les conditions, cliquez sur le bouton [Oui]. Si vous cliquez sur [Non], le logiciel n'est pas installé.

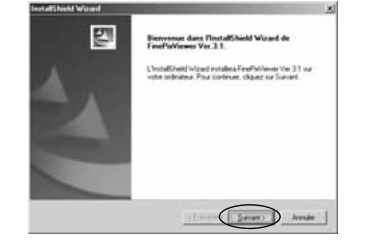

- 3 Vérifiez le dossier de destination de l'installation et cliquez ensuite sur le bouton [Suivant >].
- 4 L'écran "Confirmation" présenté peut apparaître. Pour continuer les réglages, cliquez sur le bouton [Oui].

**6. Installez QuickTime en suivant les instructions indiquées à l'écran.**

✽ Si vous avez déjà installé QuickTime version 5.0.2 ou version ultérieure, cette installation n'est pas effectuée.

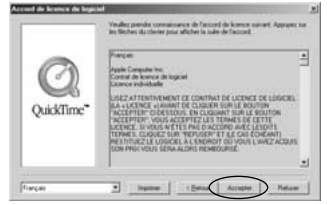

Cliquez sur [Accepter] dans la fenêtre "Accord de licence de logiciel".

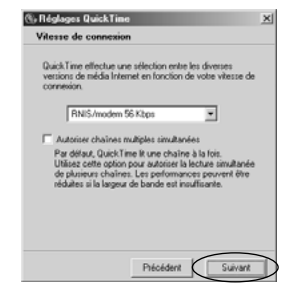

Si la fenêtre "Vitesse de connexion" apparaît, réglez la vitesse correcte pour votre type de connexion et cliquez ensuite sur le bouton [Suivant]. ✽ Si vous ne connaissez pas votre vitesse de connexion, cliquez simplement sur le bouton [Suivant].

#### **7. Installez NetMeeting en suivant les instructions indiquées à l'écran.**

- ✽ Si NetMeeting 3.01 ou une version ultérieure est déjà installée sur votre PC, cette installation n'est pas exécutée.
- **8. Installez ImageMixer VCD for FinePix en suivant les instructions indiquées à l'écran.**
- **9. Fermez la fenêtre "Lisez-moi".**
- **10. Installez WINASPI en suivant les instructions indiquées à l'écran.**
- **11. Installez Windows Media Player de la manière indiquée par les instructions à l'écran et redémarrez ensuite votre PC.**
	- ✽ Si la version la plus récente du logiciel est déjà installée sur votre PC, cette installation n'est pas exécutée.

Lorsque l'écran suivant apparaît, cliquez sur le bouton [Redémarrer].

**6**

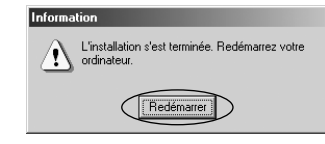

**78** *79 79 79 79 79 10.02 <b><i>79 79 79 79 79 79 79 79 79 79 79 79 79 79 79 79 79 79 79 79 79 79 79 79 79* Dans "Programme d'installation des composants Windows Media" fenêtre, cochez la case "J'ai lu la déclaration" et cliquez ensuite sur le bouton [Suivant >]. Lorsque vous cliquez sur le bouton [Terminer], votre ordinateur redémarre.

- **12. Après avoir redémarré votre ordinateur, installez DirectX en suivant les indications à l'écran et redémarrez encore une fois votre ordinateur. Si la dernière version de DirectX est déjà installée sur votre ordinateur, cette installation n'est pas effectuée.**
- **13. Après avoir redémarré votre ordinateur, le message "Installation de FinePixViewer terminée" apparaît. Cliquez sur "Utilisation de FinePixViewer" pour regarder les fonctions de base de FinePixViewer.**

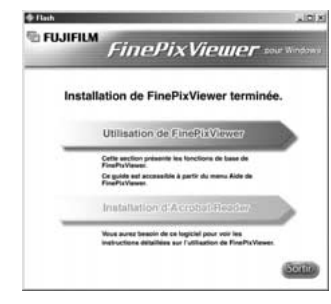

**14. Pour installer Acrobat Reader, cliquez sur "Installer Acrobat Reader"**✽**.**

✽ Vous devez installer le logiciel Acrobat Reader d'Adobe Systems pour lire le guide de l'utilisateur de FinePixViewer (PDF). Cette étape n'est pas nécessaire si vous avez déjà installé la version la plus récente.

- **15. Procédez à l'installation en suivant les instructions indiquées à l'écran.**
- **Pour installer Acrobat Reader plus tard…**
- **1. Ouvrez la fenêtre "Poste de travail", cliquez avec le bouton droit de la souris sur l'icône du CD-ROM et sélectionnez "Ouvrir" pour voir le contenu du CD-ROM.**

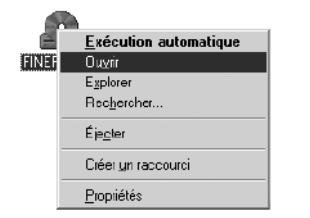

- **2. Cliquez deux fois sur l'icône "ACROREAD"**
- → **"French" dans le dossier installé.**
- **3. Cliquez deux fois sur "ar505fra. exe".**
- **4. Procédez à l'installation en suivant les instructions indiquées à l'écran**

## 6.3 Installation sur un Mac OS 8.6 à 9.2

6.3.1 Vérifiez les réglages du logiciel système

■ Validez l'Échange de fichier<br>Vérifiez si Échange de fichiers est actif. Une carte xD-Picture Card qui est acceptée par l'appareil photo, l'utilitaire Échange de fichiers fourni avec Mac OS doit être exécuté.

**1. Mettez votre Macintosh sous tension et démarrez Mac OS 8.6 à 9.2.**

#### **REMARQUE**

Ne branchez pas l'appareil photo sur votre ordinateur avant que l'installation du logiciel ne soit terminée.

**2. Sélectionnez Gestionnaire d'extensions dans Tableaux de bord et vérifiez si la case Échange de fichiers est cochée. Si elle ne l'est pas, cliquez dans la case de** façon à ce qu'un **E** apparaisse et **redémarrez votre Macintosh.**

6.3.2 Pour redémarrer à partir de l'installation de FinePixViewer

**1. Lorsque vous chargez le CD-ROM fourni dans le lecteur de CD-ROM, la fenêtre "FinePix" s'ouvre automatiquement.**

#### **REMARQUE**

**80 81** Si la fenêtre "FinePix" ne s'ouvre pas automatiquement, cliquez deux fois sur l'icône CD-ROM.

- **2. Cliquez deux fois sur "Installer for MacOS8.6-9.x" pour démarrer l'Installateur.**
- **3. L'écran d'installation Installateur apparaît. Cliquez sur le bouton [Installer FinePixViewer].**
	- ✽ Pour des informations plus détaillées sur ce qui est installé, cliquez sur le bouton [Lisez moi d'abord] et cliquez sur le bouton [Utilisation de FinePixViewer].

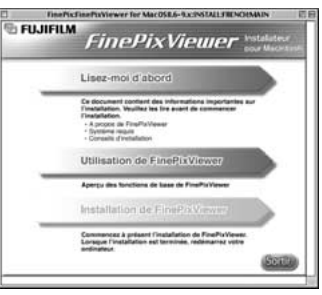

- **6 4. Un message de confirmation apparaît vous demandant si vous désirez continuer l'installation. Cliquez sur le bouton [OK].**
- **5. L'Accord de licence de l'utilisateur de ce logiciel est affiché. Lisez attentivement cet accord et, si vous en acceptez les conditions, cliquez sur le bouton [Oui]. Si vous cliquez sur [Non], le logiciel n'est pas installé.**
- **6. Sélectionnez la destination de l'installation pour FinePixViewer.**
	- 1 Cliquez sur le bouton [Ouvrir] pour ouvrir le dossier de destination de l'installation et ImageMixer VCD for FinePix.

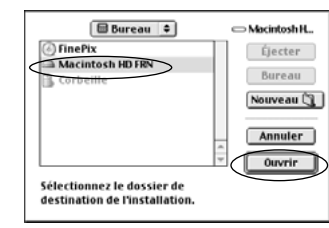

2 Cliquez sur le bouton [Enregistrer].

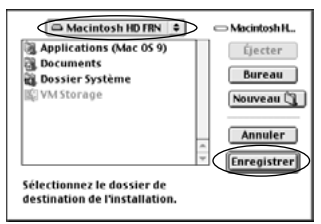

- **7. Installez QuickTime en suivant les instructions à l'écran et redémarrez ensuite votre Macintosh.**
	- ✽ Si vous avez déjà installé QuickTime version 5.0.2 ou version ultérieure, cette installation n'est pas effectuée.

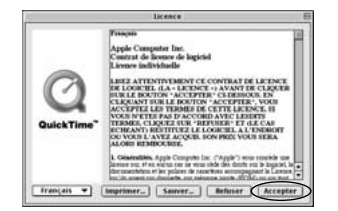

Cliquez sur "Accepter" dans la fenêtre "Licence".

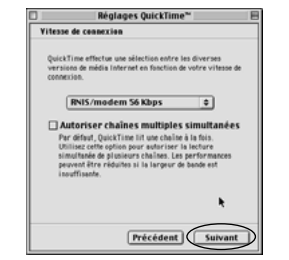

**82 83** Si la fenêtre "Vitesse de connexion" apparaît lorsque vous avez redémarré votre Macintosh, réglez la vitesse convenant à votre type de connexion et cliquez ensuite sur le bouton [Suivant]. ✽ Si vous ne connaissez pas votre vitesse de connexion, cliquez simplement sur le bouton [Suivant].

**8. Après avoir redémarré votre Macintosh, le message "Installation de FinePixViewer terminée" apparaît. Cliquez sur "Utilisation de FinePixViewer" pour regarder les fonctions de base de FinePixViewer.**

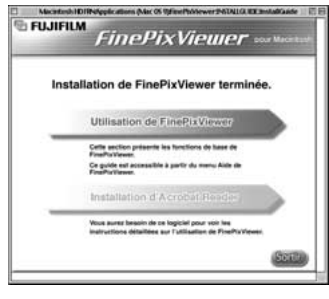

- **9. Pour installer Acrobat Reader, cliquez sur "Installer Acrobat Reader"**✽**.**
	- ✽ Vous devez installer le logiciel Acrobat Reader d'Adobe Systems pour lire le guide de l'utilisateur de FinePixViewer (PDF).

Cette étape n'est pas nécessaire si vous avez déjà installé la version la plus récente.

**10. Procédez à l'installation en suivant les instructions indiquées à l'écran.**

- **Pour installer Acrobat Reader plus tard…**
- **1. Cliquez deux fois sur le CD-ROM "FinePix" pour ouvrir la fenêtre du CD-ROM.**
- **2. Cliquez deux fois sur l'icône "FinePixViewer for Mac OS 8.6 à 9.x"** → **"Acrobat Reader"** → **"French" dans le dossier installé.**
- **3. Cliquez deux fois sur "French Installer. EXE".**
- **4. Procédez à l'installation en suivant les instructions indiquées à l'écran**

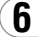

## 6.4 Installation sur un Mac OS X

6.4.1 Pour redémarrer à partir de l'installation de FinePixViewer

Seul FinePixViewer est installé sur Mac OS X.

#### **REMARQUE**

Les sêquences AVI ne peurent pas être lues sur une version 10.0.4.

- **1. Mettez le Macintosh sous tension et démarrez Mac OS X. Ne lancez aucune autre application.**
- **2. Introduisez le CD-ROM fourni dans le lecteur de CD-ROM. La fenêtre "FinePix" s'ouvre.**

#### **REMARQUE**

Si la fenêtre "FinePix" ne s'ouvre pas automatiquement, cliquez deux fois sur l'icône CD-ROM.

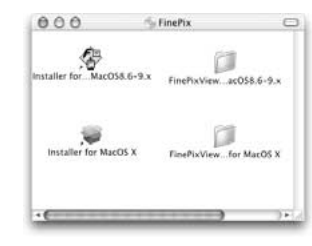

**3. Cliquez deux fois sur "Installer for MacOS X".**

Installer for MacOS X

4. Cliquez sur l'icône " <sup>®</sup> ".

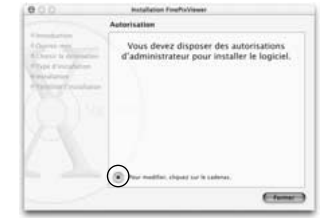

**5. Entrez le nom de l'administrateur et le mot de passe. Cliquez ensuite sur [OK].**

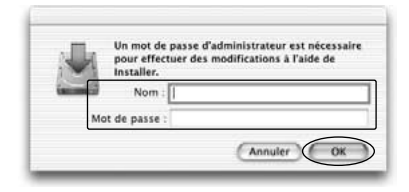

- **6. Cliquez sur le bouton [Continuer].**
- **84 bouton** [Continuer]. **85 85 7. Quittez tous les autres programmes en cours de fonctionnement et cliquez ensuite sur le bouton [Continuer].**
- **8. Cliquez sur [Continuer] dans la fenêtre "Accord de licence de logiciel".**
- **9. Sélectionnez la disquette de démarrage de Mac OS X comme destination de l'installation et cliquez sur le bouton [Continuer].**

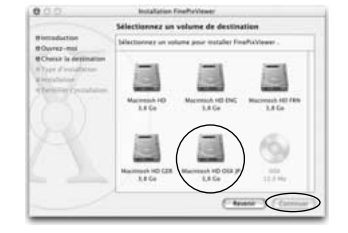

- **10. Cliquez sur le bouton [Installer (actualisation)].**
- **11. Lorsque vous avez terminé l'installation, cliquez sur le bouton [Redémarrer].**

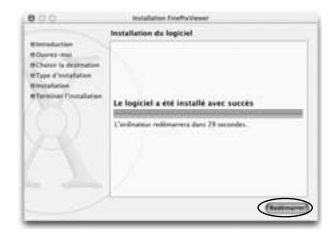

## **7 Branchement de l'appareil photo**

La section "Branchement de l'appareil photo" explique comment brancher l'appareil photo sur votre ordinateur à l'aide du câble USB spécial et décrit les fonctions que vous pouvez utiliser lorsque l'appareil photo et l'ordinateur sont connectés.

Si l'alimentation est coupée pendant la transmission des données, les données ne peuvent pas être transmises correctement. Utilisez toujours l'adaptateur secteur pour brancher l'appareil photo sur un ordinateur.

#### **La première fois que vous branchez l'appareil photo sur votre ordinateur en vous référant à la section 6**

Vous devrez installer la totalité du logiciel avant de raccorder l'appareil photo à votre ordinateur.

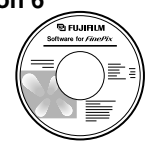

CD-ROM (Software for FinePix SX)

#### ■ **Fonction de lecteur de carte**

**86** Picture Card (➡P.88). **87 87** Cette fonction fournit un moyen simple de lire des images à partir d'une carte xD-Picture Card et de sauvegarder des images sur une carte xD-86 Picture Card (→ P.88).

### ■ **Fonction PC-Caméra photo**

Cette fonction vous permet de participer à des séances de vidéoconférence entre des ordinateurs branchés sur Internet (➡P.91).

- ✽**La fonction de vidéoconférence ("PictureHello") n'est pas opérationnelle sur les ordinateurs Macintosh.**
- ✽La connexion est possible uniquement avec un appareil photo FUJIFILM doté d'une fonction "PC Camera".

Pour des informations plus détaillées sur l'utilisation du logiciel, reportez-vous à "Comment utiliser FinePixViewer" dans le menu AIDE qui a été installé à partir du CD-ROM.

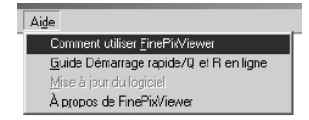

### 7.1 Utilisation de l'adaptateur secteur en option

Utilisez toujours l'adaptateur secteur FUJIFILM AC-3V (➡P.106). Utilisez l'adaptateur secteur pour éviter les pannes d'alimentation à des moments inopportuns, comme par exemple lorsque vous téléchargez des images photographiées vers votre ordinateur. L'utilisation de l'adaptateur secteur vous permet également de prendre des photos et de procéder à lecture d'images sans avoir à vous inquiéter du déchargement une batterie.

- ✽Voir P.111 pour les remarques sur l'utilisation de l'adaptateur secteur.
- ✽Ne branchez et ne débranchez l'adaptateur secteur que lorsque l'appareil photo est hors tension. Le branchement ou le débranchement de l'adaptateur secteur lorsque l'appareil photo est sous tension interrompt provisoirement l'alimentation électrique vers l'appareil photo et les images ou les films tournés à ce moment-là ne sont pas enregistrés. Si l'appareil photo n'est pas tout d'abord mis hors tension, la carte xD-Picture Card peut également être endommagée ou des problèmes peuvent se produire pendant le branchement sur ordinateur.

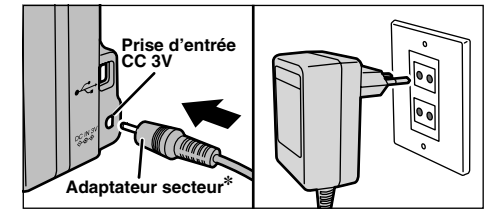

✽ Vendues séparément

Vérifiez si l'appareil photo est hors tension. Branchez le connecteur de l'adaptateur secteur dans la prise "DC IN 3V" et branchez ensuite l'adaptateur secteur dans la prise murale.

✽La prise secteur doit être située près de l'appareil photo et doit être facilement accessible. ✽Les types de fiches varient selon les pays.

Le branchement de l'adaptateur secteur ne vous permet pas de charger les batteries Ni-MH. Utilisez le chargeur en option (➡P.106) pour charger les batteries Ni-MH.

## 7.2 Utilisez en mode Appareil

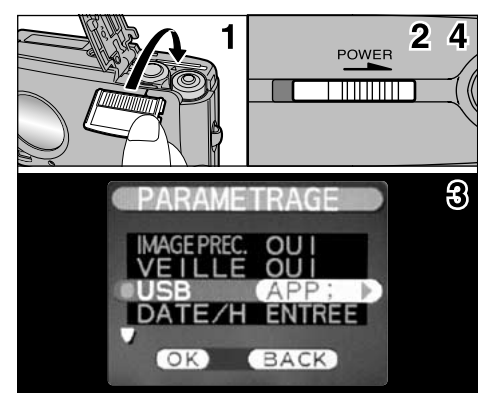

- **1. Introduisez une carte xD-Picture Card contenant des images photographiées dans votre appareil photo. Branchez le connecteur de l'adaptateur secteur dans la prise DC IN 3V de l'appareil photo et branchez ensuite l'adaptateur lui-même dans une prise de courant.**
- **2. Déplacez l'interrupteur d'alimentation sur le côté pour mettre l'appareil photo sous tension.**
- **3. Ajustez le réglage "USB" dans le menu "PARAMETRAGE" sur "APP;" (**➡**P.72, 73).**

**4. Déplacez l'interrupteur d'alimentation sur le côté pour mettre l'appareil photo hors tension.**

✽Nous vous recommandons de brancher l'adaptateur secteur AC-3V (vendu séparément) (→P.87). Une panne d'alimentation pendant le transfert de fichier risque d'empêcher le transfert correct du fichier.

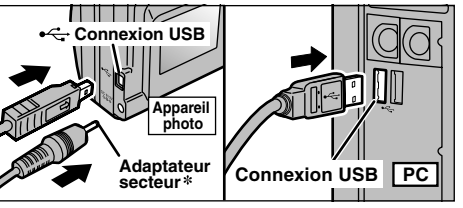

✽ Vendues séparément

- **5. Mettez l'ordinateur sous tension.**
- **6. Utilisez le câble USB spécial pour brancher l'appareil photo sur votre ordinateur.**
- **7. Mettez l'appareil photo sous tension.**

Si vous utilisez un ordinateur Windows, les réglages du pilote sont spécifiés automatiquement lorsque l'installation est terminée. Aucune intervention supplémentaire n'est nécessaire.

Utilisez toujours la procédure prescrite pour débrancher ou mettre l'appareil photo hors tension (➡P.94).

**88 Barce de les réglages de démarrage automatique la première fois enveloppemente de débranchement.** Considérant les réglages de démarrage automatique la première fois ✽Sur Windows XP et Mac OS X, vous devrez spécifier

que vous raccordez l'appareil photo à votre ordinateur. ✽Veillez à assurer que le câble USB spécial est branché correctement et que les fiches sont poussées à fond dans les douilles de connexion.

### ■ **Fonctionnement de l'appareil photo**

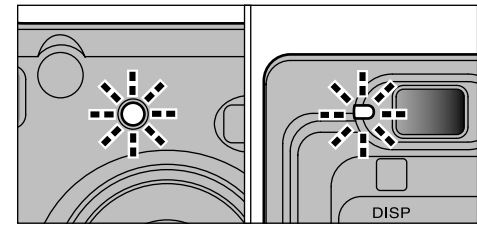

- · Lorsque l'appareil photo et l'ordinateur échangent des données, le témoin du retardateur clignote et le témoin du viseur clignote alternativement en vert et en orange.
- "APP;" apparaît sur le moniteur LCD.
- · Economie d'énergie et Coupure sont désactivées pendant la connexion USB.
- ✽Avant de remplacer la carte xD-Picture Card, débranchez toujours l'appareil photo de l'ordinateur en procédant de la manière indiquée en P.94.
- ✽Ne débranchez pas le câble USB lorsque l'appareil photo est en communication avec l'ordinateur. Reportez-vous P.94 pour les informations sur la procédure de débranchement.

### ■ **Fonctionnement de l'ordinateur**

#### Windows 98/98 SE/Me/2000 Professional

- ✽ Le CD-ROM Windows peut également être requis pendant l'installation. Dans ce cas, changez de CD-ROM comme l'indiquent les instructions à l'écran.
- **FinePixViewer démarre automatiquement.**

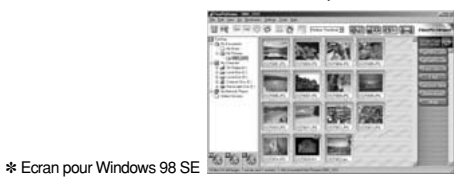

· Une icône de disque amovible apparaît et vous pouvez utiliser votre ordinateur pour transférer des fichiers vers et à partir de l'appareil photo.

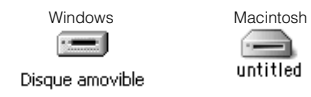

Si les opérations ci-dessus ne se produisent pas, cela signifie que les programmes logiciels ou les pilotes nécessaires ne sont pas installés sur votre ordinateur. Reportez-vous à la brochure du Guide de démarrage rapide du logiciel et effectuez les procédures d'installation requises sur l'ordinateur. Rebranchez ensuite l'appareil photo à l'ordinateur.

**1. Le message d'aide "Nouveau matériel détecté" apparaît en bas à droite de l'écran. Ce message se ferme lorsque les réglages sont terminés et aucune intervention n'est nécessaire.**

✽ Cette étape n'est pas nécessaire pour les connexions suivantes.

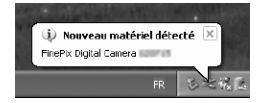

**2. Spécifiez les réglages dans la boîte de dialogue "Exécution automatique".**

#### ■ Lorsque FinePixViewer est inclus **dans la liste des actions à effectuer**

Sélectionnez "Visualisation des images utilise FinePixViewer" et sélectionnez ensuite la case "Toujours effectuer l'action suivante" (Cette case peut ne pas être présentée dans certains cas). Cliquez sur le bouton [OK] pour lancer FinePixViewer.

#### Windows XP ■ **Lorsque FinePixViewer n'est pas inclus dans la liste des actions à effectuer**

Sélectionnez "Ne rien faire" et sélectionnez ensuite la case "Toujours effectuer l'action suivante" (Cette case peut ne pas être présentée dans certains cas).

Cliquez sur le bouton [OK] et lancez manuellement FinePixViewer.

**3. Une nouvelle icône de disque amovible apparaît dans la fenêtre "Poste de travail".**

#### **CONSEIL**

Lorsque vous branchez l'appareil photo la fois suivante, l'icône du lecteur de disque amovible et le nom changent et passent à l'icône et au nom "FinePix".

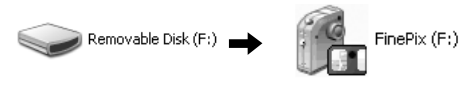

**Passez à "Utilisation de FinePixViewer" en page 96.**

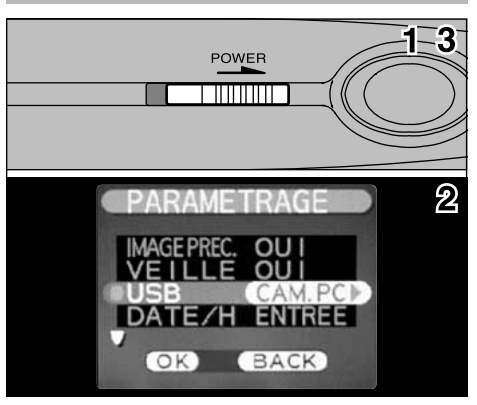

Branchez le connecteur de l'adaptateur secteur dans la prise DC IN 3V de l'appareil photo et branchez ensuite l'adaptateur lui-même dans une prise de courant.

- **1. Déplacez l'interrupteur d'alimentation sur le côté pour mettre l'appareil photo sous tension.**
- **2. Ajustez le réglage "USB" dans le menu "PARAMETRAGE" sur "CAM. PC" (**➡**P.72, 73).**
- **3. Déplacez l'interrupteur d'alimentation sur le côté pour mettre l'appareil photo hors tension.**

**90 91** secteur AC-3V (vendu séparément) (➡P.87). Une ✽Nous vous recommandons de brancher l'adaptateur

7.3 Utilisez en mode CAM. PC<br>panne d'alimentation pendant le transfert de fichier risque d'empêcher le transfert correct du fichier.

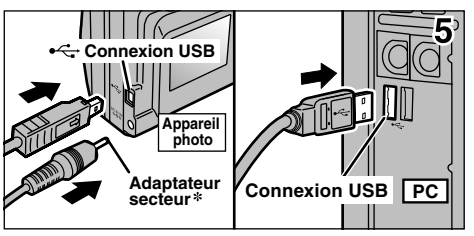

✽ Vendues séparément

**7**

- **4. Mettez l'ordinateur sous tension.**
- **5. Utilisez le câble USB spécial pour brancher l'appareil photo sur votre ordinateur.**
- **6. Mettez l'appareil photo sous tension.**

Si vous utilisez un ordinateur Windows, les réglages du pilote sont automatiquement spécifiés lorsque l'installation prend fin. Attendez juste quelques instants.

Utilisez toujours la procédure prescrite pour débrancher ou mettre l'appareil photo hors tension (→ P.94).

✽Veillez à assurer que le câble USB spécial est branché correctement et que les fiches sont poussées à fond dans les douilles de connexion.

### ■ **Fonctionnement de l'appareil photo** ■ **Fonctionnement de l'ordinateur**

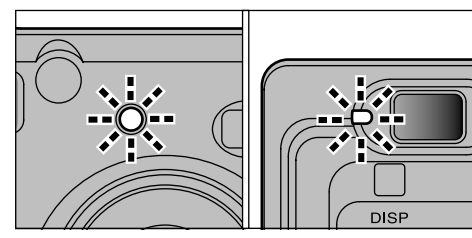

- · Lorsque l'appareil photo et l'ordinateur échangent des données, le témoin du retardateur clignote et le témoin du viseur clignote alternativement en vert et en orange.
- L'objectif est fixé sur le réglage de zoom grand angle.
- "CAM. PC" apparaît sur le moniteur LCD.
- La fonction de coupure automatique est désactivée lorsque l'appareil photo est branché sur un port USB.
- ✽Ne débranchez pas le câble USB lorsque l'appareil photo est en communication avec l'ordinateur. Reportez-vous P.94 pour les informations sur la procédure de débranchement.
- ✽Si l'appareil photo est utilisé comme PC Camera, une source de lumière comme un stand avec tube fluorescent peut être utilisé pour éclairer le sujet et obtenir une image plus claire.
- ✽Lorsque l'appareil photo est branché sur un ordinateur en tant que PC camera, les tonalités des couleurs sur

#### **92 93** le moniteur LCD peuvent changer brièvement.

**1. FinePixViewer démarre automatiquement et la fenêtre PictureHello s'ouvre (Windows uniquement).**

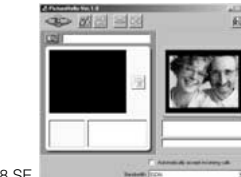

✽ Ecran pour Windows 98 SE

Si les opérations ci-dessus ne se produisent pas, cela signifie que les programmes logiciels ou les pilotes nécessaires ne sont pas installés sur votre ordinateur. Effectuez les procédures d'installation requises pour le PC, et rebranchez ensuite l'appareil photo sur votre ordinateur.

- 2. Vérifiez le fonctionnement du PC. La Windows 2000 Professional **procédure d'installation diffère selon le système d'exploitation tournant sur votre PC.**
	- ✽ Cette étape n'est pas requise pour les connexions suivantes.

#### Windows 98/98 SE/Me

L'assistant "Nouveau matériel détecté" apparaît. L'assistant se referme lorsque les réglages sont terminés. Aucune intervention n'est requise.

#### Nouveau matériel détecté

₹ USB PC Camera Windows a trouvé un nouveau matériel et recherche le logiciel correspondant. Veuillez patienter

✽ Le CD-ROM Windows peut également être requis pendant l'installation. Dans ce cas, changez de CD-ROM comme l'indiquent les instructions à l'écran.

Si la boîte de dialogue "Signature numérique non trouvée" apparaît, cliquez sur le bouton [Oui].

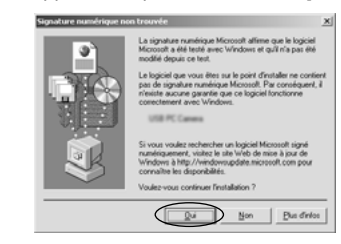

### Windows XP

Le pilote USB PC Camera est installé automatiquement. Lorsque l'écran suivant apparaît, cliquez sur le bouton [Continuer].

#### **3. FinePixViewer démarre automatiquement et l'image en direct est affichée.**

#### **REMARQUE**

Si l'image en direct n'apparaît pas, reportez-vous au "Guide de dépannage" dans le Guide de l'utilisateur de FinePixViewer (PDF).

#### **CONSEIL**

Exif Launcher installé avec le FinePixViewer lance automatiquement FinePixViewer lorsque vous branchez l'appareil photo sur votre PC.

## 7.4 Debranchement du PC

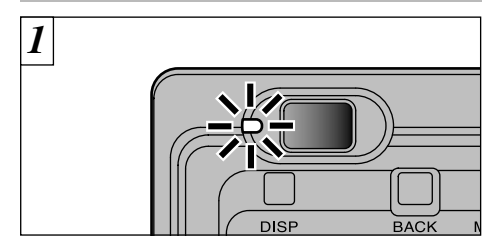

- **1. Quittez toutes les applications (FinePixViewer, etc.) utilisant l'appareil photo.**
- **2. Vérifiez si le témoin du viseur est allumé en vert ou si le témoin du retardateur est éteint (pas d'échange de données en cours avec l'ordinateur).**

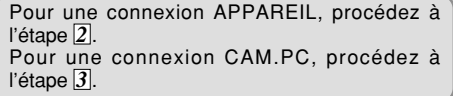

✽Même lorsque "Copie" n'est plus affiché sur l'ordinateur, l'appareil photo et l'ordinateur peuvent être encore en cours d'échange de données. Vérifiez toujours si le témoin du viseur est allumé en vert ou si le témoin du retardateur est éteint.

Procédez aux étapes indiquées ci-dessous avant de mettre l'appareil photo hors tension. Cette procédure est différente selon le logiciel du système d'exploitation (ou l'ordinateur) que vous utilisez. *2*

Aucune opération n'est nécessaire. Windows 98 ou Windows 98 SE.

Windows Me/2000 Professionel/XP

- **1. Cliquez avec le bouton droit sur l'icône amovible dans la** Explorer Rechercher. **fenêtre "Poste de** Copie de disquelte. **travail" et sélectionnez** Formater Eiecter **Ejecter. Cette étape** Créer un raccourci **n'est requise que pour** Renommer **Windows Me.** Propriétés
- **2. Cliquez avec le bouton gauche de la souris sur l'icône "Ejecter" dans la barre des tâches puis éjectez "Disque USB".**

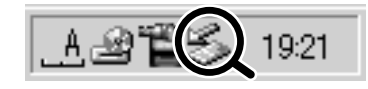

✽ Ecran pour Windows Me

*3* **3. L'option de menu présenté ci-dessous apparaît. Cliquez sur cette option.**

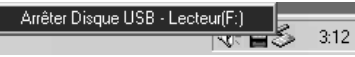

✽ Ecran pour Windows Me

**4. La boîte de dialogue "Ejecter matériel" apparaît. Cliquez sur le bouton [OK] ou sur le bouton Fermer.**

#### Macintosh

Déplacez l'icône "Disque amovible" sur le bureau dans la Corbeille.

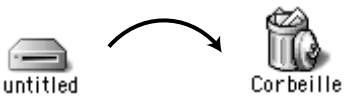

✽Lorsque vous déplacez l'icône dans la Corbeille, "(RETIREROK)" apparaît sur le moniteur LCD de l'appareil photo.

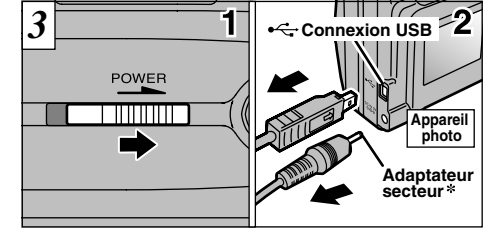

✽ Vendues séparément

**1. Mettez l'appareil photo hors tension. 2. Débranchez le câble USB spécial de l'appareil photo.**

# **8 Utilisation de FinePixViewer**

## 8.1 Enregistrement des images sur votre ordinateur et visionnement des images

Cette section présente un bref aperçu de la manière d'utiliser FinePixViewer. Reportez-vous à ces instructions lorsque vous utilisez FinePixViewer.

- **1. Branchez l'appareil photo sur votre ordinateur en mode DSC (**➡**P.88).**
- **2. Lorsque vous ouvrez les fichiers présentés ci-dessous dans l'ordre, les images dans l'appareil photo sont affichées dans la zone d'affichage images timbres.**

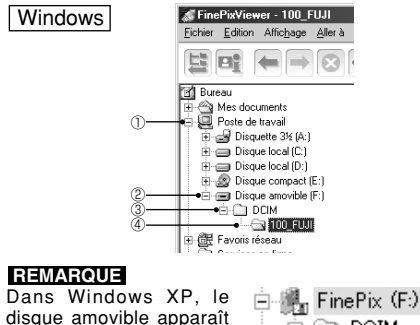

**E-@ DCIM** 

en tant que "FinePix" (pour la seconde connexion et

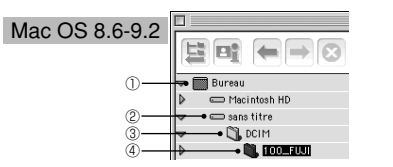

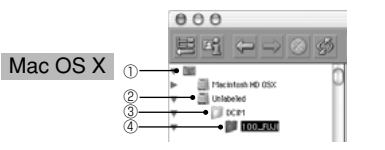

**3. Cliquez sur le bouton [Prise automatique].**

Movenne image timbre  $\vert \triangleq$ 

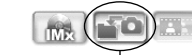

Copie plusieurs images à la fois.

**4. Vérifiez si les fichiers sont téléchargés de votre appareil photo à votre ordinateur et si un dossier avec la date de la photographie est créé.**

**Ouvrez le dossier comme indiqué cidessous**

#### **CONSEIL**

Pour ouvrir un dossier, cliquez sur le signe "H" Windows) ou sur la flèche " I " (Macintosh) à gauche du dossier.

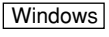

 $_{\oplus}$ 2

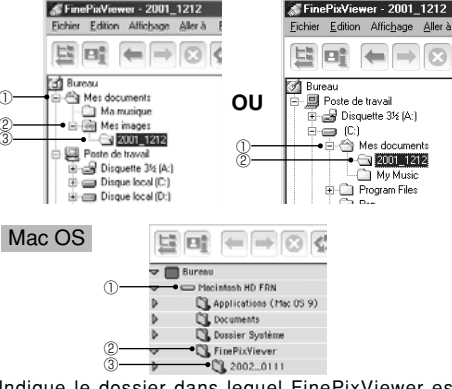

**96 97** les connexions suivantes). Indique le dossier dans lequel FinePixViewer est installé.

**5. Cliquez deux fois sur une image timbre immobile pour ouvrir une fenêtre d'image.**

Pour des informations plus détaillées sur l'utilisation du logiciel, reportez-vous à "Comment utiliser FinePixViewer" dans le menu AIDE qui a été installé à partir du CD-ROM.

Utilisez toujours la procédure prescrite pour débrancher ou mettre l'appareil photo hors tension (➡P.94).

## 8.2 Créer un album de CD FinePix

Utilisez "ImageMixer VCD pour FinePix" (ci-après dénommé simplement "IMx VCD")pour créer des albums CD et des CD vidéo.

- h Pour créer des CD-R ou des CD vidéo,vous aurez besoin d 'un lecteur de CD.
- h Reportez-vous au fichier d 'aide de IMx VCD pour des informations plus détaillées sur l'utilisation de IMx VCD.
- **Pour les informations sur.**

#### **Centre de service après-vente PIXELA**

PIXELA Page Web : http://www.ImageMixer.com/ Amérique du Nord (Los Angeles) Téléphone : +1-213-341-0163 Europe (G.B.) Téléphone : +44-1489-564-764 Asie (Philippines) Téléphone : +63-2-438-0090 Japon (Osaka) Téléphone : +81-72-224-0181

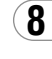

#### **sélectionnez le pays ou la région où vous habitez et cliquez sur le bouton [OK].** ✽ Si vous n'êtes pas encore branché sur Internet, branchez-vous maintenant. (une boîte de dialogue d'appel peut être affichée).

I

 $-6 - 6 - 6$ 

#### ✽ Lorsque vous avez terminé l'enregistrement de l'utilisateur, sélectionnez "Utilisateur déjà enregistré" (Quand, par exemple, vous désirez réinstaller FinePixViewer après avoir terminé

Les utilisateurs doivent tout d'abord être enregistrés pour avoir accès aux services Internet de FinePix. ✽ Suivez les étapes ci-dessous pour vous enregistrer. Les utilisateurs peuvent être enregistrés gratuitement.

**2. Cliquez sur le bouton [Passons désormais**

**3. La boîte de dialogue "Enregistrement de l'utilisateur pour les services Internet" s'ouvre. Comme indiqué à droite, sélectionnez [Enregistrer ici], puis**

**1. Démarrez FinePixViewer.**

THE WHO IS NOT SHOW IT IS RECEIVED A WARD

**BY ITS FM FM** 

**CONTROL** 

**à l'enregistrement].**

#### ✽ Si le pays ou la région dans laquelle vous habitez n'est pas mentionnée dans la liste déroulante, sélectionnez "OTHERS".

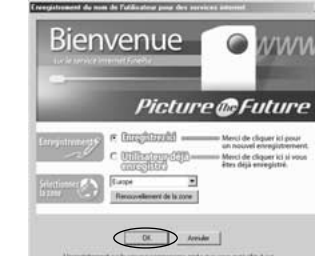

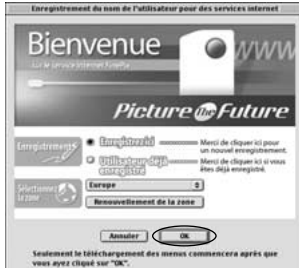

**98 99** l'enregistrement de l'utilisateur). **4. Lorsque le navigateur démarre, procédez en suivant les instructions indiquées à l'écran.**

**8**

## 8.3 Utilisation du service Internet FinePix

#### **REMARQUE**

Les utilisateurs de Max OS X devront se reporter P.100.

- L'utilisation de FinePixViewer vous permet également d'avoir accès au service Internet FinePix via Internet.
- ✽ Une connexion Internet en état de marche est nécessaire non seulement pour les services Internet FinePix, mais également pour Q et R sur FinePixViewer (questions les plus fréquentes et réponses) et pour les dernières actualisations.
- ✽ Les frais du service Internet FinePix n'incluent ni les frais de connexion de votre fournisseur de service Internet (ISP), ni les frais de téléphone encourus lorsque vous appelez le point d'accès de votre fournisseur.

### 8.3.1 Utilisation de FAQ

Dans FinePixViewer, sélectionnez "Guide Démarrage rapide/Q et R en ligne" dans le menu "Aide", et cliquez ensuite sur "Q et R sur FinePixViewer". Vous pouvez également recevoir la réponse à votre question par Internet.

### 8.3.2 Enregistrement de l'utilisateur

## ■ **Pour Windows et Mac OS 8.6 à 9.2**

#### **REMARQUE**

Vers la fenêtre d'enregistrement de l'utilisateur.

envenue

Votre numéro d'identification d'utilisateur et votre mot de passe sont très importants. Veillez à ne pas les oublier.

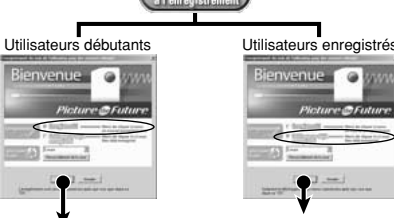

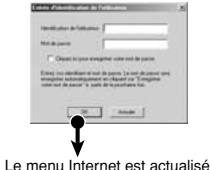

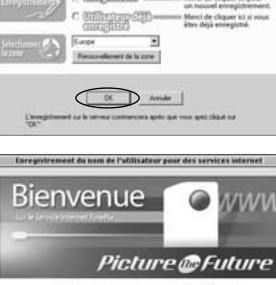

**5. Entrez l'information requise dans la page d'enregistrement de l'utilisateur.**

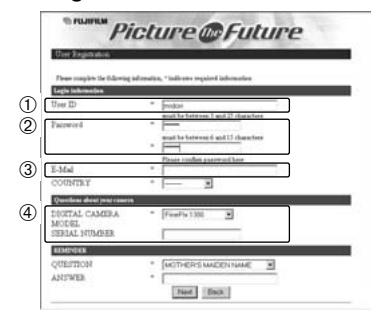

- 1 Entrez le nom de votre choix (votre surnom, etc.). 2 Entrez un mot de passe de votre choix à l'aide de lettres et/ou de chiffres. Entrez ensuite de nouveau le mot de passe pour confirmation.
- 3 Entrez votre adresse de courrier électronique.
- 4 Entrez les informations requises restantes.
- ✽ Une fois l'enregistrement terminé, un message de courrier électronique de confirmation vous est envoyé. Veillez à entrer une adresse de courrier électronique valide à laquelle vous pourrez recevoir le message.
- ✽ La page réelle d'enregistrement de l'utilisateur peut être légèrement différente en apparence de celle présentée dans l'exemple.
- **6. Lorsque vous avez entré toutes les informations requises, cliquez sur le bouton [Suite] en bas de la page.**

Une fois que vous avez terminé l'enregistrement, un courrier électronique de confirmation est envoyé. Attendez quelques instants jusqu'à ce que le message soit envoyé.

### ■ **Pour Mac OS X**

Les utilisateurs doivent tout d'abord être enregistrés pour avoir accès aux services Internet de FinePix. ✽ Suivez les étapes ci-dessous pour vous enregistrer. Les utilisateurs peuvent être enregistrés gratuitement.

- **1. Cliquez deux fois sur l'icône "FinePixViewer" dans le dossier installé.**
- **2. Cliquez sur le bouton [Enregistrement de l'utilisateur]. La boîte de dialogue "Sélection d'exécution" apparaît.**

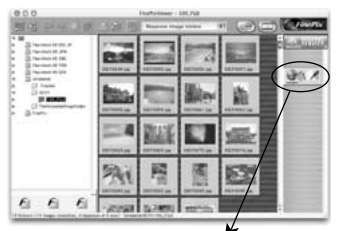

<Bouton Enregistrement de l'utilisateur>

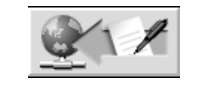

- **3. Sélectionnez "Enregistrement du nom de l'utilisateur" et cliquez sur le bouton [OK].**
	- ✽ Si vous n'êtes pas encore branché sur Internet, branchez-vous maintenant (une boîte de dialogue d'appel peut être affichée).

✽ Ne sélectionnez l'acquisition du menu que si vous avez déjà terminé la procédure d'enregistrement de l'utilisateur et si vous avez réinstallé FinePixViewer, etc.

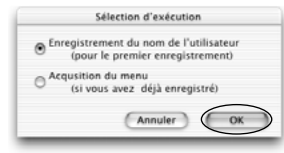

- **4. La boîte de dialogue d'enregistrement de l'utilisateur s'ouvre. Sélectionnez le pays ou la région dans laquelle vous habitez et cliquez sur le bouton [OK].**
	- ✽ La page réelle d'enregistrement de l'utilisateur peut être d'apparence légèrement différente de l'exemple présenté ici.

*icture* @Futur

 $\overline{\phantom{1}}$ 

- ✽ Si le pays ou la région dans laquelle vous habitez n'est pas mentionnée dans la liste déroulante, sélectionnez "OTHERS".
- **5. Lorsque le navigateur démarre, procédez en suivant les instructions indiquées à l'écran.**
- **6. Entrez l'information requise dans la page d'enregistrement de l'utilisateur.**

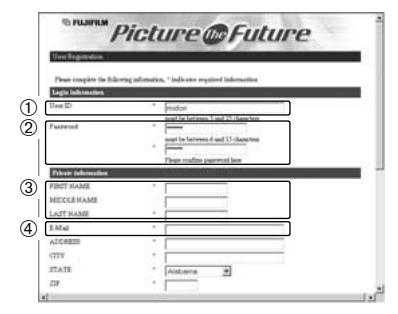

1 Entrez le nom de votre choix (votre surnom, etc.).

- 2 Entrez un mot de passe de votre choix à l'aide de lettres et/ou de chiffres. Entrez ensuite de
- nouveau le mot de passe pour confirmation.
- 3 Entrez votre adresse de courrier électronique.
- 4 Entrez les informations requises restantes.
- ✽ Une fois l'enregistrement terminé, un message de courrier électronique de confirmation vous est envoyé. Veillez à entrer une adresse de courrier électronique valide à laquelle vous pourrez recevoir le message.
- ✽ La page réelle d'enregistrement de l'utilisateur peut être légèrement différente en apparence de celle présentée dans l'exemple.

#### **7. Lorsque vous avez entré toutes les informations requises, cliquez sur le bouton [Suite] en bas de la page.**

**100 bouton [Suite] en bas de la page.** The mass content of the message soit envoyé. 101 Une fois que vous avez terminé l'enregistrement, un courrier électronique de confirmation est envoyé. Attendez

## 8.4 Pour maîtriser FinePixViewer

Pour des informations plus détaillées sur les fonctions de FinePixViewer qui ne sont pas entièrement expliquées dans ce mode d'emploi, reportez-vous à "**Comment utiliser FinePixViewer**" dans le menu Aide.

#### ■ **Pour lire "Comment utiliser FinePixViewer"…**

Vous devez installer Acrobat Reader d'Adobe Systems. Reportez-vous P.83 pour les informations sur l'installation d'Acrobat Reader.

#### ■ **Qu'est-ce qui est expliqué dans "Comment utiliser FinePixViewer"…**

"Comment utiliser FinePix Viewer" comprend une large gamme de sujets, y compris le traitement par lots et la commande de tirages.

#### ■ **Exemple : Pour regarder des diaporamas**

- **1. Cliquez sur "Comment utiliser FinePixViewer" dans le menu Aide de FinePixViewer.**
- **2. Recherchez les articles en relation en cliquant sur les rubriques correspondantes dans "Signets" ou "Table des matières" de l'Aide. Ici, cliquez sur "Regarder des diaporamas".**

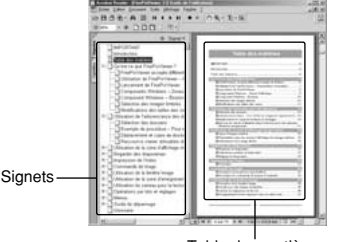

Table des matières

**3. L'information dans "Regarder des diaporamas" est affichée. Appuyez sur la touche "**←**" pour regarder la page précédent ou sur la touche "**→**" pour regarder la page suivante.**

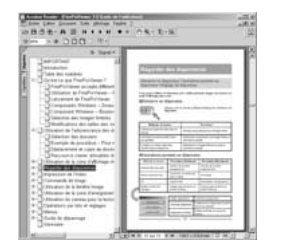

**102 103** menu "Aide" d'Acrobat Reader. ✽ Pour des informations plus détaillées sur l'utilisation d'Acrobat Reader, reportez-vous au

## 8.5 Désinstallation du logiciel

Ne procédez à cette opération que lorsque vous n'avez plus besoin du logiciel installé ou si le logiciel n'est pas installé correctement.

- **1. Mettez le PC sous tension.**
- **2. Débranchez l'appareil photo (**➡**P.94, 95).**
- **3. Sortez de toutes les applications en cours d'utilisation.**
- **4. Fermez tous les fichiers.**
- **5. Ouvrez la fenêtre "Poste de travail", ouvrez le "Panneau de configuration" et cliquez deux fois sur "Ajout/Suppression de programmes".**

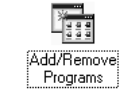

**6. La fenêtre "Propriétés de Ajout/Suppression de programmes" apparaît. Sélectionnez le logiciel à désinstaller (FinePixViewer ou le pilote) et cliquez ensuite sur le bouton [Ajouter/Supprimer].**

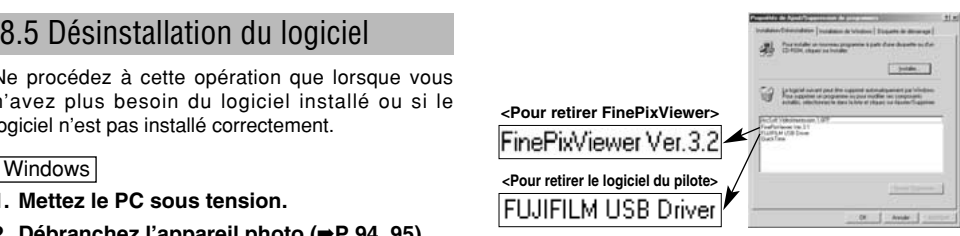

**7. Lorsque le message de confirmation apparaît, cliquez sur le bouton [OK]. Vérifiez votre sélection avec attention car la procédure ne peut plus être annulée une fois que vous avez cliquez sur [OK].**

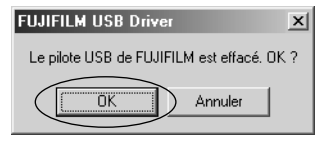

**8. La désinstallation automatique commence. Lorsque la désinstallation est terminée, cliquez sur le bouton [OK].**

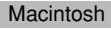

#### **REMARQUE**

Ne procédez à cette opération que lorsque vous n'avez plus besoin du logiciel installé ou lorsque le logiciel n'a pas été correctement installé.

### Mac OS 8.6-9.2

- **Désinstallation du pilote Mass Storage et du pilote PC Caméra**
- **1. Vérifiez si l'appareil photo n'est pas branché sur votre Macintosh.**
- **2. Déplacez tous les fichiers commençant par "USB04CB…" dans la Corbeille.**
- **3. Redémarrez votre Macintosh.**
- **4. Sélectionnez "Vider la corbeille" dans le menu "Spécial".**

#### ■ **Désinstallation de Exif Launcher, FinePixViewer et DP Editor**

**1. Lorsque vous avez quitté Exif Launcher dans "Paramètres Exif Launcher" dans le menu "Paramètres" de FinePixViewer, déplacez le fichier Exif Launcher du dossier "Rubriques de démarrage" dans le dossier Système dans la Corbeille. Sélectionnez ensuite "Videz la corbeille" dans le menu "Spécial".**

Macintosh **2. Sortez de FinePixViewer et de DP Editor et déplacez ensuite le dossier FinePixViewer installé dans la Corbeille. Cliquez ensuite sur "Vider la corbeille" dans le menu "Spécial".**

### Mac OS X

#### ■ **Désinstallation de FinePixViewer**

**Quittez FinePixViewer et DP Editor. Déplacez le dossier FinePixViewer installé dans la Corbeille et sélectionnez "Vider la corbeille" à partir du menu "Spécial".**

# **Options pour extension du système**

e Vous pouvez utiliser le FinePix A203/FinePix A303 avec d'autres appareils FUJIFILM en option et agrandir ainsi votre système, afin qu'il puisse vous servir pour un grand nombre d'utilisations.

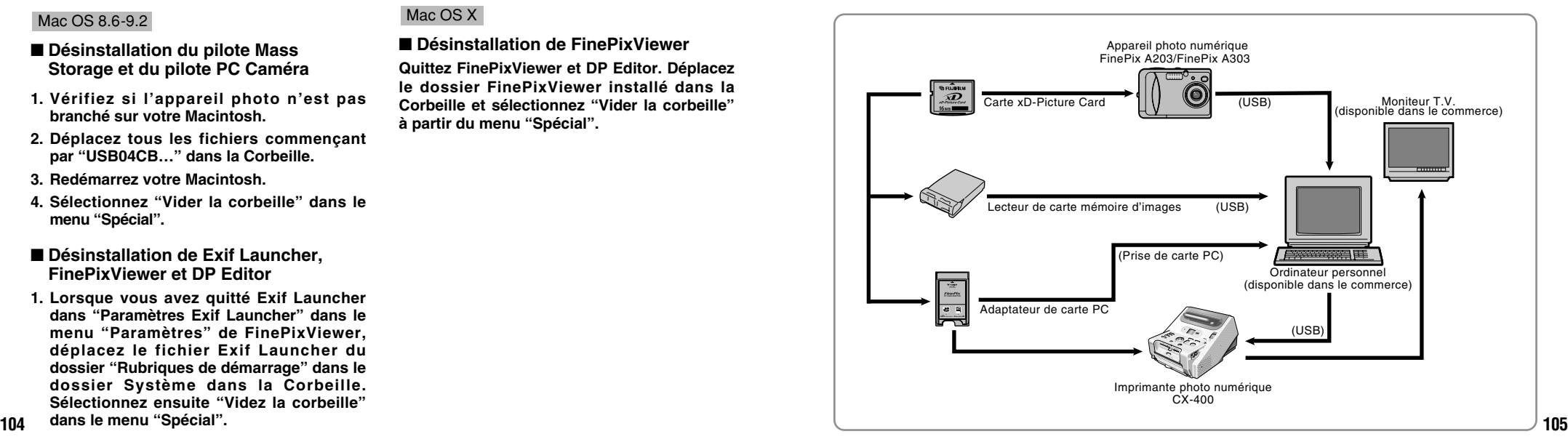

# **Guide des accessoires**

Les accessoires en option (vendus séparément) peuvent faciliter encore plus la prise de vues avec le FinePix A203/FinePix A303. Pour les informations sur la manière d'attacher et d'utiliser les accessoires, reportez-vous aux instructions fournies avec les accessoires utilisés.

✽ Visitez le site Internet FUJIFILM pour les informations les plus récentes sur les accessoires d'appareil photo. http://home.fujifilm.com/products/digital/index.html

### h **xD-Picture Card**

Ce sont des cartes xD-Picture Card disponibles séparément. Utilisez les carte xD-Picture Card suivantes: DPC-16 (16 Mo)/DPC-32 (32 Mo)/DPC-64 (64 Mo)/DPC-128 (128 Mo)

### ● **Adaptateur secteur AC-3V**

Utilisez l'adaptateur secteur lorsque vous désirez prendre des photos ou procéder à la lecture d'images pendant une période prolongée ou lorsque l'appareil photo est branché sur un ordinateur.

✽ Les types de fiches varient selon les pays.

#### ● **Batteries rechargeables Fujifilm 2HR-3UF**

Le 2HR-3UF inclut 2 batteries nickel métal hydrure de haute capacité-format AA.

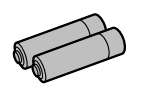

a Fujifilm  $\widehat{\bm{r}}$ Dictura Can

● **Chargeur de batteries Fujifilm avec batteries BK-NH (Chargeur rapide)**

Le BK-NH inclut le chargeur rapide de batteries BCH-NH et deux batteries Ni-MH. Le chargeur BCH-NH peut charger deux batteries Ni-MH en 120 minutes environ. 4 batteries Ni-MH peuvent être rechargées en même temps (220V seulement).

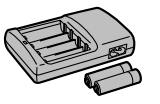

### ● **SC-FXA01 Etui spécial**

Un étui spécial en polyester prévu pour protéger l'appareil photo contre la saleté, la poussière et les petits chocs pendant le transport.

### h **Lecteur de carte mémoire d'images DPC-R1**

Le DPC-R1 vous permet de transférer rapidement et facilement des images dans les deux sens entre votre ordinateur et une carte de mémoire d'image (carte xD-Picture Card et carte SmartMedia). Le DPC-R1 utilise l'interface USB pour le transfert de fichier à grande vitesse.

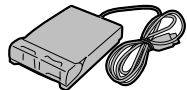

- Windows 98/98 SE, Windows Me, Windows 2000, Windows XP pro ou iMac, Mac OS 8.6 à 9.2.2, Mac OS X (10.1.2 à 10.1.5) et modèles qui supportent le standard USB.
- Compatible avec les cartes SmartMedia 3,3V, 4 Mo à 128 Mo

#### **• Adaptateur de carte PC**

Avec l'adaptateur de carte PC DPC-AD, vous pouvez adapter les xD-Picture Card et SmartMedia™ (i.e., cartes vendues séparément) pour les rendre compatibles avec les cartes PC (Type II) conformes aux normes ATA.

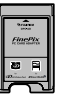

i DPC-AD: Compatible avec les cartes SmartMedia 3,3V, 2 Mo à 128 Mo

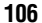

e Veuillez lire ces informations ainsi que "Notes pour la sécurité" (➡P.125) pour vous assurer d'utiliser correctement l'appareil.

#### ■ **Endroits à éviter**

Ne rangez pas ou n'utilisez pas l'appareil dans les endroits suivants:

- h Sous la pluie ou dans des endroits très humides, sales ou poussiéreux.
- h Directement au soleil ou dans des endroits soumis à des augmentations de température extrêmes, tels que dans une voiture fermée l'été.
- **Endroits extrêmement froids.**
- **•** Endroits soumis à de fortes vibration.
- h Endroits affectés par la fumée ou la vapeur.
- h Endroits soumis à des champs magnétiques forts (comme des endroits près de moteurs, transformateurs ou aimants).
- $\bullet$  En contact pendant de longs moments avec des produits chimiques tels que des pesticides ou à coté de produits en caoutchouc ou en vinyle.

■ **Remarques sur l'immersion dans l'eau ou le sable** Le FinePix A203/FinePix A303 est particulièrement sensible à l'eau et au sable. Lorsque vous êtes à la plage ou à proximité d'un plan d'eau, assurez-vous de ne pas exposer l'appareil photo à l'eau ni au sable. Veillez également à ne pas poser l'appareil photo sur une surface mouillée. L'eau ou le sable à l'intérieur de l'appareil photo peut provoquer des dégâts irréparables.

#### ■ **Notes sur la Condensation**

Si vous déplacez subitement votre appareil d'un endroit froid à un endroit chaud, des gouttes d'eau (condensation) peuvent se former à l'intérieur de l'appareil ou sur l'objectif.

heure avant de l'utiliser. La condensation peut aussi se former sur la carte xD-Picture Card. Dans ce cas, retirez la carte xD-Picture Card et attendez un moment avant de l'utiliser à nouveau.

#### ■ Lorsque l'appareil n'est pas utilisé pendant **une longue période**

Si vous avez l'intention de ne pas utiliser cet appareil pendant une longue période, retirez la batterie et la carte xD-Picture Card avant de ranger l'appareil.

#### ■ **Nettovage de votre appareil**

- h Utilisez un pinceau soufflant pour retirer la poussière à la surface de l'objectif, de l'écran du moniteur LCD ou du viseur et essuyez ensuite avec un chiffon doux et sec. S'il reste de la poussière, appliquez une petite quantité de détergent liquide pour objectif sur un morceau de papier de nettoyage des objectifs FUJIFILM et essuyez doucement.
- h Ne grattez pas l'objectif, l'écran LCD ou le viseur avec des objets durs car la surface se raye facilement.
- h Nettoyez le boîtier de l'appareil avec un chiffon sec qui ne peluche pas. N'utilisez pas de substances volatiles tels que des dissolvants, de la benzine ou de l'insecticide, car ils peuvent réagir au contact du boîtier de l'appareil et le déformer ou endommager sa finition.

#### ■ **Pendant un voyage à l'étranger**

108 Dans ce cas, mettez l'appareil hors tension et attendez une décât ne soit visible. **108** Dans ce cas, mettez l'appareil hors tension et attendez une décât ne soit visible. Ne mettez pas l'appareil avec vos bagages à enregistrer. Les bagages sont parfois manipulés brutalement dans les aéroports et si votre appareil recevait un choc violent, il pourrait être endommagé intérieurement sans qu'aucun dégât ne soit visible.

## **Notes sur l'alimentation**

### **Batteries utilisables**

- h Des batteries alcalines, Ni-MH (nickel-métal hydrure) de format AA peuvent être utilisées avec cet appareil photo.
- N'utilisez pas de batteries au manganèse, au lithium ou au nickel-cadmium de format AA avec votre FinePix A203/FinePix A303 car la chaleur produite par les batteries risque d'endommager l'appareil photo ou de provoquer des erreurs de fonctionnement.
- $\bullet$  La durée de fonctionnement des batteries alcalines (la durée pendant laquelle elles fournissent de l'énergie) diffère selon les marques et la vie des batteries que vous achetez peut être plus courte que celle des batteries alcalines fournies avec l'appareil photo.

## **Remarques sur les batteries**

Les batteries peuvent fuire, chauffer, s'enflammer ou exploser si elles ne sont pas utilisées correctement. Observez toujours les précautions indiquées ci-dessous. h Ne chauffez pas les batteries et ne les jetez pas dans un feu.

- $\bullet$  Ne transportez pas et ne rangez pas les batteries avec des objets métalliques comme des colliers ou des épingles à cheveux qui pourraient entrer en contact avec les polarités positive  $\oplus$  et négative  $\ominus$  de la batterie.
- h N'exposez les batteries à l'eau fraîche ou à l'eau salée et faites particulièrement attention à ce que les bornes soient bien sèches.
- $\bullet$  Ne tentez pas de déformer, démonter ou modifier les batteries.
- $\bullet$  Ne tentez pas de retirer ou de couper le coffret des batteries.
- $\bullet$  Ne laissez pas tomber les batteries, ne les heurtez pas et ne les soumettez pas à des chocs violents.
- h N'utilisez pas de batteries qui fuient, qui sont déformées, décolorées ou qui présentent une anomalie évidente.
- $\bullet$  Ne rangez pas les batteries dans des endroits très chauds ou humides.
- h Laissez les batteries hors de la portée des nouveaux-nés et des enfants en bas âge.
- $\bullet$  Lors de la mise en place des batteries dans l'appareil photo, assurez-vous que les polarités des batteries ( $\oplus$  et \_) correspondent à celles indiqués sur l'appareil photo.
- h N'utilisez pas de batteries neuves et usagées ensemble. Dans le cas de batteries rechargeables, n'utilisez pas de batteries chargées et déchargées ensemble. N'utilisez pas de batteries de marques ou de types différents ensemble.
- **Si vous n'avez pas l'intention d'utiliser l'appareil photo** pendant une période prolongée, retirez les batteries de l'appareil. (Notez que si l'appareil photo reste sans les batteries, les réglages de la date et de l'heure sont effacés.)
- $\bullet$  Les batteries sont chaudes immédiatement après utilisation. Avant de retirer les batteries, mettez l'appareil photo hors tension et attendez qu'elles refroidissent.
- $\bullet$  Lors du remplacement des batteries, mettez toujours en place 2 batteries neuves.

Ici, "batteries neuves" fait référence soit à des batteries alcalines achetées récemment et encore inutilisées, soit à des batteries Ni-MH (nickel-métal hydrure) qui ont été<br>récemment rechargées ensemble. h Dans les endroits froids (à des températures de +10°C ou moins), les performances des piles diminuent et la durée pendant laquelle elles peuvent être utilisées est considérablement réduite. Ceci est particulièrement vrai pour les batteries alcalines. Par temps froid, mettez les batteries dans votre poche ou dans un endroit similaire pour les chauffer avant de les charger dans l'appareil photo. Si vous utilisez une chaufferette corporelle pour chauffer les batteries, assurez-vous de ne pas mettre les batteries directement en contact avec la chaufferette.

- $\bullet$  La saleté, comme des traces de doigts sur les bornes de la batterie, peut réduire considérablement le nombre de prises de vues disponibles. Essuyez soigneusement les bornes de la batterie avec un chiffon sec et doux avant de charger les batteries.
- $\triangle$  Si les batteries présentent des fuites de liquide. essuyez soigneusement le logement des batteries et mettez des batteries neuves en place.
- $\triangle$  Si du fluide de batterie entre en contact avec vos mains ou vos vêtements, rincez abondamment à l'eau. Notez que le fluide de batterie peut provoquer une perte de la vue s'il entre en contact avec les yeux. Dans ce cas, ne vous frottez pas les yeux. Rincez le liquide à l'eau claire et consultez un médecin.

#### ■ **Mise au rebut des batteries**

Défaites vous des batteries en respectant les règlements locaux en vigueur concernant les déchets.

#### ■ **Remarques sur les petites batteries rechargeables (Batteries Ni-MH)**

- h Utilisez toujours le chargeur d'accumulateur spécial pour recharger les batteries Ni-MH de format AA. Rechargez les batteries de la manière indiquée dans le mode d'emploi fourni avec le chargeur d'accumulateur.
- h N'utilisez pas le chargeur d'accumulateur pour la recharge de batteries autres que celles spécifiées pour l'utilisation avec le chargeur.
- h Notez que les batteries peuvent être chaudes immédiatement après avoir été chargées.
- **Les batteries Ni-MH ne sont pas chargées avant** l'expédition. Veillez à charger les batteries avant de les utiliser.
- h Le mécanisme de l'appareil photo est conçu de façon à tirer une quantité minime de courant même lorsque l'appareil est hors tension. Faites particulièrement attention à ne pas laisser les batteries Ni-MH dans l'appareil photo pendant une période prolongée car elles peuvent se décharger et ne pourront plus être utilisées par la suite, même après avoir été rechargées.
- $\bullet$  Les batteries Ni-MH se déchargent automatiquement même lorsqu'elles ne sont pas utilisées. Rechargez toujours ces batteries avant de les utiliser. Si la période pendant laquelle la batterie fournit de l'énergie diminue considérablement même après avoir été correctement chargée, cela signifie que la batterie est arrivée à la fin de sa durée de vie et qu'elle doit être remplacée.
- $\bullet$  La saleté (empreintes de doigts, etc.) sur les bornes des accumulateurs Ni-MH peut réduire considérablement le nombre de vues disponibles. Dans ce cas, nettoyez soigneusement les bornes avec un chiffon doux et sec.

Utilisez ensuite la charge restante dans les accumulateurs et rechargez-les.

- h Les batteries qui viennent d'être achetées ou qui sont restées inutilisées pendant une période prolongée peuvent ne pas être entièrement chargées (ceci se traduit par l'affichage immédiat d'un avertissement de faible charge des batteries ou par un nombre peu élevé de prises de vues disponibles). Ceci est normal et ne constitue pas un défaut de fonctionnement. Les batteries reviendront à leur état normal si vous les chargez et si vous les utilisez 3 ou 4 fois.
- **•** Si vous rechargez plusieurs fois une batterie Ni-MH avant qu'elle ne soit complètement déchargée, elle risque de souffrir de "l'effet mémoire"] qui fait apparaître l'avertissement de faible charge alors que la batterie est encore amplement chargée. Pour remettre les batteries dans leur état normal, déchargez entièrement les batteries avant de les recharger.
- ✽ Effet mémoire: phénomène affectant les caractéristiques de la batterie et provoquant une diminution de la capacité apparente de celle-ci.

#### **Adaptateur secteur**

Utilisez uniquement l'adaptateur secteur AC-3V avec votre appareil photo numérique FinePix. L'utilisation d'autres adaptateurs secteur peut endommager l'appareil photo.

- $\bullet$  Cet adaptateur secteur est uniquement prévu pour être utilisé à l'intérieur.
- h Bien enficher le cordon d'alimentation dans la borne d'entrée c.c. du caméra numérique FUJIFILM.
- h Couper l'alimentation au caméra numérique FUJIFILM avant de débrancher le cordon de la prise d'entrée de l'appareil numérique FUJIFILM. Pour le débrancher, saisir la fiche et la sortir de la prise (ne pas le débrancher en tirant sur le cordon).
- $\bullet$  Ne pas utiliser cet adaptateur secteur avec tout autre appareil que l'appareil spécifié.
- h L'adaptateur secteur deviendra chaud au toucher lors de son utilisation, mais ceci est normal.
- $\bullet$  Ne pas démonter l'adaptateur secteur. Ceci risque d'être dangereux.
- $\bullet$  Ne pas utiliser cet appareil dans un endroit où il règne une température et une humidité élevées.
- $\bullet$  Ne pas faire tomber l'appareil ni le soumettre à des chocs importants.
- Il est possible que l'appareil émette un bruit de ronronnement, mais ceci est normal.
- h Si l'appareil est utilisé à proximité d'une radio, il risque de provoquer de l'électricité statique, de sorte qu'il est recommandé de faire marcher la radio à distance.

■ **Précautions**

#### ■ **Carte de mémoire d'image**

h Cette carte de mémoire d'image est un nouveau support d'enregistrement d'image (xD-Picture Card) développé pour les appareils numériques. La carte de mémoire d'image comprend une mémoire à semiconducteurs (mémoire flash de type NAND) qui enregistre les données d'image numériques. Le procédé d'enregistrement est effectué électriquement et permet d'effacer les données

d'images existantes et de réenregistrer de nouvelles données.

 $\bullet$  Lorsque vous utilisez une carte mémoire neuve, ou une carte mémoire qui a été initialisée sur un PC, n'oubliez pas d'initialiser cette carte (formatage/initialisation) sur votre appareil numérique avant de l'utiliser.

#### ■ **Protection des données**

- $\bullet$  Les données risquent d'être perdues ou détruites dans les situations suivantes. Notez que FUJIFILM ne pourra en aucun cas être tenue pour responsable en cas de perte ou de destruction des données.
- 1. Si la carte est retirée ou l'appareil photo mis hors tension pendant l'accès à la carte (pendant l'enregistrement, l'effacement, l'initialisation et la lecture).
- 2. Si l'utilisateur ou un tiers n'utilise pas la carte correctement.
- h Nous vous recommandons de faire un double des données importantes sur un autre support (disque magnéto-optique, CD-R, disque dur ou autre).

- h Conservez les cartes xD-Picture Card hors de la portée des petits enfants. Pour le rangement des cartes xD-Picture Card, assurez-vous de les mettre dans un endroit hors de la portée des petits enfants pour éviter qu'une carte soit avalée accidentellement. Une carte xD-Picture Card peut provoquer une suffocation si elle est avalée accidentellement. Si un enfant avale une carte xD-Picture Card, consultez immédiatement un médecin.
- h Vérifiez que la carte est droite quand vous l'insérez dans l'appareil, etc.
- h La carte de mémoire est un dispositif électronique de haute précision. Ne pas la plier, ou la soumettre à des chocs violents.
- $\bullet$  Ne rangez pas et n'utilisez pas la carte dans des emplacements soumis à des températures et une humidité élevées, ou dans des atmosphères corrosives.
- h Si la partie de contact de la carte est sale (poussière, traces de doigts, etc.) essuyez-la avec un chiffon doux et sec.
- h Nettoyez la carte de mémoire avec un chiffon sec si elle est sale.
- $\bullet$  Lorsque vous transportez ou rangez la carte, laissezla toujours dans l'étui anti-statique fourni. Utilisez un boîtier de rangement si vous en disposez d'un.
- $\bullet$  Les cartes peuvent être utilisées pendant une période prolongée mais peuvent éventuellement perdre leurs capacités de sauvegarde et de lecture

des données. Dans ce cas, utilisez une carte de mémoire d'image neuve.

- $\bullet$  Ne retirez jamais la carte ou n'éteignez jamais l'appareil pendant l'enregistrement des données, pendant l'effacement des données (formatage de la carte xD-Picture Card) ou pendant l'avance des images quand les images sont lues. Ces actions peuvent endommager la carte xD-Picture Card.
- $\bullet$  L'utilisation des cartes xD-Picture Card est recommandée avec le FinePix A203/FinePix A303. La qualité de l'appareil photo ne peut pas être garantie lorsque d'autres cartes que celles fabriquées par FUJIFILM sont utilisées.
- h La carte xD-Picture Card peut être chaude lorsqu'elle est retirée de l'appareil photo après des séances prolongées de prises de vues ou de lecture d'images. Ceci est normal et n'indique pas un défaut.
- h Ne fixez pas d'étiquettes sur la carte xD-Picture Card. L'étiquette risque de se décoller et de provoquer une erreur de fonctionnement lorsque la carte est introduite ou retirée.

#### ■ **Notes sur l'utilisation d'une carte xD-Picture Card avec un ordinateur**

- **•** Si vous voulez prendre des images en employant une carte xD-Picture Card qui a été utilisée dans un ordinateur, formater la carte xD-Picture Card dans votre appareil.
- 112 **magnéto-optique, CD-R, disque dur** ou autre). Photos et enregistrez les images, un répertoire Dimensions (25 × 2,2 × 20 mm (L × H × P) 113 **• Lorsque vous formatez une carte xD-Picture Card dans** l'appareil photo, et que vous prenez ensuite des

(dossier) est automatiquement créé. Les données d'image sont alors enregistrées dans ce répertoire.

- $\bullet$  Ne pas modifier ou supprimer les noms des répertoires (dossiers) ou des fichiers de la carte xD-Picture Card à partir de l'ordinateur car vous risquez de rendre impossible l'utilisation de la carte xD-Picture Card avec l'appareil photo.
- h Utilisez toujours l'appareil pour effacer les données d'image sur une carte xD-Picture Card.
- h Pour monter les images, copiez les données sur le disque dur de l'ordinateur et puis montez les données copiées.
- h Ne copiez pas d'autres fichiers que ceux qui seront utilisés par l'appareil photo.

#### ■ **Fiche technique**

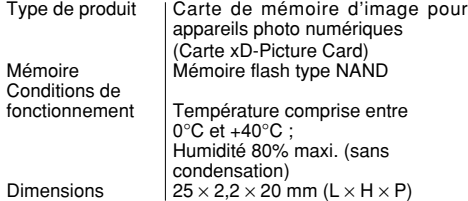

## Ecrans d'avertissements <sup>> Le tableau, ci-dessous, indique les avertissements qui sont</sup>

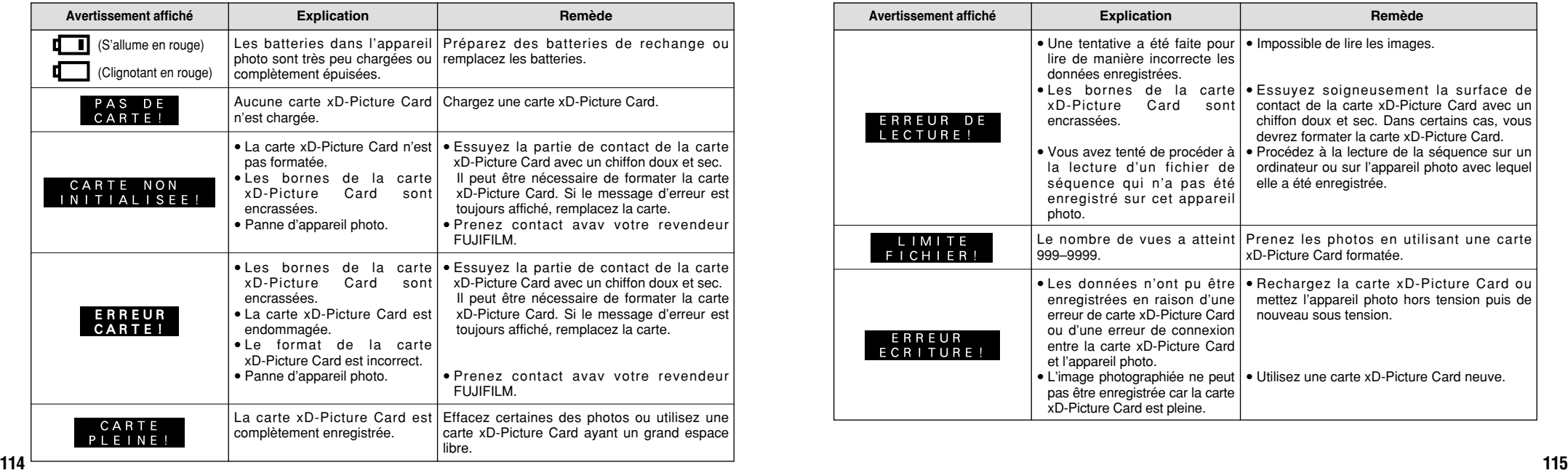

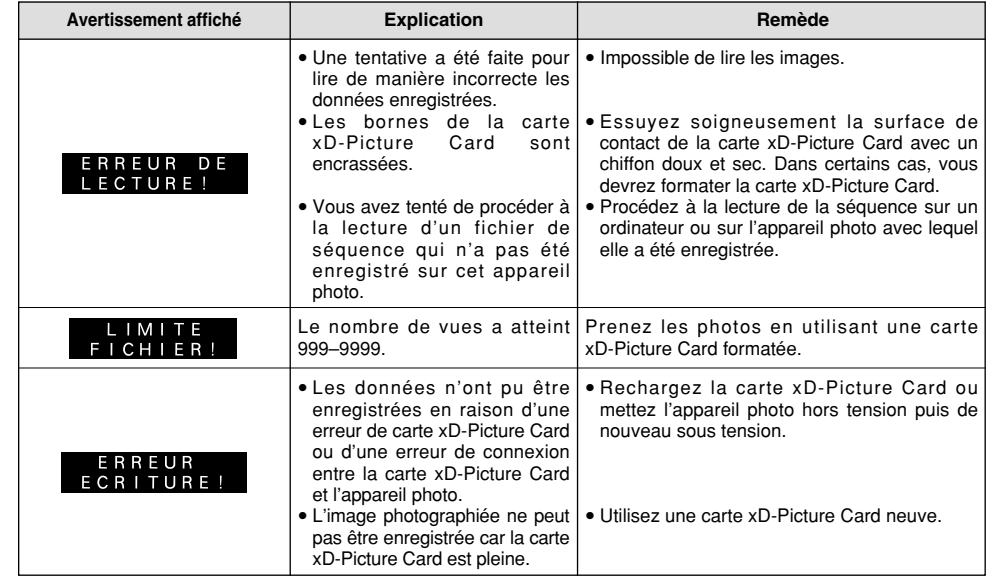

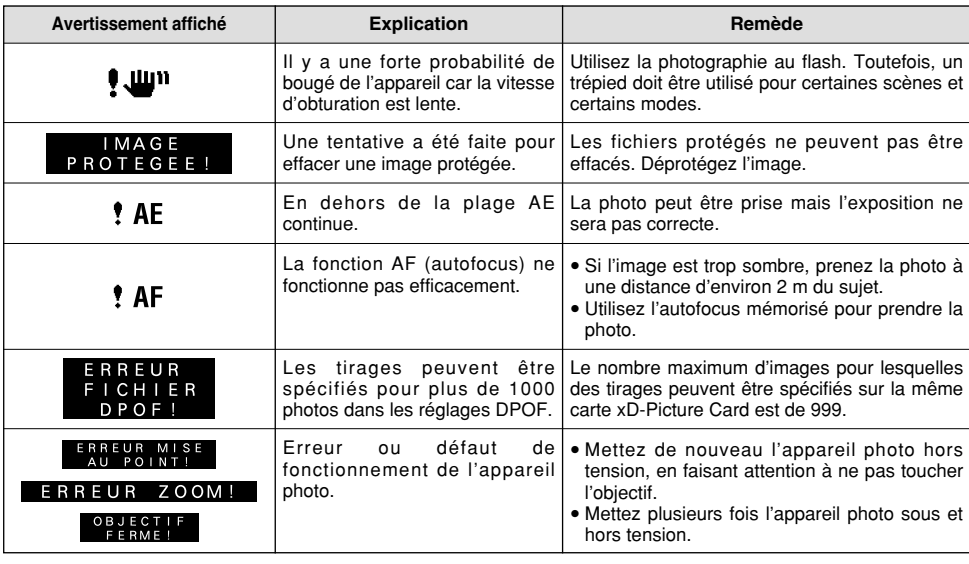

## **Ecrans d'avertissements Avant de vous adresser au S.A.V.** ▶ Si vous pensez que l'appareil est défectueux, **Avant de vous adresser au S.A.V.** ▶ Si vous pensez que l'appareil est défectueux,

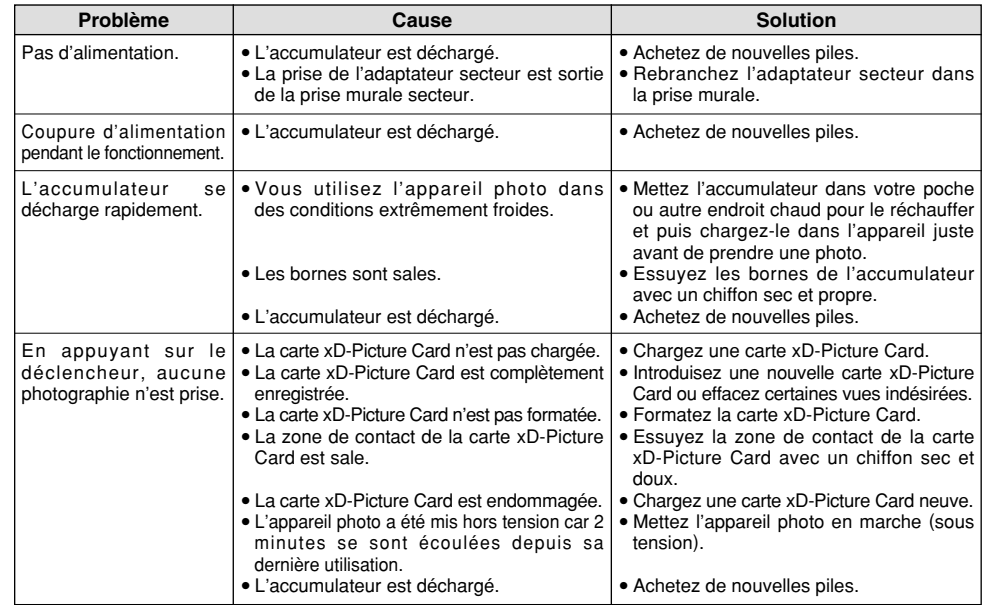

## **Avant de vous adresser au S.A.V.**

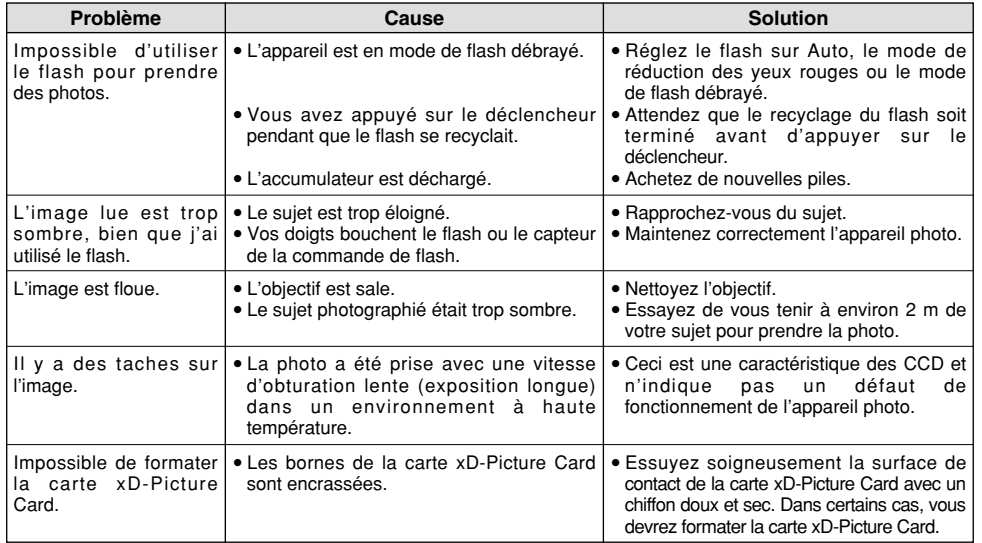

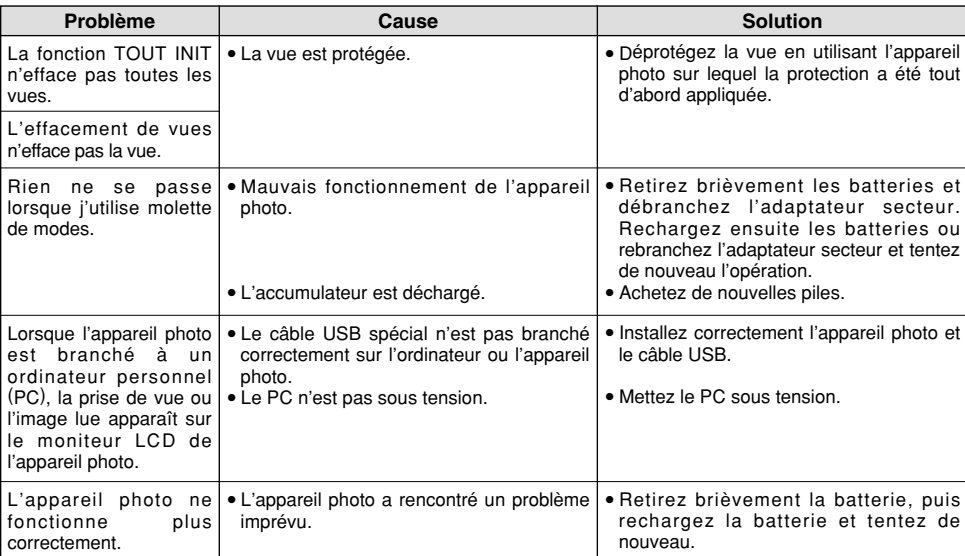

## **Fiche technique (FinePix A203)**

### **Système**

- h **Modèle:** Appareil numérique FinePix A203
- h **Nombre de pixels efficaces:** 2,0 millions pixels

#### **• Capteur**

CCD 1/2,7 pouces carrés de pixels avec filtre RVB (Nombre total de pixels: 2,11 millions pixels)

#### h **Nombre de pixels enregistrés**

 $1600 \times 1200$  pixels (1.92 millions pixels)/  $1280 \times 960$  pixels/640  $\times$  480 pixels

#### h **Média d'enregistrement** Carte xD-Picture Card (16 Mo à 128 Mo)

h **Format d'enregistrement**

Images fixes: JPEG (Exif Ver 2.2) DPOF compatible Cinéma: Format AVI, Motion format JPEG

- ✽ Règlement de conception pour le système de fichier appareil photo.
- h **Viseur:** Optique, á image réelle 80%

#### **• Objectif**

Objectif zoom optique 3× Fujinon Super EBC f=38-114 mm en una cámara de 35 mm

#### $\bullet$  Ouverture

F2,8-F4,8/F7,0-F11,6 (selectionnée automatiquement)

#### h **Nombre standard de prises de vues disponibles/Durée d'enregistrement par xD-Picture Card**

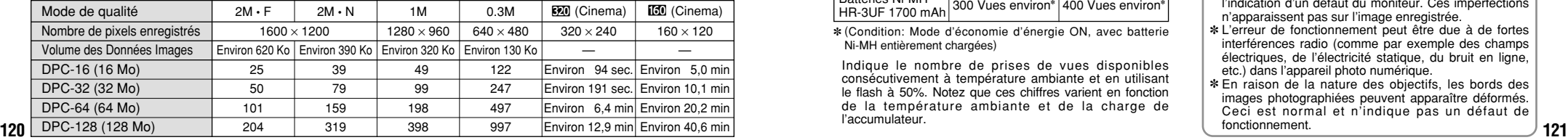

#### $\bullet$  **Distance focale**

f=5,7-17,1 mm (Equivalent à 38 mm-114 mm sur un appareil photo 35 mm)

h **Commande d'exposition**

64 zones, mesure TTL, AE de programme (correction d'exposition disponible dans le mode manuel) h **Sensibilité**: Equivalent à 100 ISO

#### h **Balance des blancs**

Auto-sélectionnée (7 modes sélectionnables en mode manuel) h **Plage de mise au point**

Normal : Environ 60 cm à l'infini

Macro : Environ 10 cm-80 cm

#### h **Vitesses d'obturation**

Vitesse variable, 1/2 sec. à 1/2000 sec. de seconde (combiné avec le déclencheur mécanique)

h **Flash (Flash auto avec détecteur de commande d'éclair)** Commande de flash: Grand angle Environ 30 cm-3,5 m

Téléobjectif Environ 60 cm-3,0 m Modes de flash : Auto, Réduction des yeux rouges, Flash forcé, Flash débrayé, Synchronisation lente

**Moniteur LCD:** TFT de 60.000 pixels, 1,5 pouce

h **Retardateur:** 10 sec., horloge de minuterie

#### **Bornes d'entrée/sortie**

#### **e**  $\leftrightarrow$  Connexion USB

USB (1) pour la sortie des données d'images avec un ordinateur

#### h **Prise d'entrée CC 3V**

Prise pour l'adaptateur secteur spécifié (option)

### **Alimentation et autres**

#### h **Alimentation électrique**

- Utilisez l'une des alimentations suivantes:
- 2 batteries alcalines de format AA.
- 2 batteries Ni-MH (nickel-métal hydrure) de format AA (option)
- Adaptateur secteur AC-3V (option)
- h **Nombre de vues disponibles avec l'accumulateur (autonomie de l'accumulateur)**

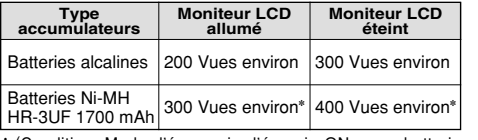

✽ (Condition: Mode d'économie d'énergie ON, avec batterie Ni-MH entièrement chargées)

Indique le nombre de prises de vues disponibles consécutivement à température ambiante et en utilisant le flash à 50%. Notez que ces chiffres varient en fonction de la température ambiante et de la charge de l'accumulateur.

#### h **Conditions d'utilisation**

Température de travail: 0˚C à +40˚C, humidité plus ou moins 80% (sans condensation)

#### h **Dimensions hors tout (L** × **H** × **P)**

97.0 mm  $\times$  63.9 mm  $\times$  34.3 mm (sans les accessoires et les pièces)

#### h **Masse (Poids) de l'appareil**

Environ 145 g (sans comprendre les accessoires, les batteries ni la carte xD-Picture Card)

**• Poids pour la photographie** 

Environ 200 g (batteries et carte xD-Picture Card comprises)

- h **Accessoires**: Voir P.7
- **Accessoires en option: Voir P.106, 107**

✽ Sous réserve de modifications sans préavis. FUJIFILM n'acceptera aucune responsabilité à la suite de dégâts éventuels proventuels provenant d'erreurs dans ce manuel de l'utilisateur.

- ✽ Le moniteur LCD de votre appareil numérique est fabriqué à partir d'une technologie de pointe de haute précision. Malgré tout, des petits points brillants et des couleurs anormales (notamment autour des textes) peuvent apparaître sur le moniteur. Ce sont des caractéristiques d'affichage normales et non pas l'indication d'un défaut du moniteur. Ces imperfections n'apparaissent pas sur l'image enregistrée.
- ✽ L'erreur de fonctionnement peut être due à de fortes interférences radio (comme par exemple des champs électriques, de l'électricité statique, du bruit en ligne, etc.) dans l'appareil photo numérique.
- ✽ En raison de la nature des objectifs, les bords des images photographiées peuvent apparaître déformés. Ceci est normal et n'indique pas un défaut de fonctionnement.

## **Fiche technique (FinePix A303)**

### **Système**

- h **Modèle:** Appareil numérique FinePix A303
- $\bullet$  **Nombre de pixels efficaces:** 3,24 millions pixels

#### **• Capteur**

CCD 1/2,7 pouces carrés de pixels avec filtre RVB (Nombre total de pixels: 3,34 millions pixels)

#### h **Nombre de pixels enregistrés**

 $2048 \times 1536$  pixels (3.15 millions pixels)/  $1600 \times 1200$  pixels/1280  $\times$  960 pixels/640  $\times$  480 pixels

#### h **Média d'enregistrement**

Carte xD-Picture Card (16 Mo à 128 Mo)

#### h **Format d'enregistrement**

Images fixes: JPEG (Exif Ver 2.2) DPOF compatible Cinéma: Format AVI, Motion format JPEG

- ✽ Règlement de conception pour le système de fichier appareil photo.
- h **Viseur:** Optique, á image réelle 80%

#### **• Objectif**

Objectif zoom optique 3× Fujinon Super EBC f=38-114 mm en una cámara de 35 mm

#### $\bullet$  Ouverture

F2,8-F4,8/F7,0-F11,6 (selectionnée automatiquement)

#### h **Nombre standard de prises de vues disponibles/Durée d'enregistrement par xD-Picture Card**

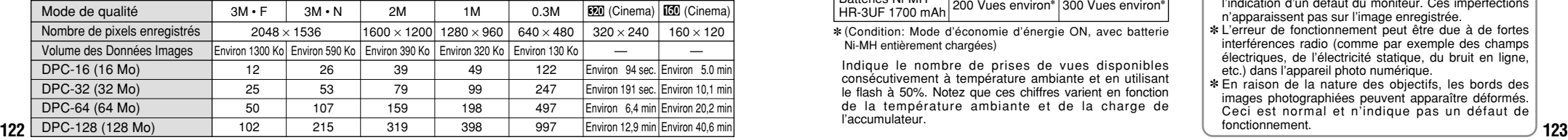

#### $\bullet$  **Distance focale**

f=5,7-17,1 mm (Equivalent à 38 mm-114 mm sur un appareil photo 35 mm)

h **Commande d'exposition**

64 zones, mesure TTL, AE de programme (correction d'exposition disponible dans le mode manuel) h **Sensibilité**: Equivalent à 100 ISO

#### h **Balance des blancs**

Auto-sélectionnée (7 modes sélectionnables en mode manuel)

h **Plage de mise au point**

Normal : Environ 60 cm à l'infini Macro : Environ 10 cm-80 cm

#### h **Vitesses d'obturation**

Vitesse variable, 1/2 sec. à 1/2000 sec. de seconde (combiné avec le déclencheur mécanique)

- h **Flash (Flash auto avec détecteur de commande d'éclair)** Commande de flash: Grand angle Environ 30 cm-3,5 m
- Téléobjectif Environ 60 cm-3,0 m Modes de flash : Auto, Réduction des yeux rouges, Flash forcé, Flash débrayé, Synchronisation lente

**Moniteur LCD:** TFT de 60.000 pixels, 1,5 pouce

h **Retardateur:** 10 sec., horloge de minuterie

### **Bornes d'entrée/sortie**

#### **e**  $\leftrightarrow$  Connexion USB

USB (1) pour la sortie des données d'images avec un ordinateur

#### h **Prise d'entrée CC 3V**

Prise pour l'adaptateur secteur spécifié (option)

### **Alimentation et autres**

#### h **Alimentation électrique**

- Utilisez l'une des alimentations suivantes:
- 2 batteries alcalines de format AA.
- 2 batteries Ni-MH (nickel-métal hydrure) de format AA (option)
- Adaptateur secteur AC-3V (option)
- h **Nombre de vues disponibles avec l'accumulateur (autonomie de l'accumulateur)**

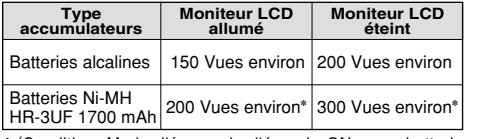

✽ (Condition: Mode d'économie d'énergie ON, avec batterie Ni-MH entièrement chargées)

Indique le nombre de prises de vues disponibles consécutivement à température ambiante et en utilisant le flash à 50%. Notez que ces chiffres varient en fonction de la température ambiante et de la charge de l'accumulateur.

#### h **Conditions d'utilisation**

Température de travail: 0˚C à +40˚C, humidité plus ou moins 80% (sans condensation)

#### h **Dimensions hors tout (L** × **H** × **P)**

97.0 mm  $\times$  63.9 mm  $\times$  34.3 mm (sans les accessoires et les pièces)

#### h **Masse (Poids) de l'appareil**

Environ 145 g (sans comprendre les accessoires, les batteries ni la carte xD-Picture Card)

**• Poids pour la photographie** 

Environ 200 g (batteries et carte xD-Picture Card comprises)

- h **Accessoires**: Voir P.7
- **Accessoires en option: Voir P.106, 107**

✽ Sous réserve de modifications sans préavis. FUJIFILM n'acceptera aucune responsabilité à la suite de dégâts éventuels proventuels provenant d'erreurs dans ce manuel de l'utilisateur.

- ✽ Le moniteur LCD de votre appareil numérique est fabriqué à partir d'une technologie de pointe de haute précision. Malgré tout, des petits points brillants et des couleurs anormales (notamment autour des textes) peuvent apparaître sur le moniteur. Ce sont des caractéristiques d'affichage normales et non pas l'indication d'un défaut du moniteur. Ces imperfections n'apparaissent pas sur l'image enregistrée.
- ✽ L'erreur de fonctionnement peut être due à de fortes interférences radio (comme par exemple des champs électriques, de l'électricité statique, du bruit en ligne, etc.) dans l'appareil photo numérique.
- ✽ En raison de la nature des objectifs, les bords des images photographiées peuvent apparaître déformés. Ceci est normal et n'indique pas un défaut de fonctionnement.

## **Explication des termes**

#### **Balance des blancs:**

Quel que soit le type de lumière, l'oeil humain s'adapte de façon à ce qu'un objet blanc soit toujours blanc. D'autre part, les appareils tels que les appareils photo numériques considèrent un sujet blanc comme étant blanc en ajustant tout d'abord la balance qui convient à la couleur de la lumière ambiante environnant le sujet. Ce réglage s'appelle faire concorder la balance des blancs. La fonction faisant concorder automatiquement la balance des blancs est appelée **Balance des blancs.**

#### **Carte PC:**

Un nom générique pour les cartes qui répondent au standard de cartes PC.

**DPOF** Digital Print Order Format (Format de commande de tirage numérique).

DPOF est un format utilisé pour l'enregistrement des informations sur un support de stockage (carte de mémoire d'image, etc.) qui vous permet de spécifier quelles vues prises avec un appareil photo numérique sont à tirer et combien de tirages sont à effectuer pour chaque vue.

#### **EV (IL):**

Un chiffre pour indiquer l'exposition. IL est déterminé par la luminosité du sujet et la sensibilité (vitesse) du film ou CCD. Le chiffre est plus important pour les sujets bien éclairés et plus petit pour les sujets sombres. Lorsque la luminosité du sujet change, l'appareil photo numérique maintient à un niveau constant la quantité de lumière atteignant le CCD en réglant l'ouverture et la vitesse d'obturation.

#### **Format JPEG:**

JPEG: Joint Photographics Experts Group (Groupe d'experts photographiques joints)

Un format de fichier utilisé pour la compression et la sauvegarde des images en couleur. Le taux de compression souhaité est sélectionnable, mais plus le taux de compression est élevé, plus la qualité de l'image est médiocre.

#### **Motion format JPEG:**

Un type de format de fichier AVI (Sonore Vidéo Interleave : Sonore-vidéo entrelacé) qui traite les images et le son comme fichier unique. Les images dans le fichier sont enregistrées dans le format JPEG. La motion JPEG peut être lue par QuickTime 3.0 ou ultérieur.

#### **Norme des cartes PC:**

Une norme des cartes PC déterminée par PCMCIA.

#### **PCMCIA:**

Association Internationale des Cartes de mémoire pour Ordinateurs Personnels (U.S.A.).

# **Notes pour la sécurité**

h Pour garantir que vous utilisez votre appareil FinePix A203/ FinePix A303 correctement, veuillez tout d'abord lire attentivement ces Notes pour la sécurité et votre mode d'emploi.

h Après avoir lu ces Notes pour la sécurité, rangez-les dans un endroit sûr.

#### **A propos des icônes**

Les icônes illustrées, ci-dessous, sont utilisées dans ce document pour indiquer le degré de gravité des blessures ou dommages qui peuvent se produire si vous n'observez conséquence, vous utilisez ce produit de manière<br>incorrecte

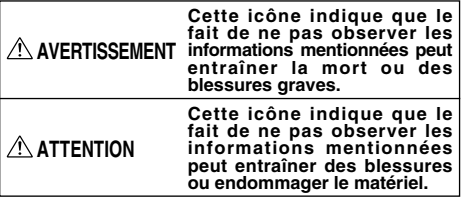

Les icônes illustrées, ci-dessous, sont utilisées pour indiquer la nature des informations que vous devez observer.

Les icônes triangulaires vous indiquent que ces informations nécessitent votre attention ("Important").

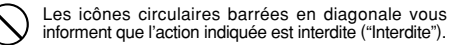

Les cercles pleins vous informent que l'action doit être réalisée ("Requis").

## **AVERTISSEMENT**

**Quand un défaut se produit, mettez l'appareil photo hors circuit, puis enlevez les accumulateurs et débranchez l'adaptateur secteur.** Si vous continuez à utiliser cet appareil

Æ

quand il émet de la fumée, une odeur inhabituelle ou dans d'autres conditions

anormales, un incendie ou une décharge Débranchement à électrique peuvent se produire.

**• Prenez contact avec votre revendeur** FUJIFILM.

#### **Ne laissez pas de l'eau ou des objets pénétrer dans l'appareil.**

Si de l'eau ou des objets pénètrent à l'intérieur de l'appareil photo, mettez l'appareil hors tension, retirez la batterie, déconnectez et débranchez l'adaptateur secteur.

Si vus continuez à utiliser cet appareil quand il émet de la fumée, une odeur inhabituelle ou dans d'autres conditions anormales, un incendie ou une décharge électrique peuvent se produire.

**• Prenez contact avec votre revendeur** FILIFILM

**N'utilisez pas l'appareil dans une salle de bains ou une douche.**

Un incendie ou une décharge électrique<br>peuvent se produire. peuvent se produire.<br>dans une salle de bains ou une salle de<br>bains ou une<br>douche.

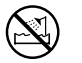

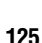

Ne le d émontez pas.

**Ne placez pas cet appareil sur un plan instable.**

L'appareil pourrait tomber ou se renverser et provoquer des blessures.

#### **N'essayez jamais de modifier ou de démonter l'appareil. (N'ouvrez jamais son boîtier.)**

N'utilisez jamais l'appareil après qu'il soit tomb é ou losque son bo îtier est endommag é . Un incendie ou une d écharge électrique peuvent se produire.

**• Prenez contact avec votre revendeur** FUJIFILM.

#### **N 'essayez jamais de prendre des photos quand vous bougez.**

N'utilisez pas cet appareil pendant que vous marchez, que vous conduisez une voiture ou un deux roues. Vous pourriez tomber ou être impliqu é dans un accident de la circulation.

**Pendant les orages, ne touchez aucune pi èce m étallique de l 'appareil num érique.**

Vous pourriez être électrocut é par le courant induit par une d écharge de foudre.

#### **N 'utilisez pas d 'accumulateurs, de batteries autres que ceux pr éconis és.**

**126**  $\sqrt{ }$  **127 127 127 127 127 127 127 127 127 127 127 127 127 127 127 127 127 127 127 127 127 127 127 128 127 127 128 127 128 128 128 128 128 129 128** Respectez leur polarité  $\oplus$  et  $\ominus$  lorsque vous les chargez.

#### **AVERTISSEMENT ATTENTION AVERTISSEMENT AVERTISSEMENT**

**Ne faites pas chauffer les batteries, ne les modifiez pas et n 'essayez pas de les d émonter.**

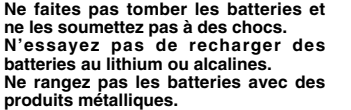

N 'importe laquelle de ces actions peut faire exploser les batteries ou les faire fuir et provoquer un incendie ou une blessure en r ésultat.

**Utilisez seulement les batteries ou l'adaptateur secteur préconisés pour une utilisation avec cet appareil.**

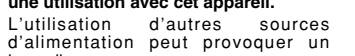

**Des blessures ou la perte de la vue peuvent survenir en cas de fuite des batteries et de p é n étration de leur fluide dans les yeux ou d 'entr ée en contact avec la peau ou les v êtements. Rincez imm édiatement la partie touch ée à l 'eau claire et consultez un**

incendie.

**m édecin.**

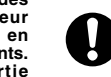

#### **Apr ès la mise au rebut ou le rangement des batteries, recouvrez les bornes de la batterie avec du ruban isolant.**

 $\bullet$  L'entrée en contact avec d'autres objets métalliques ou d'autres batteries peut provoquer la mise à feu ou l 'explosion des batteries.

#### **AConservez les cartes xD-Picture Card hors de la port ée des petits enfants.**

Les cartes xD-Picture Card sont petites et elles risquent d'être accidentellement aval ées par les enfants en bas âge. Veillez à ranger ces cartes hors de la port ée des petits enfants. Si un enfant venait à avaler accidentellement une carte xD-Picture Card, faites imm édiatement appel à un m édecin.

**Conservez hors de la port ée des enfants.**

Ce produit peut provoquer des blessures s'il est laissé dans les mains d'un enfant.

**N'utilisez pas cet appareil dans des endroits s érieusement affect és par des vapeurs d 'essence, la vapeur, l 'humidit é et la poussi ère.**

Un incendie ou une d écharge électrique peuvent se produire. **Ne laissez pas cet appareil dans des**

**endroits soumis à une temp érature élev ée.** Ne laissez pas cet appareil dans un véhicule fermé ou au soleil.

Un incendie peut se produire.

#### **Ne placez pas d 'objet lourd sur l 'appareil.**

L 'objet lourd pourrait se renverser ou tomber et entra îner des blessures.

Q

**Utiliser un flash d 'une mani ère trop rapproch ée des yeux d 'une personne peut affecter temporairement sa vue.**

Faire particuli èrement attention lors de prises de photographies de b é b é et de jeunes enfants.

 $\mathbf{u}$ 

IJ

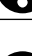

## **ATTENTION**

#### **Ne couvrez jamais l 'appareil num érique et l 'adaptateur secteur avec une couverture ou un chiffon et ne les enroulez pas dedans.**

La chaleur s 'accumulerait et pourrait d éformer le bo îtier ou provoquer un incendie.

**Quand vous nettoyez l 'appareil ou si vous avez l 'intention de ne pas l 'utiliser pendant un long moment, retirez les batteries et d ébranchez l 'adaptateur secteur.**

Sinon, vous pourriez provoquer un incendie ou une d écharge électrique.

**Ne d éplacez pas l 'appareil num érique pendant que l 'adaptateur secteur est encore raccord é .**

Vous pourriez endommager le cordon d'alimentation ou les câbles et provoquer un incendie ou une d écharge électrique.

**Lorsque la carte xD-Picture Card est retir ée, elle risque de s 'envoler compl ètement en dehors de la fente. Utilisez votre doigt pour éviter que la carte ne s 'envole avant de la retirer.**

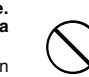

Si une carte xD-Picture Card s 'envole en sortant, elle risque de heurter et de blesser quelqu 'un.

## **ATTENTION**

#### **Demandez r éguli èrement un test et le nettoyage internes de votre appareil.**

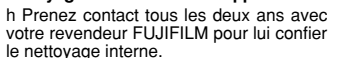

/ ! '

### IMPORTANT

**Veuillez lire cette page avant d 'utiliser le logiciel**

#### **AVERTISSEMENT**

**AVANT DE DÉBALLER LE CD-ROM FOURNI PAR FUJI PHOTO FILM CO., LTD., VEUILLEZ LIRE ATTENTIVEMENT CE CONTRAT DE LICENCE D 'UTILISATEUR. SEULEMENT DANS LA CONDITION OU VOUS ACCEPTEZ PLEINEMENT CE CONTRAT, VOUS POURREZ ALORS UTILISER LE LOGICIEL ENREGISTR É SUR CE CD-ROM PAR OUVERTURE DE SON EMBALLAGE. VOUS ACCEPTEZ CE CONTRAT ET VOUS ENGAGEZ A LE RESPECTER.**

#### **Contrat de Licence d'Utilisateur**

Ce Contrat de Licence d'Utilisateur ("Contrat") est un accord entre Fuji Photo Film Co., Ltd. ( "FUJIFILM ") et vous-m ême, qui d éfinit les termes et conditions de la cession qui vous est accordée pour l'utilisation du logiciel fourni par FUJIFILM.

Le CD-ROM contient le logiciel d'une tierce personne. Dans le cas où un contrat séparé est fourni par la tierce personne pour son logiciel, les provisions prévues dans ce contrat séparé entrent en application pour l'utilisation du logiciel de la tierce personne, et ces provisions prévalent sur celles prévues dans ce Contrat.

#### **1. D éfinitions.**

(a) "Media" signifie le CD-ROM intitulé "Software for FinePix SX" qui vous est fourni avec ce Contrat.

(b) "Logiciel" signifie le logiciel qui est enregistré sur le Media.

(c) "Documentation" signifie les manuels de fonctionnement du Logiciel ainsi que les autres documents écrits qui lui sont reliés et qui vous sont fournis en même temps que le Media.

(d) "Produit " signifie Media (y compris Logiciel) ainsi que la Documentation.

**2. Utilisation du Logiciel.**

FUJIFILM vous accorde une cession non transf érable et non exclusive :

(a) pour installer une copie du Logiciel sur un ordinateur et sous forme d 'ex écution en machine binaire.;

(b) pour utiliser le Logiciel sur l'ordinateur sur lequel le Logiciel a été installé; et (c) pour r éaliser une copie de secours du Logiciel.

#### **3. Restrictions.**

- 3.1 Vous ne pouvez en aucun cas distribuer, pr êter, louer ou encore transf érer tout ou une partie du Logiciel, du Media ou de la Documentation à un tiers sans l 'accord pr éalable écrit de FUJIFILM. Vous ne pouvez en aucun cas non plus c éder, assigner ou encore transférer tout ou une partie des droits qui vous sont accordés par FUJIFILM sous ce Contrat sans accord écrit préalable de FUJIFILM.
- 3.2 Sauf dans les seuls cas expressément définis par FUJIFILM ci-dessous, vous ne pouvez en aucun cas copier ou reproduire en partie ou en totalit é le Logiciel ou la Documentation

**128 129** Ce Contrat est gouvern é par et en accord avec les lois en vigueur au Japon.3.3 Vous ne pouvez en aucun cas modifier, adapter ou traduire le Logiciel ou la

Documentation. Vous ne pouvez en aucun cas alt érer or retirer le copyright et toute autre notice de propriété notices qui apparaît sur le Logiciel ou dans la Documentation. 3.4 Vous ne pouvez en aucun cas réaliser vous même ou demander à un tiers de réaliser une re décomposition, une dé compilation, ou un désassemblage du Logiciel.

#### **4. Propri é t é .**

Tous les droits d 'auteur et autre droits de propri é t é du Logiciel et de la Documentation sont poss é d és et conserv és par FUJIFILM ou ses fournisseurs tiers tels qu 'indiqu és sur le Logiciel ou dans la Documentation. Aucun des termes contenus dans ce texte ne laisse entendre, expressément ou implicitement, le transfert ou l'accord d'un quelconque droit, permis, ou titre autres que ceux qui vous sont explicitement accord és par ce Contrat.

#### **5. Limites de Garantie.**

FUJIFILM vous garantit que le Media ne contient aucun d éfaut de mat ériel ou de maind'œuvre dans des conditions normales d'utilisation pour quatre-vingt-dix (90) jours à partir de la date ou vous avez reçu le Media. Au cas où le Media ne remplirait pas les conditions de garantie sp écifi ées, FUJIFILM remplacera le Media d éfectueux par un Media ne contenant pas de d éfaut. L 'enti ère responsabilit é de FUJIFILM ainsi que votre seul et exclusif recours concernant tout défaut dans le Media se limitent expressément au remplacement par FUJIFILM du Media tel qu'indiqué ici.

#### **6. D ÉNI DE RESPONSABILIT É .**

Sauf pour les cas pr évus a la section 5 de ce document, FUJIFILM fournit le produit "en l'état" et sans aucune garanties de quelque sorte, qu'elles soient exprimées ou sous entendues. FUJIFILM n'offre aucune garantie, exprimée, sous entendue ou statutaire, en quelconque matiére que ce soit, y compris, mais non limité a, non-respect de droit d'auteur quel qu'il soit, patente, secret commercial, ou tout autre droit de propriété de tout tiers parti, commercialisation, ou adaptabilité pour un quelconque but particulier.

#### **7. LIMITE DE RESPONSABILIT É .**

En aucun cas fujifilm ne saurait être tenu pour responsable pour des dommages quelconques, généraux, spéciaux, directs, indirects, consécutifs, accidentels, ou autres dommaGes, ou encore des dommaGes (y compris dommages pour perte de profits ou pertes de revenus) occasionnés par l'utilisation de ou l'incapacité d'utilisation du produit m ême si fujifilm a eu connaissance de la possibilit é de tels dommaGes.

#### **8. Non exportation.**

Vous reconnaissez que ni le Logiciel ni une partie de ce dernier, ne sera transféré ou export é dans un pays quelconque, ou ne sera utilis é en aucune fa çon en violation des lois de contr ôle d 'exportation et de la r églementation auxquelles le Logiciel est soumis.

**9. Fin du contrat.**

En cas d'infraction d'un quelconque terme et d'une quelconque condition ci décrites, FUJIFILM pourra terminer imm édiatement ce Contrat avec vous sans avertissement pr éalable.

#### **10. Terme.**

Ce Contrat est effectif jusqu'à ce que vous cessiez d'utiliser le Logiciel, à moins qu'il ne soir pr éalablement interrompu en accord avec la Section 9 ci d écrite.

#### **11. Obligation lors de la terminaison.**

Lors de la terminaison ou de l ' expiration de ce Contrat, vous devrez , sous votre responsabilit é et à vos propres frais, effacer ou d étruire imm édiatement tout le Logiciel (y compris ses copies), le Media ainsi que la Documentation.

#### **12. Loi en vigueur.**

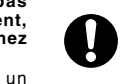

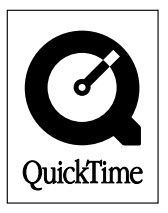

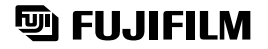

**FUJI PHOTO FILM CO., LTD.**<br>26-30, Nishiazabu 2-chome, Minato-ku, Tokyo 106-8620, Japan Imprimé sur papier recyclé.

Printed in Japan FGS-204107-FG